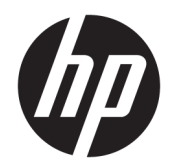

Ghid pentru utilizator

© Copyright 2019 HP Development Company, L.P.

Bluetooth este o marcă comercială deţinută de proprietarul său şi este utilizată de HP Inc. sub licenţă. Intel, Celeron, Pentium şi Thunderbolt sunt mărci comerciale ale Intel Corporation sau ale filialelor sale în S.U.A. şi/sau în alte ţări/ regiuni. Lync, Office 365, Skype şi Windows sunt mărci comerciale înregistrate sau mărci comerciale ale Microsoft Corporation în Statele Unite şi/sau în alte ţări/regiuni. DisplayPort™ şi sigla DisplayPort™ sunt mărci comerciale deţinute de Video Electronics Standards Association (VESA®) în Statele Unite şi în alte ţări/regiuni. Miracast este o marcă comercială sau o marcă comercială înregistrată Wi-Fi Alliance.

Informaţiile cuprinse în acest document se pot modifica fără preaviz. Singurele garanții pentru produsele şi serviciile HP sunt specificate în declarațiile exprese de garanție ce însoțesc respectivele produse şi servicii. Nimic din conţinutul de faţă nu trebuie interpretat ca reprezentând o garanţie suplimentară. Compania HP nu va fi răspunzătoare pentru erorile tehnice sau editoriale sau pentru omisiunile din documentaţia de faţă.

Prima ediţie: decembrie 2019

Cod document: L87807-271

#### **Notă despre produs**

Acest ghid pentru utilizator descrie caracteristicile comune pentru majoritatea modelelor. Este posibil ca unele caracteristici să nu fie disponibile pe computerul dvs.

Unele caracteristici nu sunt disponibile în toate edițiile sau versiunile de Windows. Pentru a beneficia la maximum de functionalitatea sistemului de operare Windows, sistemele pot necesita upgrade şi/sau achiziţionare separată de hardware, drivere sau software ori actualizarea BIOS-ului. Windows 10 este actualizat automat, această caracteristică fiind activată întotdeauna. Se pot aplica taxe stabilite de furnizorii de servicii Internet (ISP) şi, cu timpul, se pot aplica cerinţe suplimentare pentru actualizări. Consultați <http://www.microsoft.com>.

Pentru a accesa cele mai recente ghiduri pentru utilizatori, accesați la [http://www.hp.com/](http://www.hp.com/support) [support](http://www.hp.com/support) şi urmaţi instrucţiunile pentru a găsi produsul. Apoi selectaţi **User Guides** (Ghiduri pentru utilizatori).

#### **Clauze privind software-ul**

Prin instalarea, copierea, descărcarea sau utilizarea în orice alt mod a oricărui produs software preinstalat pe acest computer, sunteţi de acord să respectaţi condiţiile stipulate în Acordul de licență pentru utilizatorul final HP (ALUF). Dacă nu acceptaţi aceşti termeni de licenţă, singurul remediu este returnarea integrală a produsului nefolosit (hardware şi software) în cel mult 14 zile pentru despăgubire completă conform politicii de despăgubire a vânzătorului.

Pentru orice alte informații sau pentru a solicita o rambursare completă a preţului computerului, contactaţi vânzătorul.

## **Notificare de avertizare privind siguranţa**

**AVERTISMENT!** Pentru a reduce posibilitatea de vătămare prin arsuri sau de supraîncălzire a computerului, nu puneţi computerul direct pe genunchi şi nu obstrucţionaţi orificiile de ventilaţie ale computerului. Utilizaţi computerul numai pe suprafeţe dure şi plane. Nu permiteţi blocarea fluxului de aer de către o altă suprafaţă tare, cum ar fi cea a unei imprimante opţionale alăturate sau de către suprafeţe moi, cum ar fi cele ale pernelor, păturilor sau hainelor. De asemenea, în timpul exploatării nu permiteţi ca adaptorul de c.a. să intre în contact cu pielea sau cu suprafeţe moi, cum ar fi cele ale pernelor, păturilor sau hainelor. Computerul şi adaptorul de c.a. respectă limitele de temperatură pentru suprafaţa accesibilă utilizatorului, definite de standardele de siguranţă aplicabile.

## **Setarea privind configuraţia de procesoare (numai la anumite produse)**

**IMPORTANT:** Anumite computere sunt configurate cu un procesor Intel® Pentium® N35xx/N37xx series sau Celeron® N28xx/N29xx/N30xx/N31xx series şi cu un sistem de operare Windows®. **În cazul în care computerul dumneavoastră este configurat conform descrierii, nu modificaţi setarea privind configuraţia de procesoare din msconfig.exe, de la 4 sau 2 procesoare la 1 procesor.** Dacă procedaţi astfel, computerul nu va reporni. Va fi necesar să efectuaţi o resetare la valorile din fabrică pentru a restaura setările originale.

# **Cuprins**

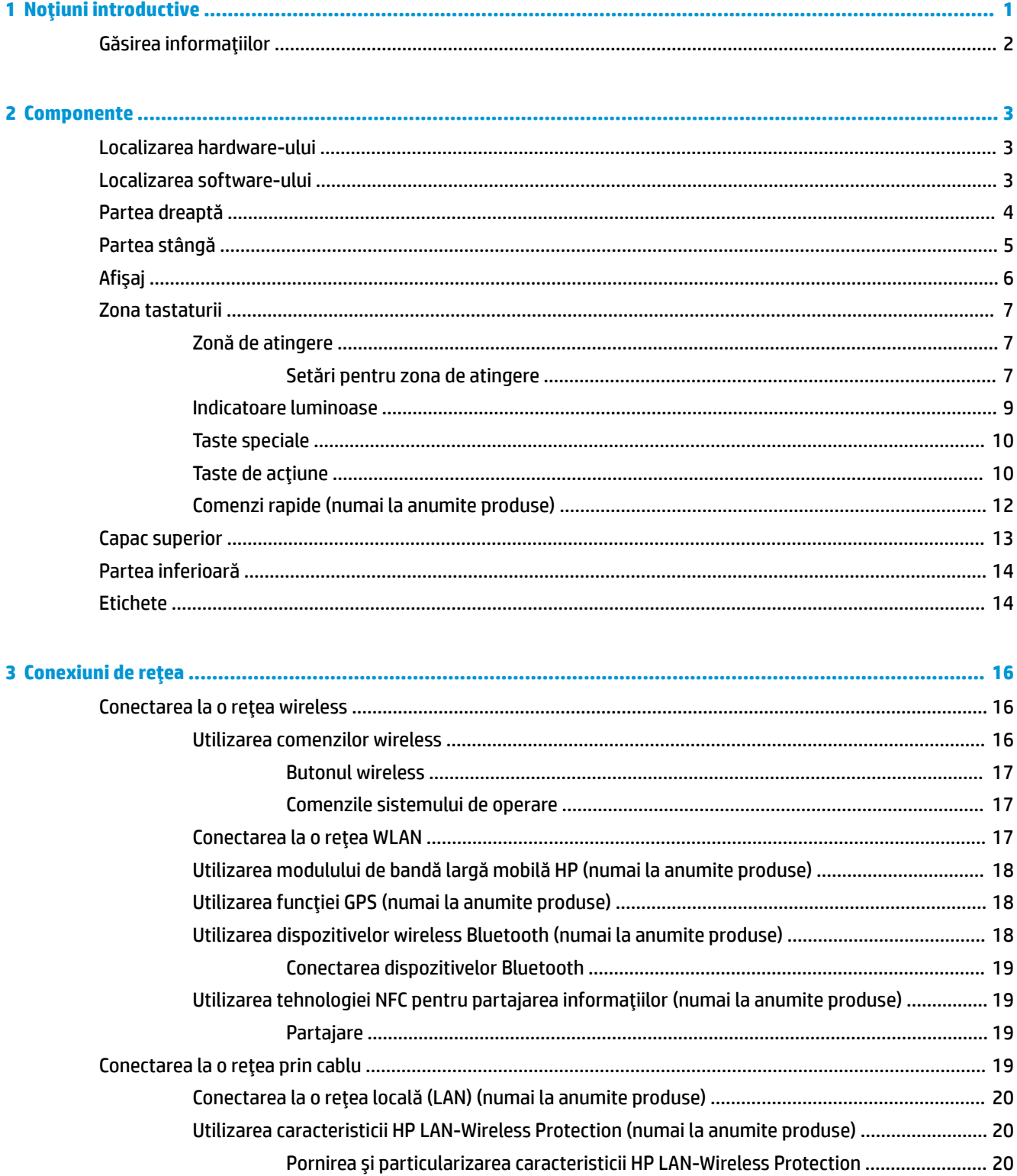

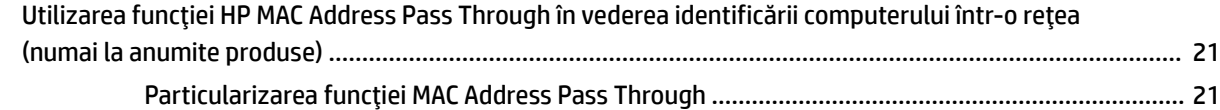

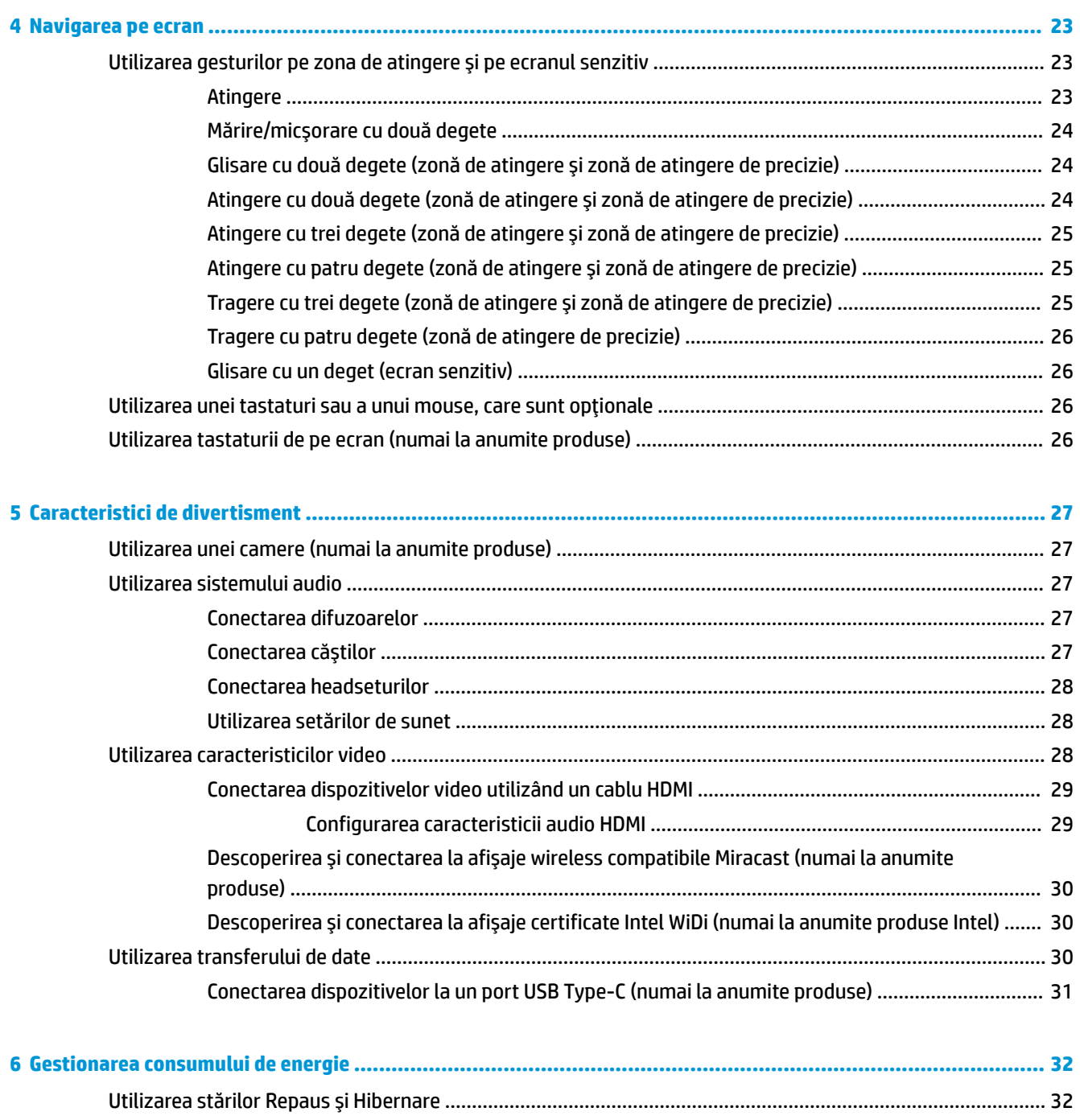

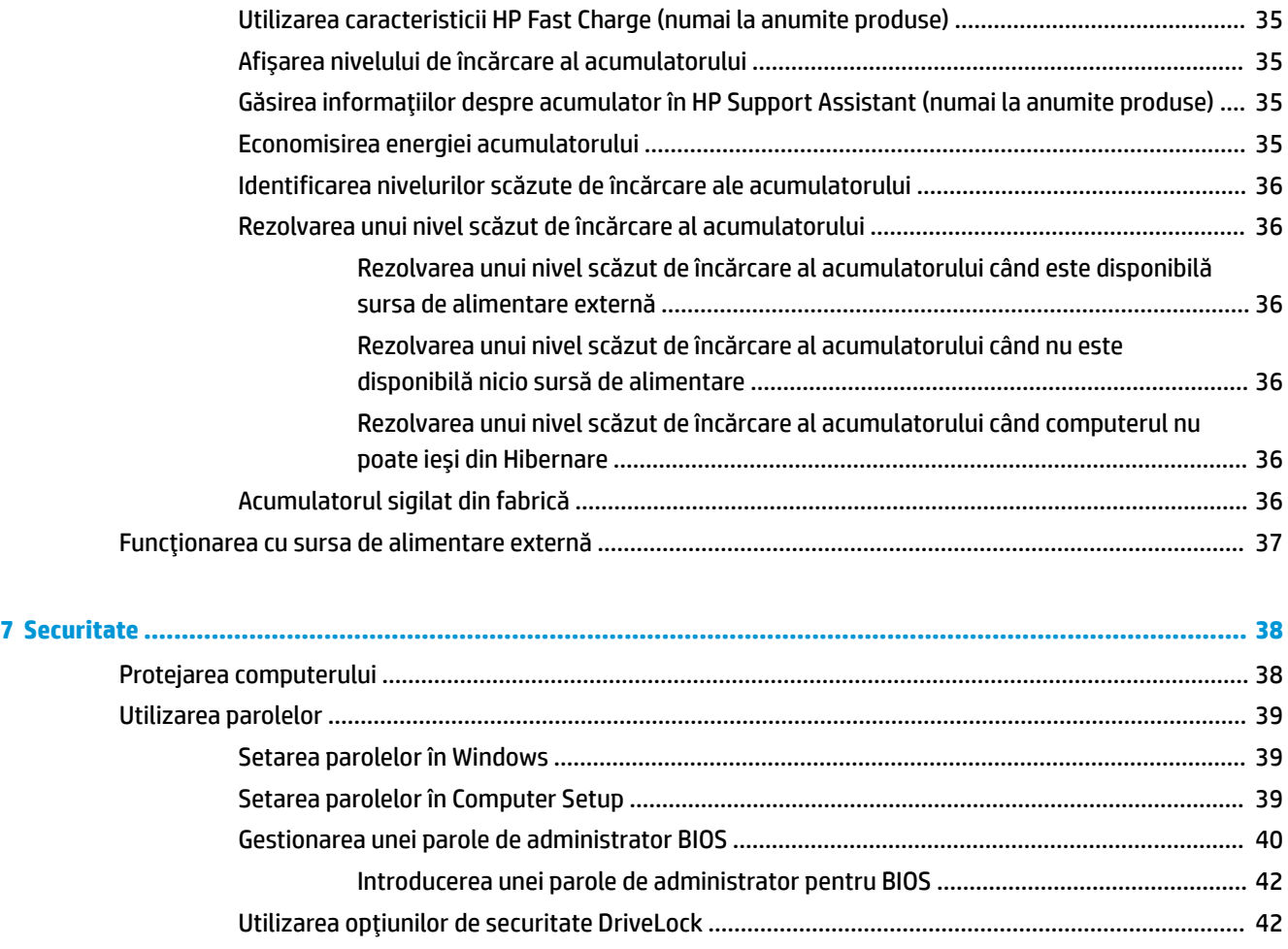

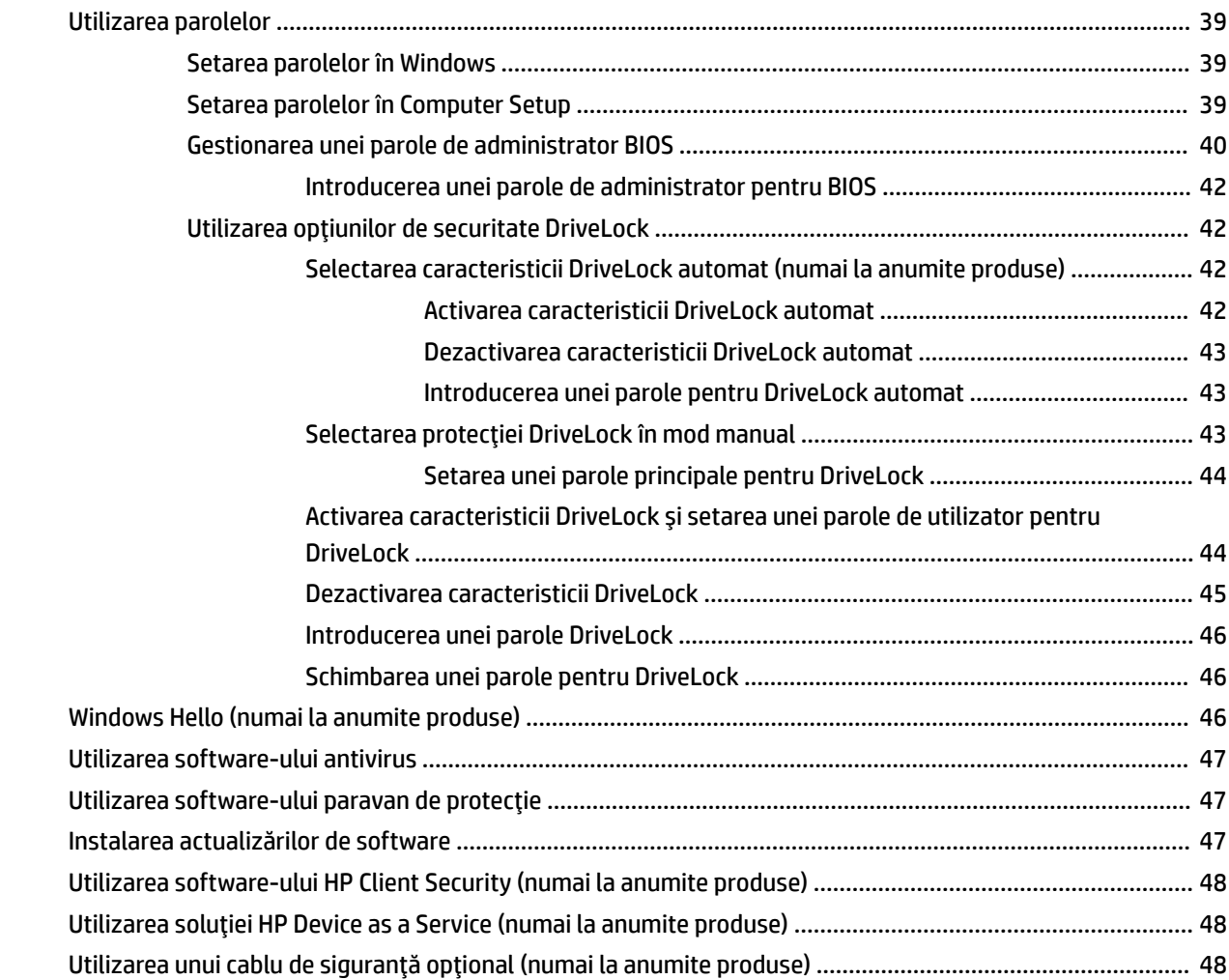

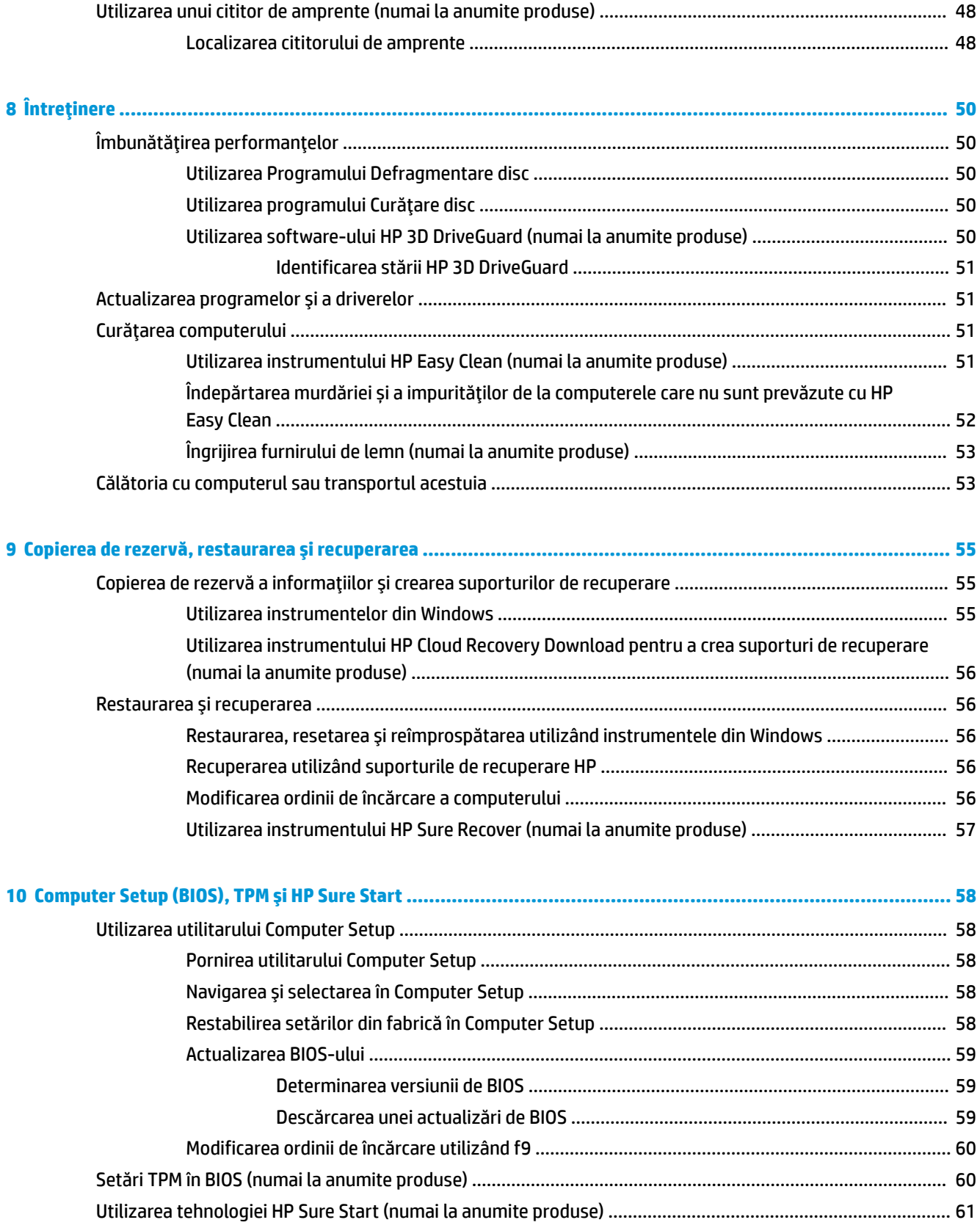

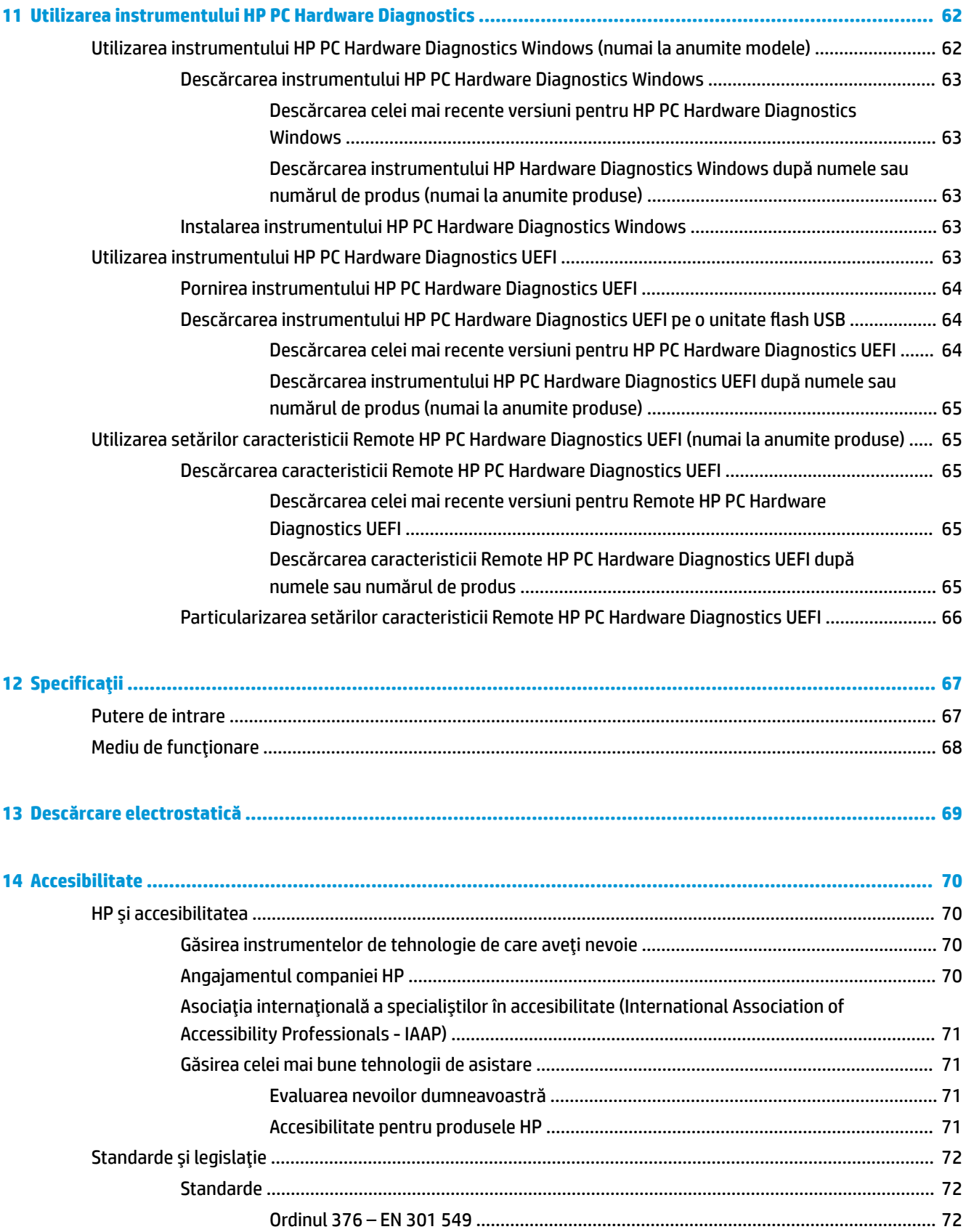

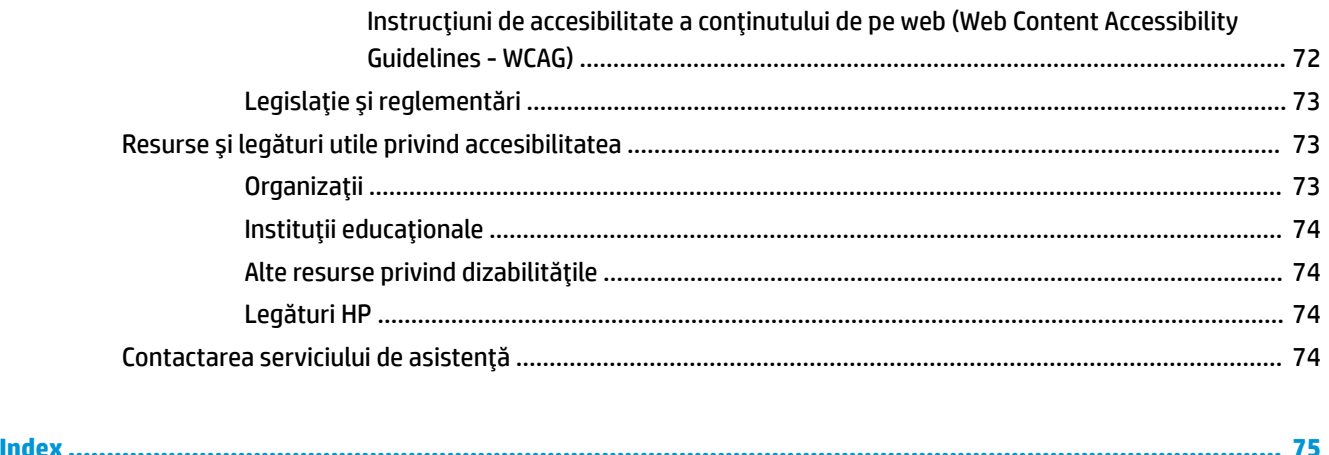

# <span id="page-12-0"></span>**1 Noţiuni introductive**

După ce configuraţi şi înregistraţi computerul, compania HP vă recomandă să efectuaţi următorii paşi pentru a beneficia la maximum de investiţia dumneavoastră inteligentă:

**SFAT:** Pentru a reveni rapid la ecranul Start al computerului dintr-o aplicaţie deschisă sau din desktopul

Windows, apăsați tasta Windows  $\blacksquare$  de pe tastatură. Apăsând din nou tasta Windows, reveniți la ecranul

anterior.

- **Conectaţi-vă la Internet** Configuraţi reţeaua cablată sau wireless pentru a vă putea conecta la Internet. Pentru mai multe informaţii, consultaţi [Conexiuni de reţea, la pagina](#page-27-0) 16.
- **Actualizaţi software-ul antivirus** Protejaţi computerul împotriva daunelor provocate de viruşi. Software-ul este preinstalat pe computer. Pentru mai multe informații, consultați Utilizarea [software](#page-58-0)ului [antivirus,](#page-58-0) la pagina 47.
- **Familiarizați-vă cu computerul** Documentați-vă în legătură cu caracteristicile computerului. Pentru informații suplimentare, consultați [Componente, la pagina](#page-14-0) 3 și [Navigarea pe ecran, la pagina](#page-34-0) 23.
- **Găsiţi software-ul instalat** Accesaţi o listă cu software-ul preinstalat pe computer:

Selectaţi butonul **Start**.

– sau –

Faceţi clic dreapta pe butonul **Start**, apoi selectaţi **Aplicaţii şi caracteristici**.

● **Faceţi copii de rezervă ale unităţii de disc** – Pentru a face copii de rezervă ale unităţii de disc, creaţi discuri de recuperare sau o unitate flash USB de recuperare. Consultați Copierea de rezervă, restaurarea [şi recuperarea, la pagina](#page-66-0) 55.

# <span id="page-13-0"></span>**Găsirea informaţiilor**

Pentru a localiza resursele care furnizează detalii despre produs, informaţii despre modul de utilizare şi altele, utilizaţi acest tabel.

#### **Tabelul 1-1 Informaţii suplimentare**

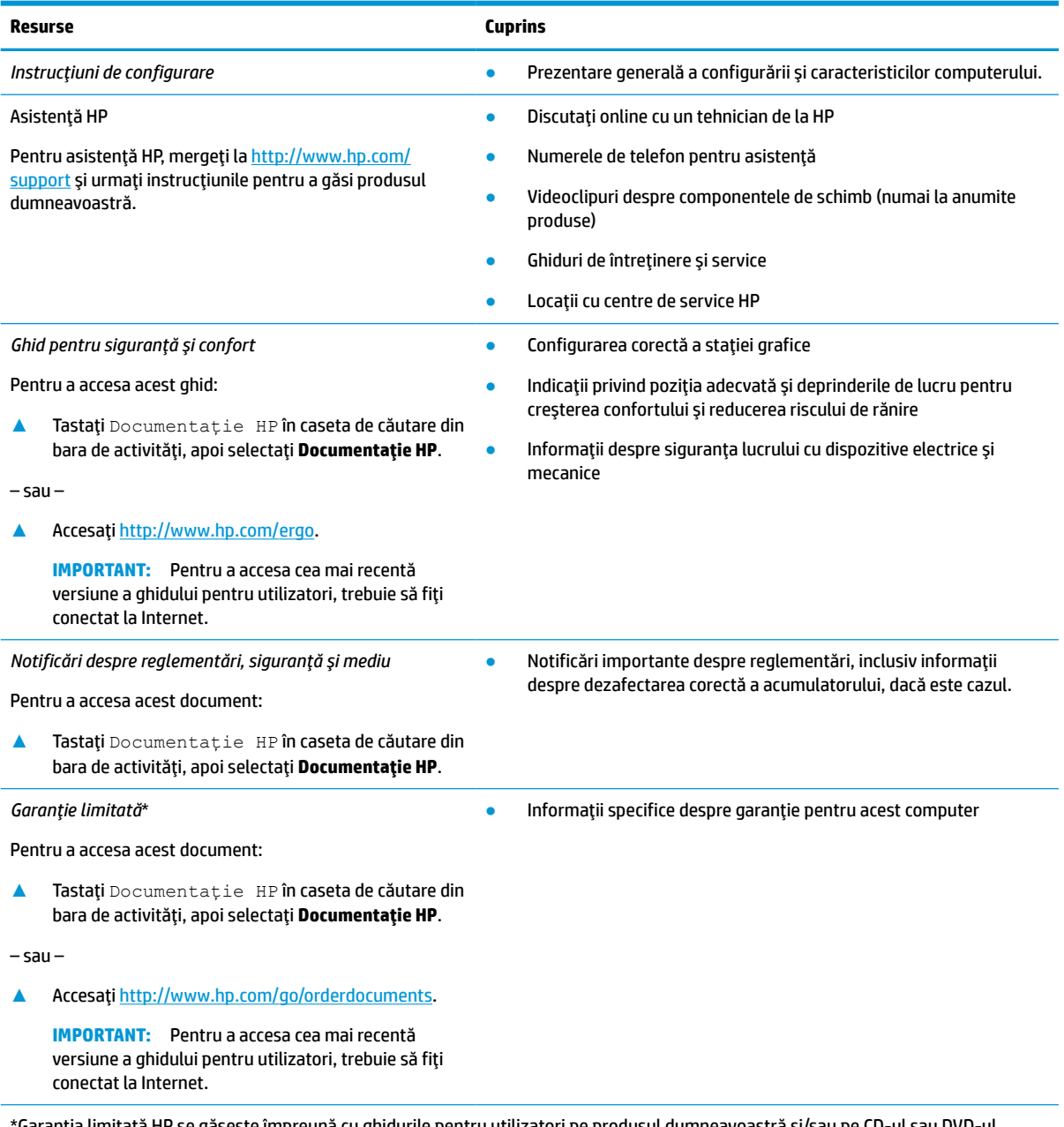

\*Garanţia limitată HP se găseşte împreună cu ghidurile pentru utilizatori pe produsul dumneavoastră şi/sau pe CD-ul sau DVD-ul furnizat în cutie. În unele ţări/regiuni, în cutie poate fi furnizată o garanţie HP în format imprimat. Pentru ţările/regiunile în care garanția nu este furnizată în format imprimat, puteți să solicitați o copie de la [http://www.hp.com/go/orderdocuments.](http://www.hp.com/go/orderdocuments) Pentru produsele cumpărate în Asia Pacific, puteţi scrie companiei HP la adresa POD, PO Box 161, Kitchener Road Post Office, Singapore 912006. Vă rugăm să includeţi numele produsului şi numele, numărul de telefon şi adresa dumneavoastră poştală.

# <span id="page-14-0"></span>**2 Componente**

Computerul dumneavoastră dispune de componente de top. Acest capitol oferă detalii despre componentele dumneavoastră, unde sunt amplasate şi cum funcţionează acestea.

# **Localizarea hardware-ului**

Pentru a afla ce hardware este instalat în computer:

**▲** Tastaţi manager dispozitive în caseta de căutare din bara de activităţi, apoi selectaţi aplicaţia **Manager dispozitive**.

O listă afişează toate dispozitivele instalate în computer.

Pentru informaţii despre componentele hardware ale sistemului şi despre numărul versiunii sistemului BIOS, apăsați fn+esc (numai la anumite produse).

## **Localizarea software-ului**

Pentru a afla ce software este instalat în computer:

**▲** Faceţi clic dreapta pe butonul **Start**, apoi selectaţi **Aplicaţii şi caracteristici**.

# <span id="page-15-0"></span>**Partea dreaptă**

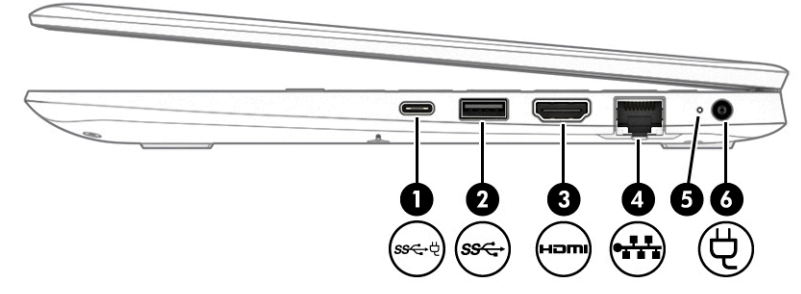

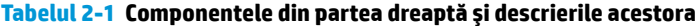

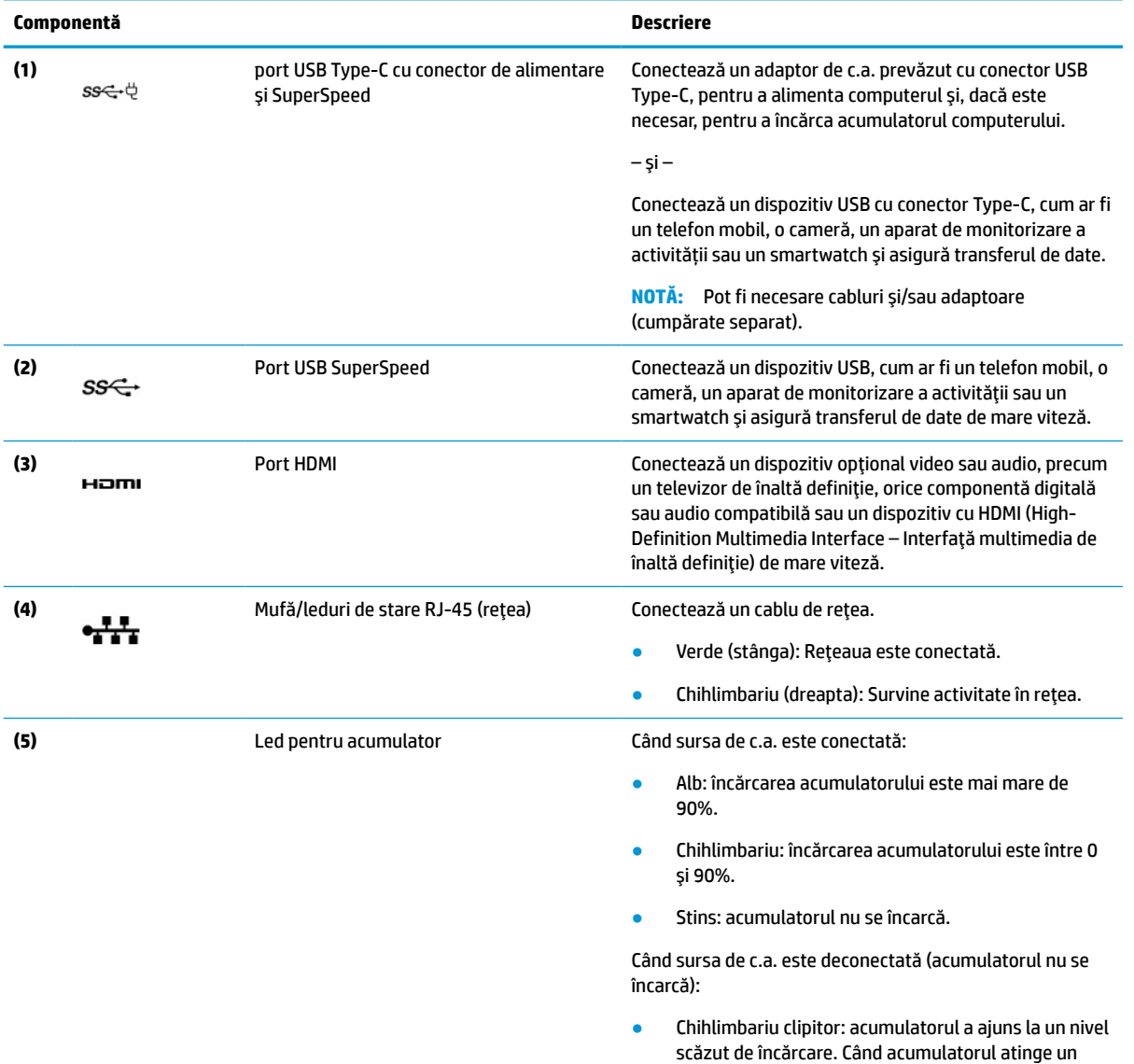

nivel critic de încărcare, ledul pentru acumulator

începe să clipească rapid.

#### <span id="page-16-0"></span>**Tabelul 2-1 Componentele din partea dreaptă şi descrierile acestora (Continuare)**

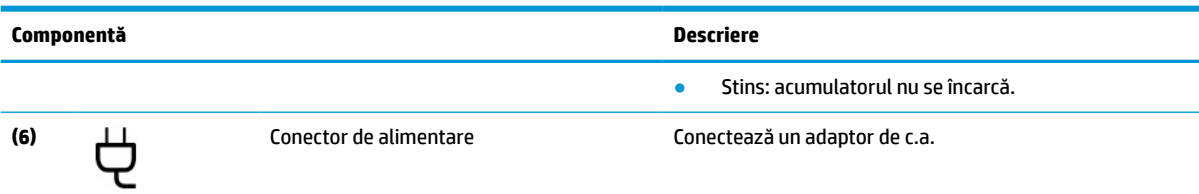

# **Partea stângă**

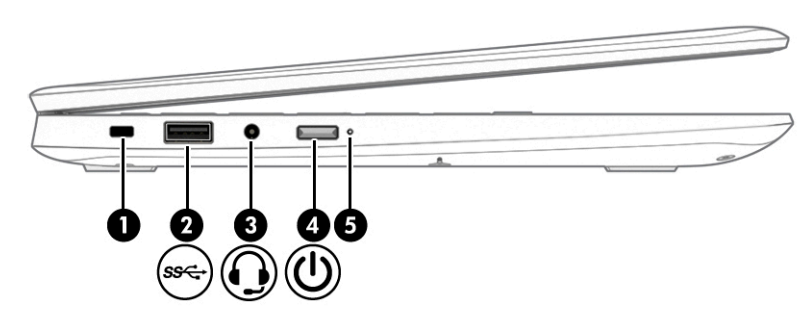

#### **Tabelul 2-2 Componentele din partea stângă şi descrierile acestora**

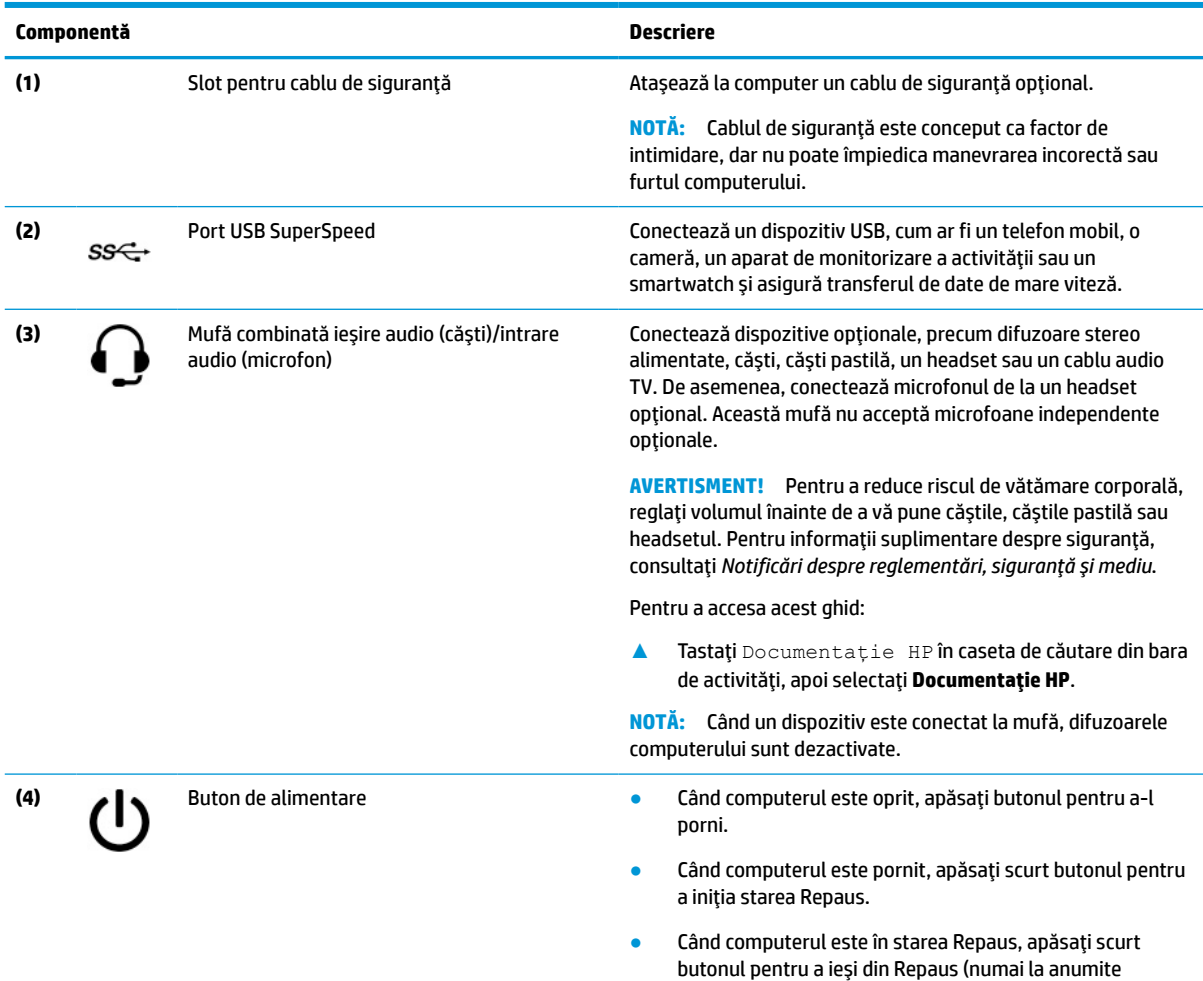

produse).

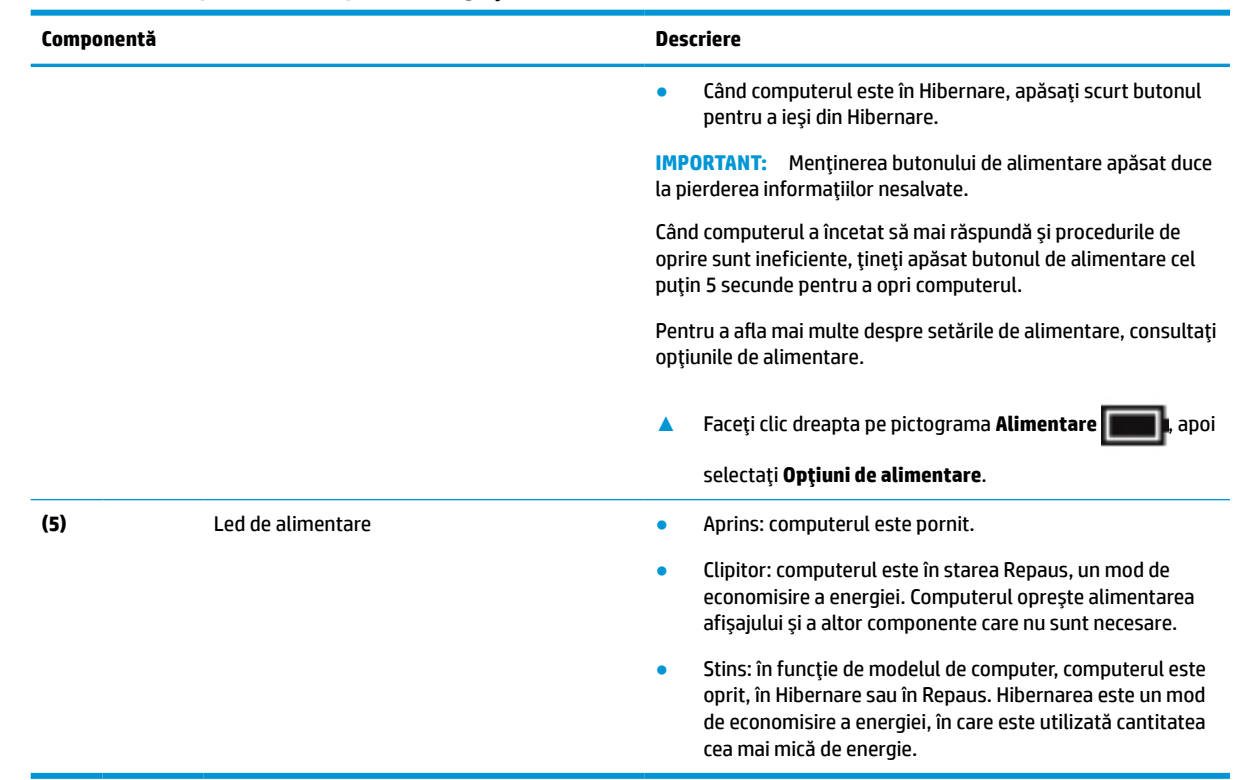

### <span id="page-17-0"></span>**Tabelul 2-2 Componentele din partea stângă şi descrierile acestora (Continuare)**

# **Afişaj**

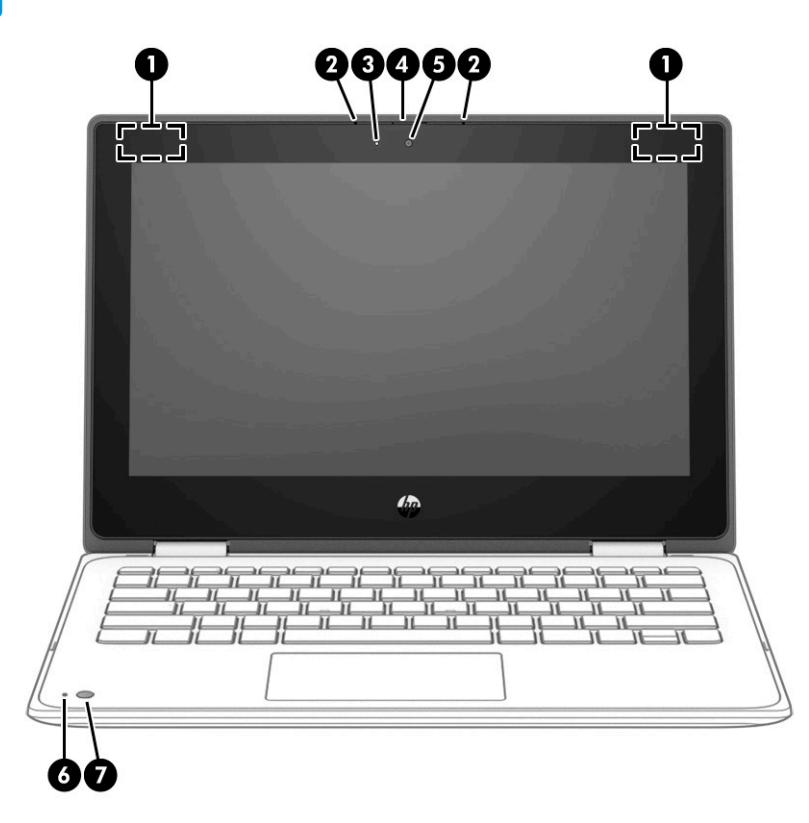

<span id="page-18-0"></span>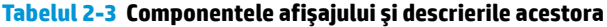

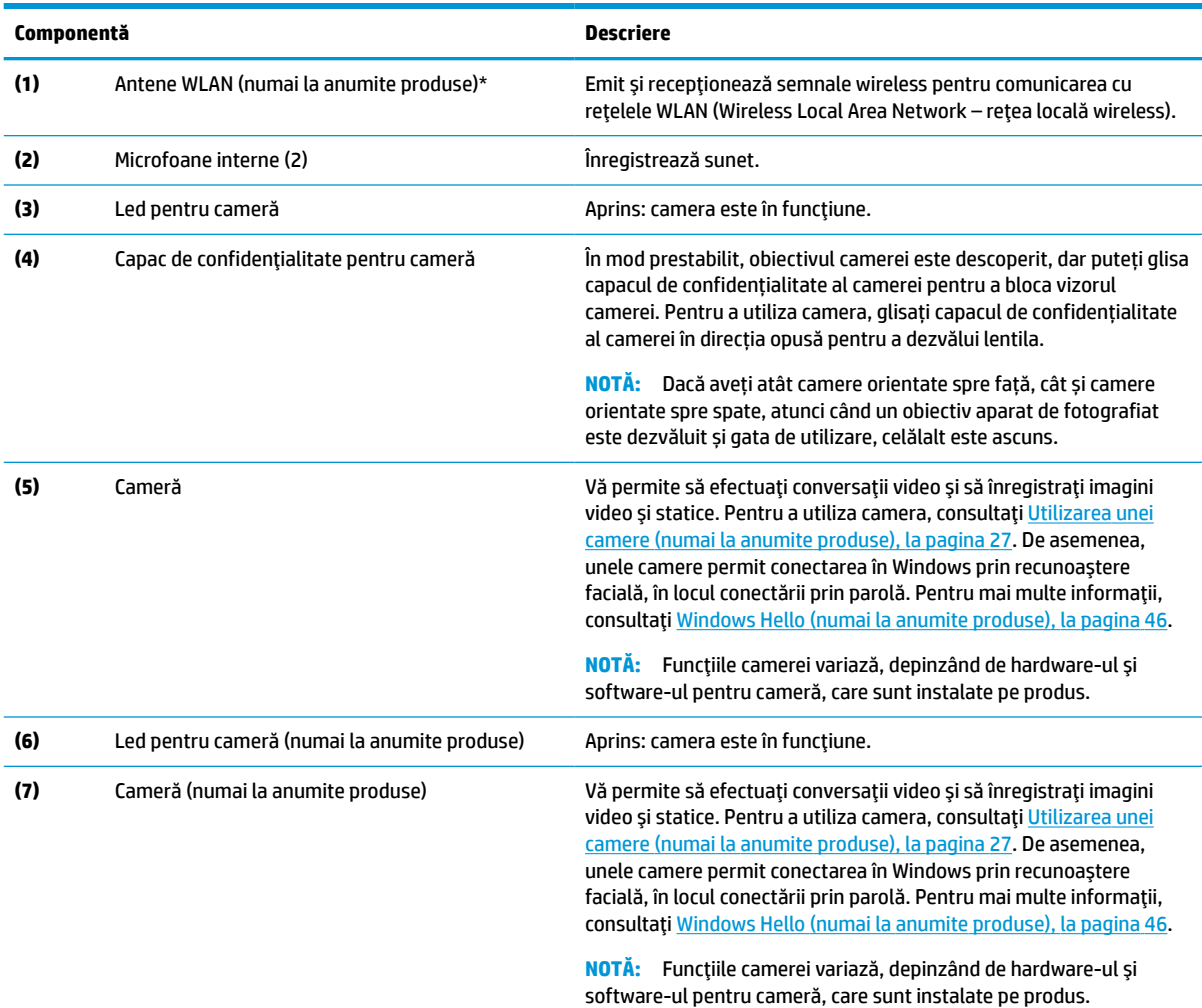

\*Antenele nu sunt vizibile din exteriorul computerului. Pentru a beneficia de transmisii optime, nu obstrucţionaţi zonele din imediata apropiere a antenelor.

Pentru notificări despre reglementări pentru comunicaţiile wireless, consultaţi secţiunea din *Notificări despre reglementări, siguranţă şi mediu* care se aplică în ţara/regiunea dumneavoastră.

Pentru a accesa acest ghid:

**▲** Tastaţi Documentaţie HP în caseta de căutare din bara de activităţi, apoi selectaţi **Documentaţie HP**.

# **Zona tastaturii**

## **Zonă de atingere**

#### **Setări pentru zona de atingere**

Pentru a regla setările şi gesturile aferente zonei de atingere sau pentru a dezactiva zona de atingere:

- **1.** Tastaţi setări suport tactil în caseta de căutare din bara de activităţi, apoi apăsaţi enter.
- **2.** Alegeţi o setare.

Pentru a activa zona de atingere:

- **1.** Tastaţi setări suport tactil în caseta de căutare din bara de activităţi, apoi apăsaţi enter.
- **2.** Utilizând un mouse extern, faceţi clic pe butonul **Suport tactil**.

#### – sau –

**▲** Apăsaţi tasta Tab în mod repetat, până când indicatorul rămâne pe butonul **Suport tactil**. Apoi apăsaţi bara de spaţiu pentru a selecta butonul.

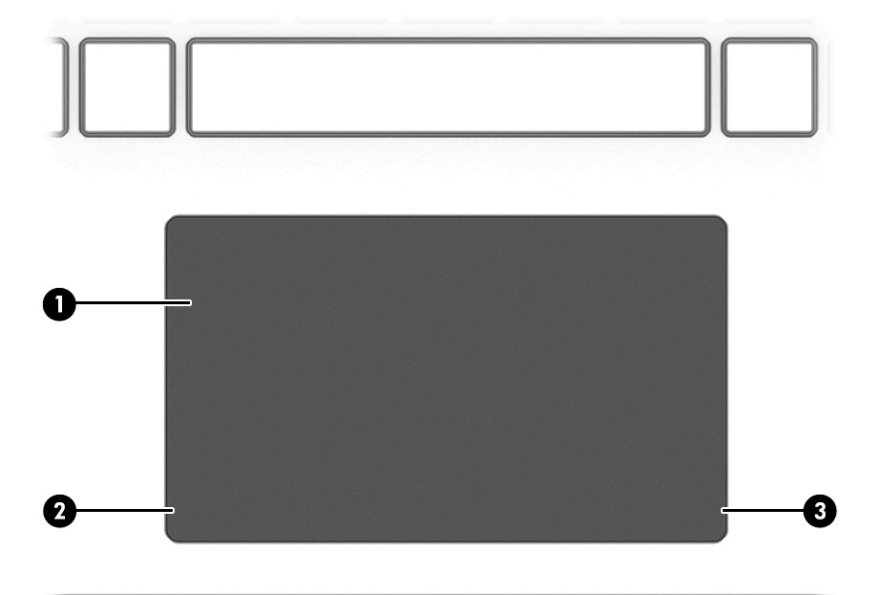

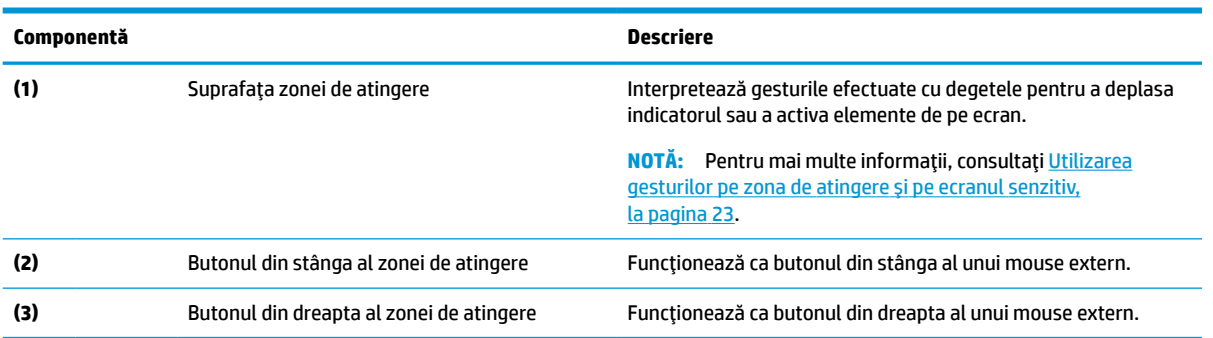

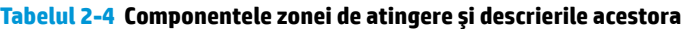

## <span id="page-20-0"></span>**Indicatoare luminoase**

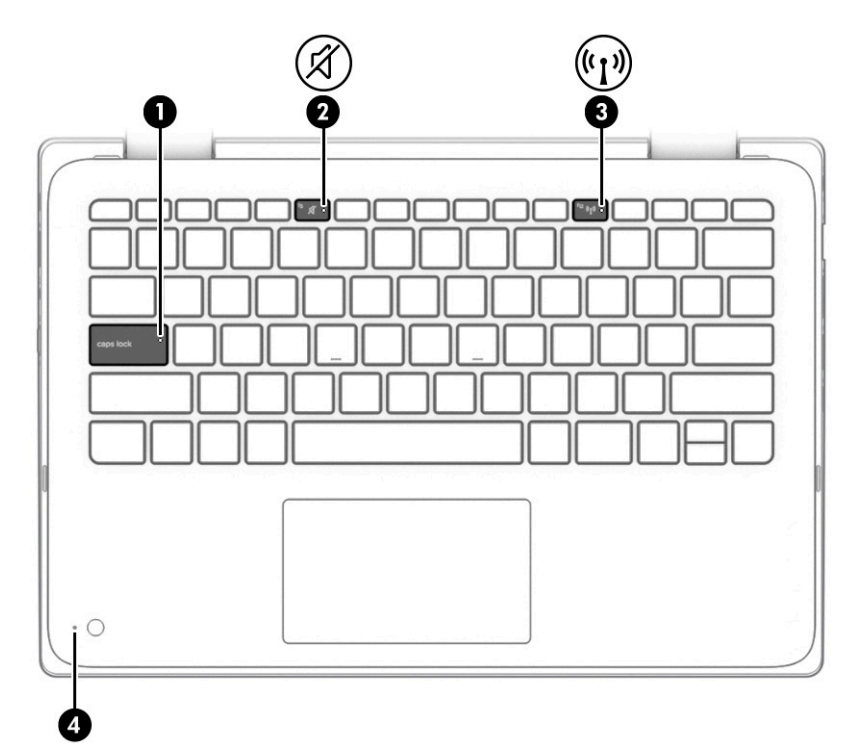

**Tabelul 2-5 Indicatoarele luminoase şi descrierile acestora**

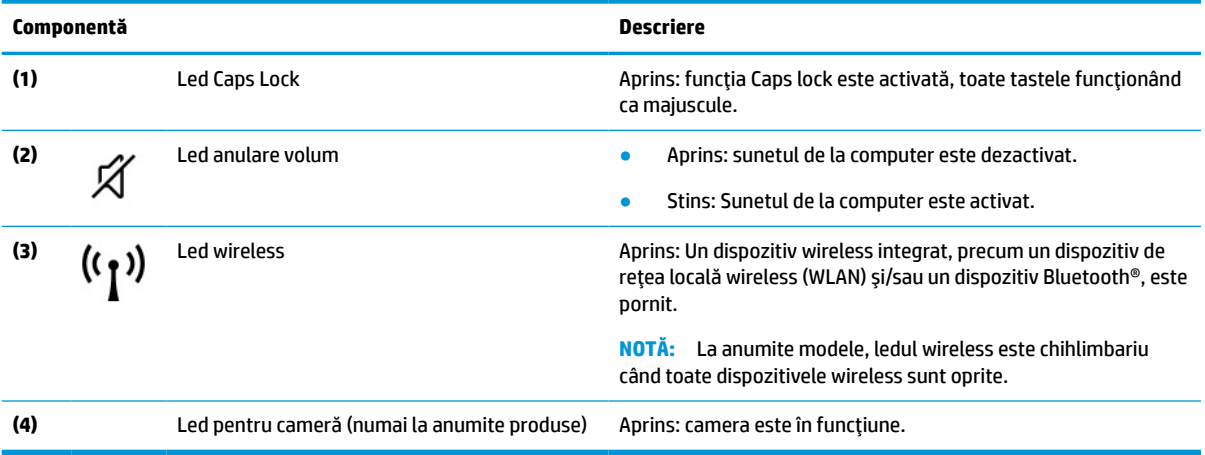

## <span id="page-21-0"></span>**Taste speciale**

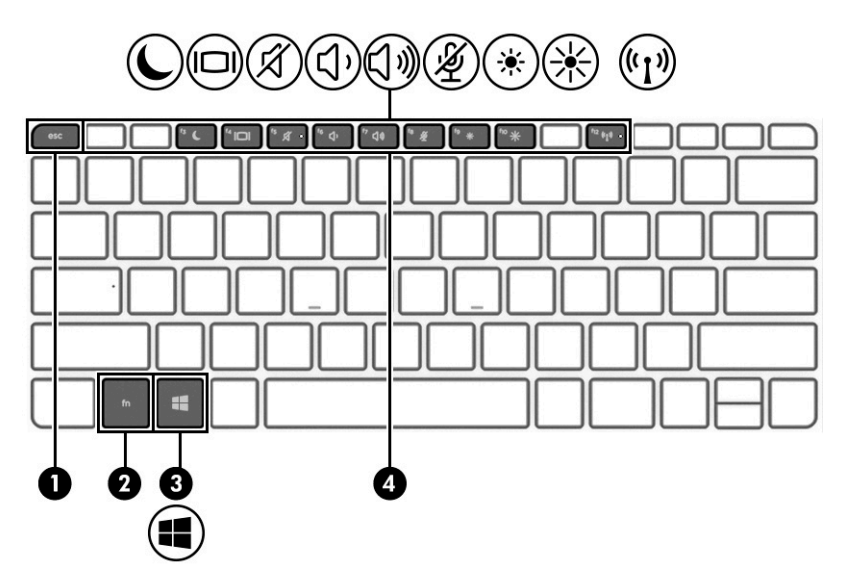

**Tabelul 2-6 Tastele speciale şi descrierile acestora**

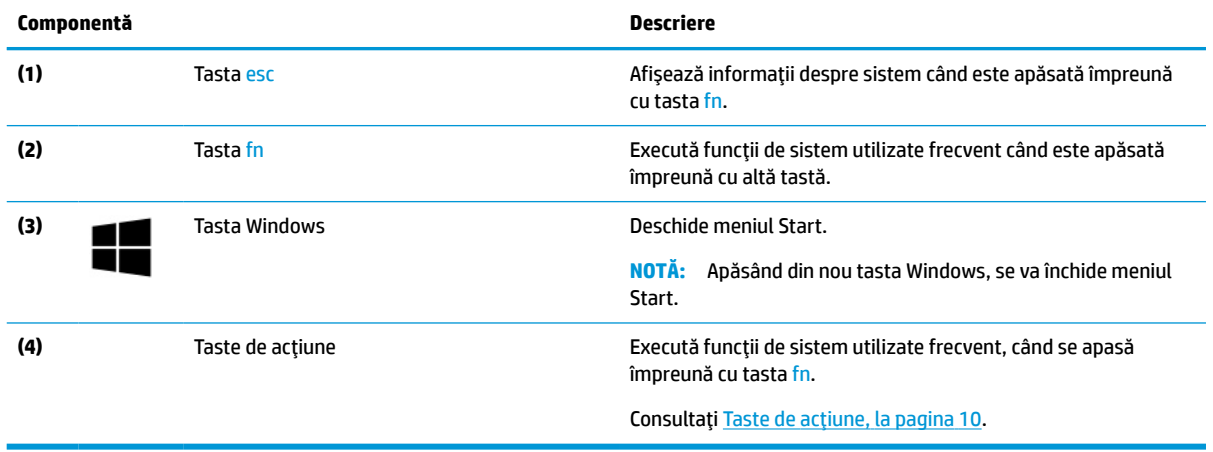

## **Taste de acţiune**

Tastele de acţiune efectuează funcţii specifice şi variază în funcţie de computer. Pentru a determina ce taste sunt pe computerul dumneavoastră, priviţi pictogramele de pe tastatură și potriviţi-le cu descrierile din acest tabel.

**▲** Pentru a utiliza o tastă de acțiune, apăsaţi tasta fn, apoi apăsaţi una dintre tastele enumerate în următorul tabel.

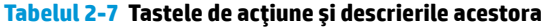

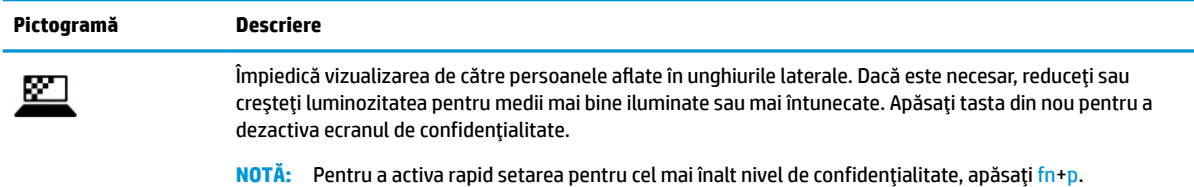

### **Tabelul 2-7 Tastele de acţiune şi descrierile acestora (Continuare)**

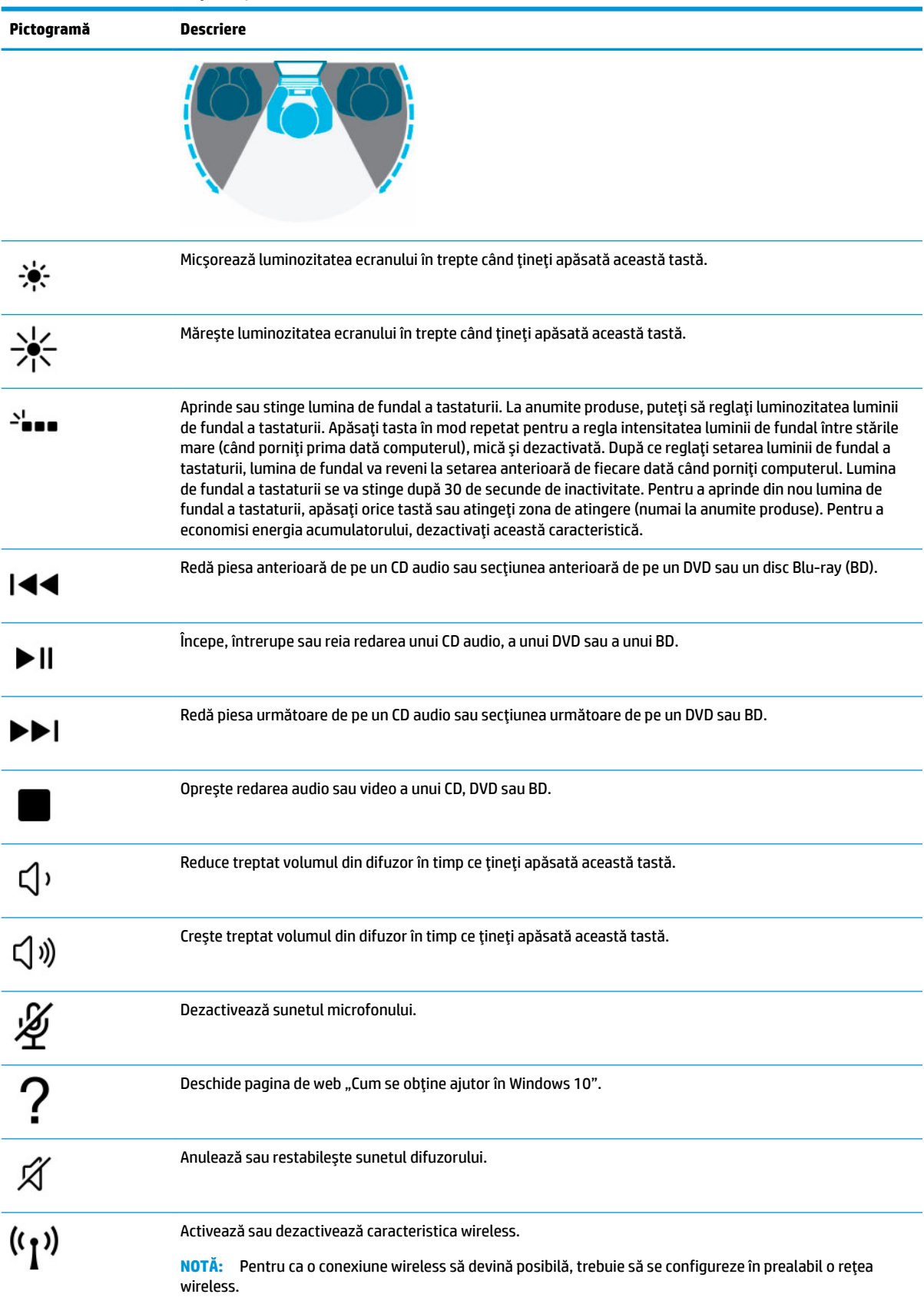

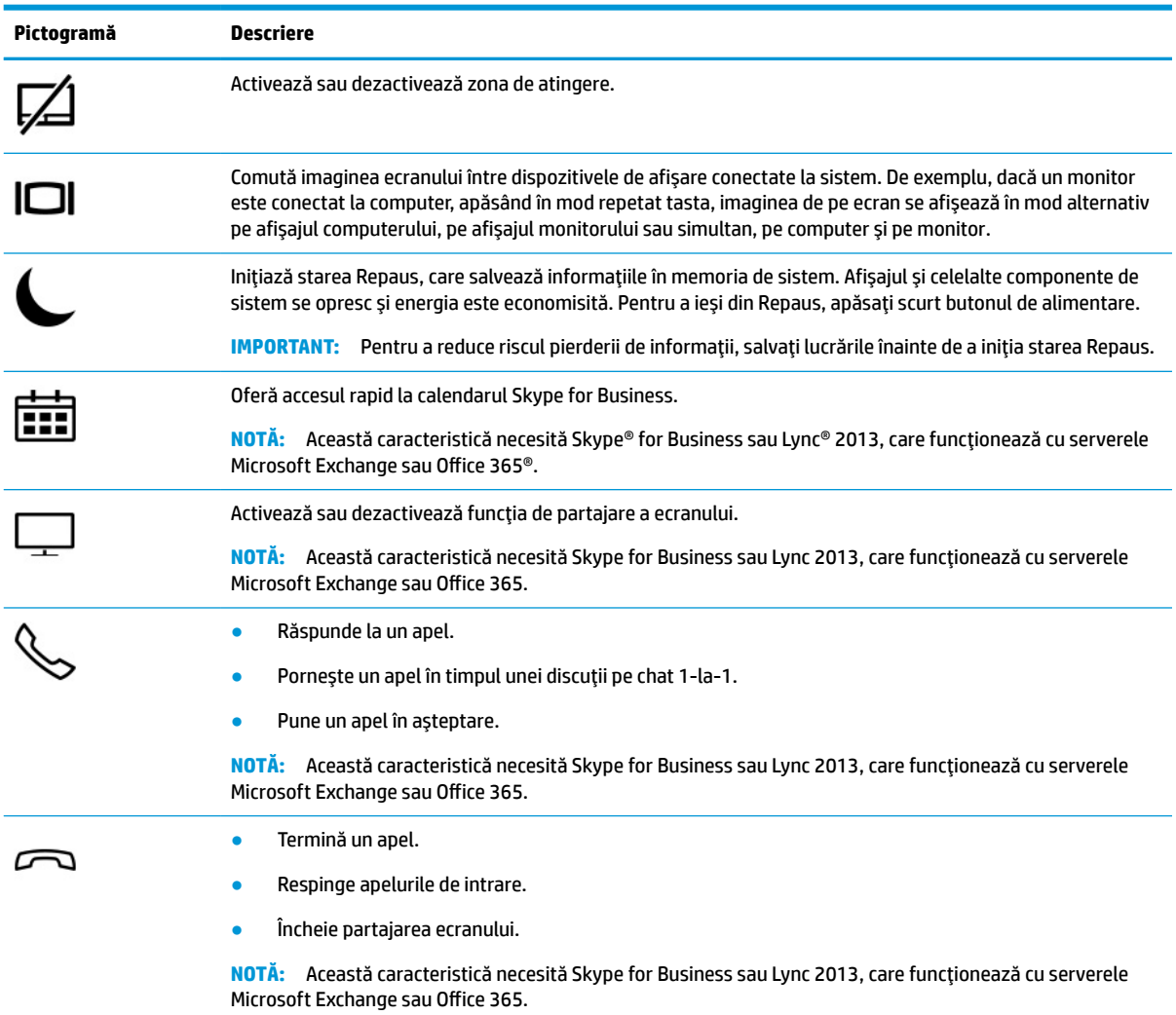

#### <span id="page-23-0"></span>**Tabelul 2-7 Tastele de acţiune şi descrierile acestora (Continuare)**

## **Comenzirapide (numai la anumite produse)**

O comandă rapidă este o combinaţie între tasta fn şi o altă tastă.

Pentru a utiliza o comandă rapidă:

**▲** Apăsaţi tasta fn, apoi apăsaţi una din tastele listate în următorul tabel.

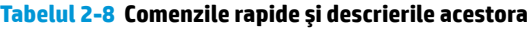

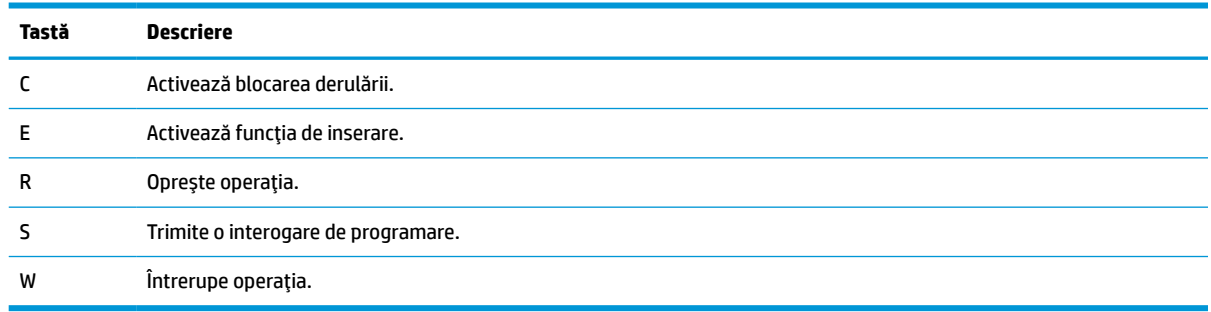

# <span id="page-24-0"></span>**Capac superior**

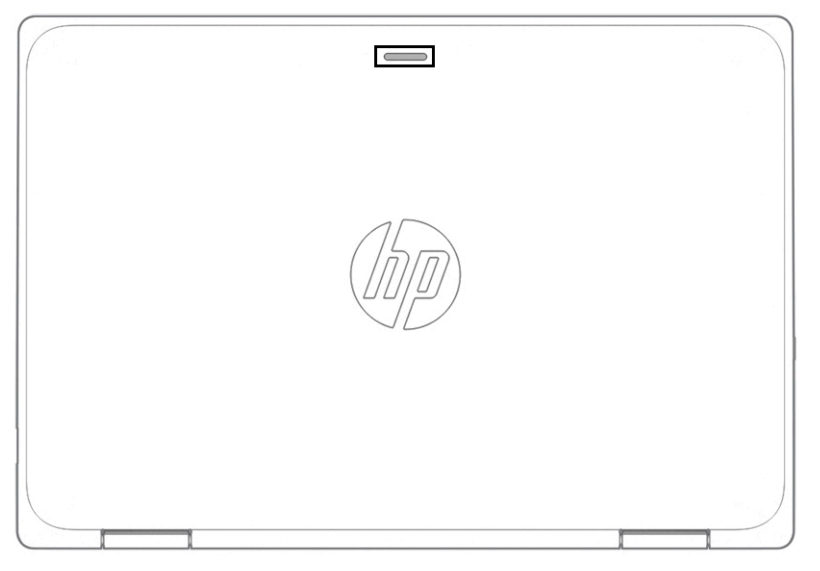

**Tabelul 2-9 Componentele capacului superior şi descrierile acestora**

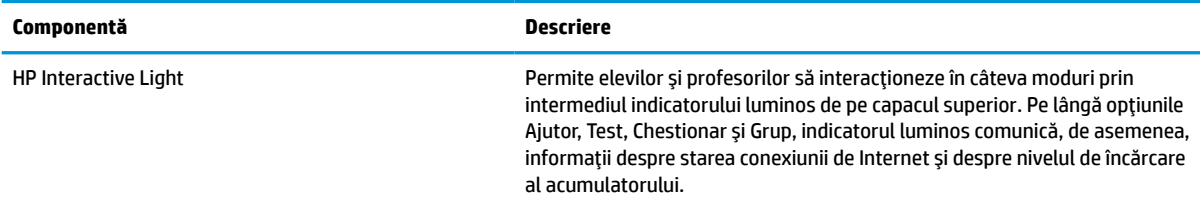

# <span id="page-25-0"></span>**Partea inferioară**

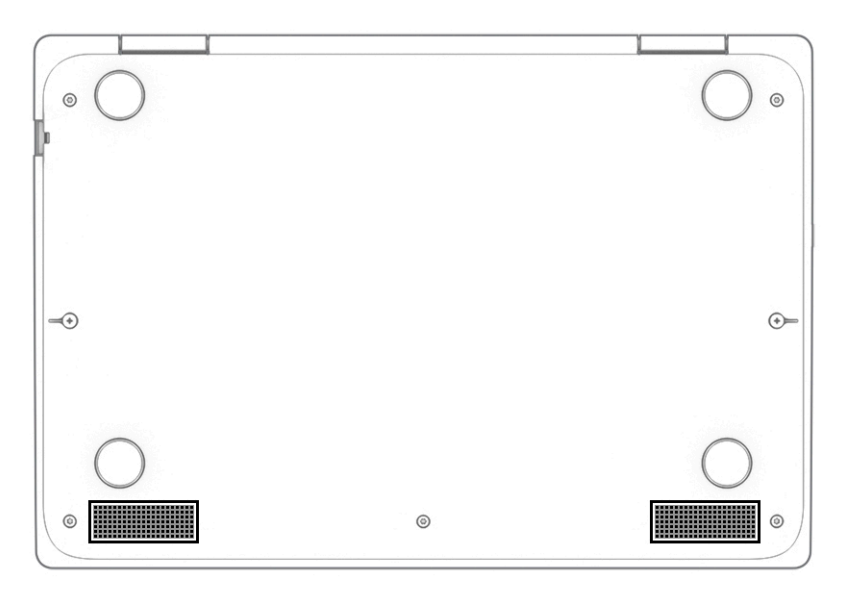

#### **Tabelul 2-10 Componentele din partea inferioară şi descrierile acestora**

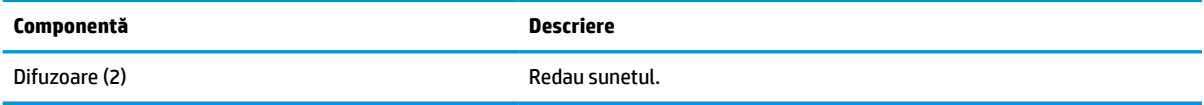

## **Etichete**

Etichetele ataşate pe computer furnizează informaţii de care se poate să aveţi nevoie când depanaţi sistemul sau când călătoriţi în străinătate cu computerul. Etichetele pot fi din hârtie sau pot fi imprimate pe produs.

- **IMPORTANT:** Verificați următoarele locuri pentru a identifica etichetele descrise în această secțiune: partea inferioară a computerului, interiorul docului pentru acumulator, sub capacul de service, partea din spate a afişajului sau partea inferioară a suportului pentru tabletă.
	- Etichetă de service Furnizează informații importante pentru identificarea computerului. Când contactaţi asistenţa, este posibil să vi se solicite numărul de serie, codul de produs sau numărul de model. Identificaţi aceste informaţii înainte de a contacta asistenţa.

Eticheta de service va semăna cu unul din exemplele de mai jos. Consultaţi ilustraţia care se potriveşte cel mai bine cu eticheta de service de pe computerul dumneavoastră.

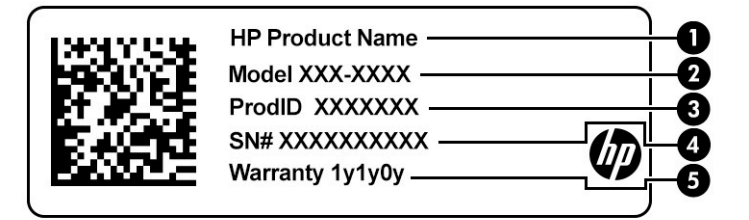

#### **Tabelul 2-11 Componentele etichetei de service**

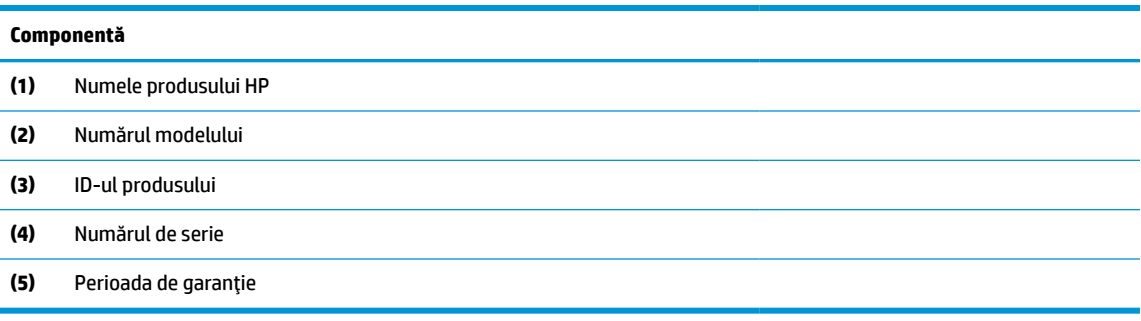

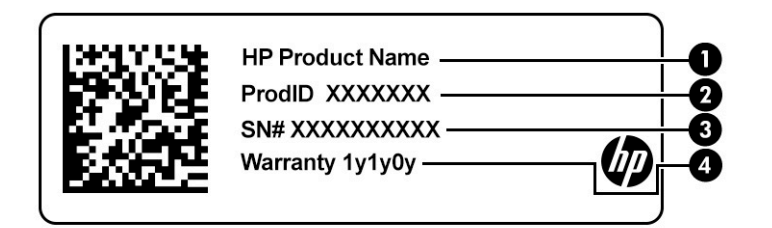

#### **Tabelul 2-12 Componentele etichetei de service**

#### **Componentă**

- **(1)** Numele produsului HP
- **(2)** ID-ul produsului
- **(3)** Numărul de serie
- **(4)** Perioada de garanţie
- Etichete de reglementare Furnizează informații despre reglementări privind computerul.
- Etichete de certificare wireless Furnizează informaţii despre dispozitive wireless opţionale şi marcajele de aprobare pentru ţările/regiunile în care dispozitivele au fost aprobate pentru utilizare.

# <span id="page-27-0"></span>**3 Conexiuni de reţea**

Puteţi să luaţi computerul cu dumneavoastră oriunde mergeţi. Dar chiar şi acasă, puteţi să exploraţi globul şi să accesaţi informaţii de pe milioane de site-uri web, utilizând computerul şi o conexiune de reţea cablată sau wireless. Acest capitol vă va ajuta să vă conectaţi la acea lume.

# **Conectarea la o reţea wireless**

Computerul poate fi echipat cu unul sau mai multe din următoarele dispozitive wireless:

- Dispozitiv WLAN Conectează computerul la rețele locale wireless (numite în mod obișnuit rețele Wi-Fi, reţele LAN wireless sau WLAN) în birouri de firme, la domiciliu şi în locuri publice, precum aeroporturi, restaurante, cafenele, hoteluri şi universităţi. Într-o reţea WLAN, dispozitivul mobil wireless din computer comunică fie cu un ruter wireless, fie cu un punct de acces wireless.
- Modul de bandă largă mobilă HP (numai la anumite produse) Un dispozitiv de reţea zonală wireless (WWAN) care vă oferă conectivitate wireless pe o zonă mult mai întinsă. Operatorii de reţele mobile instalează staţii de bază (similare turnurilor de telefonie celulară) pe arii geografice extinse, asigurând acoperirea eficientă a întregului teritoriu al unei ţări/regiuni.
- Dispozitiv Bluetooth® Creează o rețea locală personală (PAN) pentru a se conecta la alte dispozitive echipate cu tehnologie Bluetooth, precum computere, telefoane, imprimante, headset-uri, difuzoare şi camere. Într-o reţea PAN, fiecare dispozitiv comunică direct cu alte dispozitive, iar dispozitivele trebuie să fie relativ apropiate – în general la mai puţin de 10 metri (aproximativ 33 feet) unul faţă de celălalt.

### **Utilizarea comenzilor wireless**

Puteţi controla dispozitivele wireless din computerul dvs. utilizând una sau mai multe dintre aceste caracteristici:

- Butonul wireless (denumit și tasta mod "avion" sau tasta wireless) (denumit în acest capitol ca butonul wireless)
- Comenzi ale sistemului de operare

#### <span id="page-28-0"></span>**Butonul wireless**

Computerul poate avea un buton wireless, unul sau mai multe dispozitive wireless şi unul sau două leduri wireless. Toate dispozitivele wireless de pe computerul dvs. sunt activate din fabrică.

Ledul wireless indică starea generală de alimentare a dispozitivelor wireless, nu starea fiecărui dispozitiv în parte.

#### **Comenzile sistemului de operare**

Opţiunea Centru reţea şi partajare vă permite să configuraţi o conexiune sau o reţea, să vă conectaţi la o reţea şi să diagnosticaţi şi să reparaţi problemele de reţea.

Pentru a utiliza comenzile sistemului de operare:

- **1.** Tastaţi panou de control în caseta de căutare din bara de activităţi, apoi selectaţi **Panou de control**.
- **2.** Selectaţi **Network & Internet** (Reţea şi Internet), apoi selectaţi **Centru reţea şi partajare**.

 $-$  sau  $-$ 

**▲** Pe bara de activităţi, selectaţi pictograma de stare a reţelei, apoi selectaţi **Network & Internet settings** (Setări reţea şi Internet).

### **Conectarea la o reţea WLAN**

**MOTĂ:** Când configurați acasă accesul la Internet, trebuie să stabiliți un cont cu un furnizor de servicii de Internet (ISP). Pentru a achiziţiona servicii de Internet şi un modem, contactaţi un furnizor ISP local. Furnizorul ISP vă va ajuta să configuraţi modemul, să instalaţi un cablu de reţea pentru a conecta ruterul wireless la modem şi să testaţi serviciile de Internet.

Pentru a vă conecta la o reţea WLAN, urmaţi aceşti paşi:

- **1.** Asiguraţi-vă că dispozitivul WLAN este pornit.
- **2.** Pe bara de activităţi, selectaţi pictograma de stare a reţelei, apoi conectaţi-vă la una dintre reţelele disponibile.

Dacă reţeaua WLAN este o reţea WLAN cu securitatea activată, vi se solicită să introduceţi un cod de securitate. Introduceţi codul, apoi selectaţi **Următorul** pentru a finaliza conexiunea.

- **MOTĂ:** Dacă nu sunt listate rețele WLAN, nu sunteți în aria de acoperire a unui ruter sau a unui punct de acces wireless.
- **EX NOTĂ:** Dacă nu vedeți rețeaua WLAN la care doriți să vă conectați:
	- **1.** Pe bara de activităţi, faceţi clic dreapta pe pictograma de stare a reţelei, apoi selectaţi **Open Network & Internet settings** (Deschidere setări reţea şi Internet).
		- $-$  sau  $-$

Pe bara de activităţi, selectaţi pictograma de stare a reţelei, apoi selectaţi **Network & Internet settings** (Setări reţea şi Internet).

- **2.** În secţiunea **Modificaţi setările de reţea**, selectaţi **Centru reţea şi partajare**.
- **3.** Selectaţi **Configurare conexiune sau reţea nouă**.

Se afișează o listă de opțiuni care vă permit să căutați manual o rețea și să vă conectați la aceasta sau să creaţi o nouă conexiune de reţea.

**3.** Pentru a finaliza conexiunea, urmaţi instrucţiunile de pe ecran.

<span id="page-29-0"></span>După ce conexiunea este efectuată, selectaţi pictograma de stare a reţelei, din extrema dreaptă a barei de activități, pentru a verifica numele și starea conexiunii.

**E NOTĂ:** Limitele funcționale (cât de departe se deplasează semnalul wireless) depind de implementarea rețelei WLAN, de producătorul ruterului și de interferența de la alte dispozitive electronice sau de bariere structurale cum sunt peretii sau podelele.

## **Utilizarea modulului de bandă largă mobilă HP (numai la anumite produse)**

Computerul de bandă largă mobilă HP are o funcţie integrată de asistenţă pentru serviciul de bandă largă mobilă. Atunci când utilizaţi reţeaua unui operator mobil pe noul computer, aveţi libertatea de a vă conecta la Internet, de a trimite e-mailuri sau de a vă conecta la reţeaua de întreprindere, fără să aveţi nevoie de hotspot-uri Wi-Fi.

Pentru a activa serviciul de bandă largă mobilă, este posibil să aveți nevoie de numărul IMEI și/sau MEID al modulului de bandă largă mobilă HP. Numărul poate fi imprimat pe o etichetă situată în partea inferioară a computerului, în interiorul docului pentru acumulator, sub capacul de service sau pe spatele afişajului.

 $-$  sau  $-$ 

- **1.** Pe bara de activităţi, selectaţi pictograma de stare a reţelei.
- **2.** Selectaţi **Network & Internet settings** (Setări reţea şi Internet).
- **3.** În secţiunea **Network & Internet** (Reţea şi Internet), selectaţi **Celular**, apoi selectaţi **Opţiuni avansate**.

Unii operatori de reţele mobile solicită utilizarea unei cartele SIM. O cartelă SIM conţine informaţii de bază despre dvs., cum ar fi numărul de identificare personală (personal identification number - PIN), precum şi informaţii despre reţea. Unele computere includ o cartelă SIM care este preinstalată. În cazul în care cartela SIM nu este preinstalată, aceasta poate fi furnizată în pachetul cu informaţii despre banda largă mobilă HP livrat cu computerul sau operatorul de reţea mobilă o poate furniza separat de computer.

Pentru informaţii despre modulul de bandă largă mobilă HP şi despre modul de activare a serviciului cu un operator de retea mobilă preferat, consultați informațiile despre modulul de bandă largă mobilă HP livrate cu computerul.

## **Utilizarea funcţiei GPS (numai la anumite produse)**

Computerul dvs. poate fi echipat cu un dispozitiv GPS (Global Positioning System). Sateliţii GPS furnizează informaţii privind locaţia, viteza şi direcţia către sistemele echipate cu GPS.

Pentru a activa GPS-ul, asiguraţi-vă că locaţia este activată la setarea de confidenţialitate din Windows.

- **1.** Tastaţi locaţie în caseta de căutare din bara de activităţi, apoi selectaţi **Setări de confidenţialitate pentru locaţie**.
- **2.** Urmaţi instrucţiunile de pe ecran pentru a utiliza setările de locaţie.

### **Utilizarea dispozitivelor wireless Bluetooth (numai la anumite produse)**

Un dispozitiv Bluetooth asigură comunicaţii wireless pe distanţe scurte, care înlocuiesc conexiunile fizice prin cablu care leagă în mod tradiţional dispozitive electronice precum următoarele:

- Computere (computer de birou, notebook)
- Telefoane (celulare, fără cablu, smartphone)
- Dispozitive de procesare a imaginii (imprimante, camere)
- Dispozitive audio (headset, difuzoare)
- <span id="page-30-0"></span>**Mouse**
- Tastatură externă

#### **Conectarea dispozitivelor Bluetooth**

Înainte de a putea utiliza un dispozitiv Bluetooth, trebuie să stabiliţi o conexiune Bluetooth.

- **1.** Tastaţi bluetooth în caseta de căutare din bara de activităţi, apoi selectaţi **Setări pentru Bluetooth şi alte dispozitive**.
- **2.** Porniţi funcţia Bluetooth, dacă aceasta nu este deja pornită.
- **3.** Selectaţi **Add Bluetooth or other device** (Adăugare Bluetooth sau alt dispozitiv), apoi, în caseta de dialog **Adăugaţi un dispozitiv**, selectaţi **Bluetooth**.
- **4.** Selectaţi dispozitivul dumneavoastră din listă, apoi urmaţi instrucţiunile de pe ecran.

**X** NOTĂ: Dacă dispozitivul necesită verificare, se afișează un cod de împerechere. Pe dispozitivul pe care îl adăugaţi, urmaţi instrucţiunile de pe ecran pentru a verifica dacă se potriveşte codul de pe dispozitiv cu codul de împerechere. Pentru mai multe informaţii, consultaţi documentaţia livrată împreună cu dispozitivul.

**E** NOTĂ: Dacă dispozitivul dumneavoastră nu apare în listă, asigurați-vă că funcția Bluetooth este pornită pe dispozitiv. Unele dispozitive pot avea cerințe suplimentare; consultați documentația livrată împreună cu dispozitivul.

## **Utilizarea tehnologiei NFC pentru partajarea informaţiilor(numai la anumite produse)**

Computerul acceptă NFC (Near Field Communication), care vă permite să partajaţi informaţii în mod wireless între două dispozitive cu funcţie NFC activată. Informaţiile sunt transferate atingând zona de atingere (antena) a computerului cu antena telefonului sau a altui dispozitiv. Cu NFC şi aplicaţiile acceptate, puteţi să partajați site-uri web, să transferați informații de contact, să realizați plăți și să imprimați de la imprimante cu funcție NFC activată.

**EX NOTĂ:** Pentru a identifica zona de atingere de pe computer, consultați [Componente, la pagina](#page-14-0) 3.

#### **Partajare**

- **1.** Asiguraţi-vă că funcţia NFC este activată.
	- **a.** Tastaţi wireless în caseta de căutare din bara de activităţi, apoi selectaţi **Activaţi sau dezactivaţi dispozitivele wireless**.
	- **b.** Asiguraţi-vă că selecţia pentru NFC este **Activată**.
- **2.** Atingeți zona de atingere NFC cu un dispozitiv cu funcție NFC activată. Este posibil să auziți un sunet atunci când dispozitivele se conectează.
- **X** NOTĂ: Pentru a găsi locația antenei pe celălalt dispozitiv cu funcție NFC, consultați instrucțiunile dispozitivului.
- **3.** Urmați orice instrucțiuni de pe ecran pentru a continua.

## **Conectarea la o reţea prin cablu**

Anumite produse pot permite conexiuni cablate: conexiune prin reţea locală (LAN) şi prin modem. O conexiune LAN utilizează un cablu de reţea şi este mult mai rapidă decât un modem, care utilizează un cablu telefonic. Ambele cabluri se vând separat.

<span id="page-31-0"></span>**AVERTISMENT!** Pentru a reduce riscul de electrocutare, incendiu sau deteriorare a echipamentului, nu conectaţi un cablu de modem sau un cablu telefonic la o priză RJ-45 (de reţea).

## **Conectarea la o reţea locală (LAN) (numai la anumite produse)**

Utilizați o conexiune LAN dacă doriți să conectați computerul direct la un ruter de la domiciliu (în loc să lucrați în mod wireless) sau dacă doriţi să vă conectaţi la o reţea existentă de la birou.

**X** NOTĂ: Pe computer poate fi activată o caracteristică denumită HP LAN-Wireless Protection. Aceasta închide conexiunea wireless (Wi-Fi) sau WWAN atunci când vă conectaţi direct la o reţea LAN. Pentru mai multe informații despre caracteristica HP LAN-Wireless Protection, consultați Utilizarea caracteristicii HP LAN-Wireless Protection (numai la anumite produse), la pagina 20.

Dacă la computer nu există niciun port RJ-45, conectarea la o reţea LAN necesită un cablu de reţea RJ-45 cu 8 pini sau un dispozitiv de andocare ori un produs de extensie (opţional).

Pentru a conecta cablul de reţea, urmaţi aceşti paşi:

- **1.** Introduceţi cablul de reţea în mufa de reţea **(1)** de la computer sau de la un dispozitiv de andocare ori produs de extensie (opţional).
- **2.** Conectaţi celălalt capăt al cablului de reţea la priza de reţea de perete **(2)** sau la un ruter.
- **NOTĂ:** În cazul în care cablul de reţea conţine un circuit de eliminare a zgomotului **(3)**, care împiedică interferența de la recepția TV și radio, orientați spre computer capătul de cablu pe care se află circuitul.

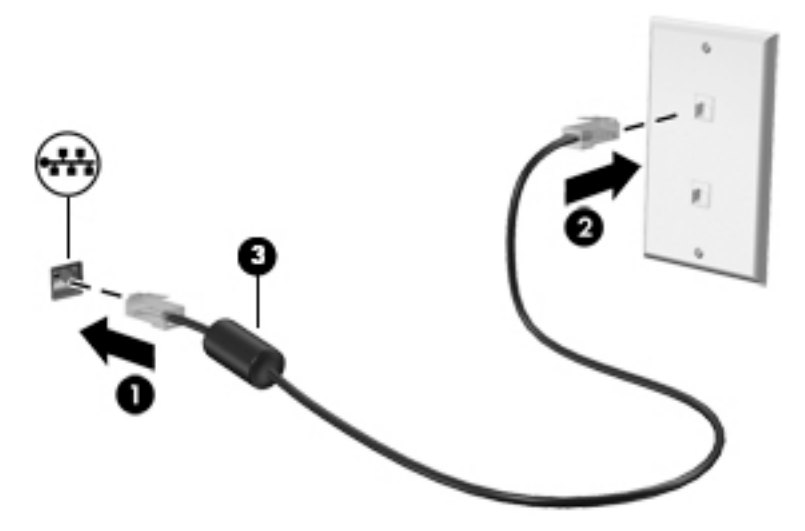

## **Utilizarea caracteristicii HP LAN-Wireless Protection (numai la anumite produse)**

Într-un mediu LAN, puteţi să setaţi caracteristica HP LAN-Wireless Protection pentru a proteja reţeaua LAN împotriva accesului wireless neautorizat. Când caracteristica HP LAN-Wireless Protection este activată, conexiunea WLAN (Wi-Fi) sau WWAN este oprită atunci când computerul este conectat direct la o reţea LAN.

#### **Pornirea şi particularizarea caracteristicii HP LAN-Wireless Protection**

- **1.** Conectaţi un cablu de reţea la mufa de reţea de la computer sau de la un dispozitiv de andocare ori produs de extensie (opţional).
- **2.** Porniţi Computer Setup (BIOS).
	- Computere sau tablete cu tastaturi:
- **▲** Porniţi sau reporniţi computerul şi, când apare sigla HP, apăsaţi f10 pentru a intra în Computer Setup.
- <span id="page-32-0"></span>● Tablete fără tastaturi:
	- **▲** Porniţi sau reporniţi tableta, apoi apăsaţi rapid şi ţineţi apăsat butonul de reducere a volumului până când se afişează meniul de pornire. Apăsaţi **f10** pentru a intra în Computer Setup.
- **3.** Selectaţi **Advanced** (Avansat), apoi selectaţi **Built-in Device Options** (Opţiuni dispozitive încorporate).
- **4.** Selectaţi caseta pentru **LAN/WLAN Auto Switching** (Comutare LAN/WLAN automată) şi/sau **LAN/WWAN Auto Switching** (Comutare LAN/WWAN automată) pentru a opri conexiunile WLAN şi/sau WWAN atunci când sunteţi conectat la o reţea LAN.
- **5.** Pentru a salva modificările şi a ieşi din Computer Setup, selectaţi **Main** (Principal), selectaţi **Save Changes and Exit** (Salvare modificări şi ieşire), apoi selectaţi **Yes** (Da).
	- **MOTĂ:** Dacă utilizați tastele cu săgeți pentru a evidenția alegerea, trebuie apoi să apăsați enter.

Modificările intră în vigoare când reporniţi computerul.

## **Utilizarea funcţiei HP MAC Address Pass Through în vederea identificării computerului într-o reţea (numai la anumite produse)**

Funcția MAC Address Pass Through oferă un mod particularizabil de identificare a computerului și a comunicaţiilor acestuia în reţele. Această adresă MAC de sistem oferă o identificare unică, chiar şi atunci când computerul este conectat printr-un adaptor Ethernet. Această adresă este activată în mod implicit.

## **Particularizarea funcţiei MAC Address Pass Through**

- **1.** Porniţi Computer Setup (BIOS).
	- Computere sau tablete cu tastaturi:
		- **▲** Porniţi sau reporniţi computerul şi, când apare sigla HP, apăsaţi f10 pentru a intra în Computer Setup.
	- Tablete fără tastaturi:
		- **▲** Porniţi sau reporniţi tableta, apoi apăsaţi rapid şi ţineţi apăsat butonul de reducere a volumului până când se afişează meniul de pornire. Apăsaţi **f10** pentru a intra în Computer Setup.
- **2.** Selectaţi **Advanced** (Avansat), apoi selectaţi **MAC Address Pass Through**.
- **3.** În caseta din partea dreaptă a opţiunii **Host Based MAC Address** (Adresă MAC bazată pe gazdă), selectaţi fie **System Address** (Adresă sistem), pentru a activa funcţia MAC address Pass Through, fie **Custom Address** (Adresă particularizată), pentru a particulariza adresa.
- **4.** În cazul în care aţi selectat opţiunea Custom (Particularizat), selectaţi **MAC ADDRESS** (ADRESĂ MAC), introduceți adresa MAC de sistem particularizată, apoi apăsați enter pentru a salva adresa.
- **5.** Dacă computerul are o reţea LAN încorporată şi doriţi să utilizaţi adresa MAC încorporată ca adresă MAC de sistem, selectaţi **Reuse Embedded LAN Address** (Reutilizare adresă MAC încorporată).

 $-$  sau  $-$ 

Selectaţi **Main** (Principal), selectaţi **Save Changes and Exit** (Salvare modificări şi ieşire), apoi selectaţi **Yes** (Da).

**MOTĂ:** Dacă utilizați tastele cu săgeți pentru a evidenția alegerea, trebuie apoi să apăsați enter.

Modificările intră în vigoare când reporniţi computerul.

# <span id="page-34-0"></span>**4 Navigarea pe ecran**

În funcţie de modelul computerului, puteţi să navigaţi pe ecranul computerului utilizând una sau mai multe din următoarele metode:

- Prin gesturi de atingere direct pe ecranul computerului.
- **Prin gesturi de atingere pe zona de atingere.**
- Cu un mouse sau o tastatură, care sunt opţionale (cumpărate separat).
- Cu o tastatură de pe ecran.
- Prin utilizarea unei pârghii indicatoare.

## **Utilizarea gesturilor pe zona de atingere şi pe ecranul senzitiv**

Zona de atingere vă permite să navigaţi pe ecranul computerului şi să controlaţi cursorul utilizând gesturi simple de atingere. De asemenea, puteţi utiliza butoanele din stânga şi din dreapta ale zonei de atingere ca pe butoanele corespunzătoare ale unui mouse extern. Pentru a naviga pe un ecran senzitiv (numai la anumite produse), atingeţi ecranul direct utilizând gesturile descrise în acest capitol.

Pentru a personaliza gesturi și a vizualiza materiale video referitoare la acestea, tastați panou de control în caseta de căutare din bara de activităţi, selectaţi **Panou de control**, apoi selectaţi **Hardware şi sunete**. Sub **Dispozitive şi imprimante**, selectaţi **Mouse**.

Unele produse includ o zonă de atingere de precizie, care oferă o funcționalitate îmbunătățită a gesturilor. Pentru a determina dacă aveţi o zonă de atingere de precizie şi pentru a găsi informaţii suplimentare, selectaţi **Start**, selectaţi **Setări**, **Dispozitive**, apoi selectaţi **Suport tactil**.

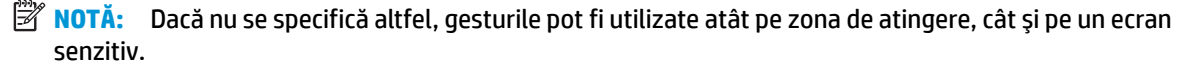

### **Atingere**

Indicaţi un element de pe ecran, apoi atingeţi cu un deget zona de atingere sau ecranul senzitiv pentru a selecta elementul. Atingeţi de două ori un element pentru a-l deschide.

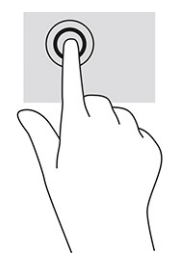

## <span id="page-35-0"></span>**Mărire/micşorare cu două degete**

Utilizaţi gestul de mărire/micşorare cu două degete pentru a mări sau a micşora imaginile sau textul.

- Micşoraţi punând două degete depărtate pe zona de atingere sau pe ecranul senzitiv, apoi apropiindu-le.
- Măriţi punând două degete apropiate pe zona de atingere sau pe ecranul senzitiv, apoi depărtându-le.

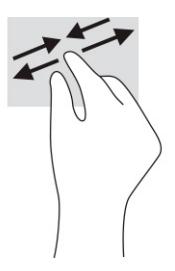

## **Glisare cu două degete (zonă de atingere şi zonă de atingere de precizie)**

Puneţi două degete uşor depărtate pe suprafaţa zonei de atingere, apoi glisaţi-le în sus, în jos, la stânga sau la dreapta pentru a vă deplasa în sus, în jos sau în părțile laterale ale unei pagini sau imagini.

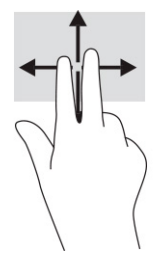

## **Atingere cu două degete (zonă de atingere şi zonă de atingere de precizie)**

Atingeţi zona de atingere cu două degete pentru a deschide meniul de opţiuni pentru obiectul selectat.

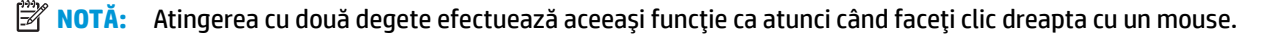

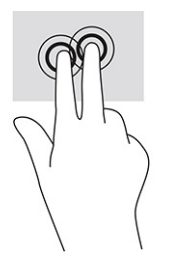
## **Atingere cu trei degete (zonă de atingere şi zonă de atingere de precizie)**

În mod implicit, gestul de atingere cu trei degete deschide Cortana, un asistent virtual activat prin voce. Atingeţi suprafaţa zonei de atingere cu trei degete pentru a efectua gestul.

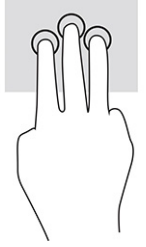

Pentru a modifica funcția acestui gest pe o zonă de atingere de precizie, selectați Start, selectați Setări, selectaţi **Dispozitive**, apoi selectaţi **Suport tactil**. Sub **Gesturi cu trei degete**, în caseta **Atingeri**, selectaţi o setare pentru gesturi.

### **Atingere cu patru degete (zonă de atingere şi zonă de atingere de precizie)**

În mod implicit, gestul de atingere cu patru degete deschide Centrul de acţiune. Atingeţi cu patru degete suprafaţa zonei de atingere pentru a efectua gestul.

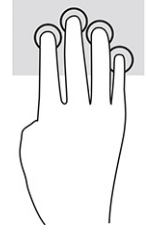

Pentru a modifica funcţia acestui gest pe o zonă de atingere de precizie, selectaţi **Start**, selectaţi **Setări**, selectaţi **Dispozitive**, apoi selectaţi **Suport tactil**. Sub **Gesturi cu patru degete**, în caseta **Atingeri**, selectaţi o setare pentru gesturi.

## **Tragere cu trei degete (zonă de atingere şi zonă de atingere de precizie)**

În mod implicit, gestul de tragere cu trei degete comută între aplicaţiile deschise şi desktop.

- **Trageti cu 3 degete dinspre dvs. pentru a vedea toate ferestrele deschise.**
- Trageţi cu 3 degete spre dvs. pentru a afişa desktopul.
- Trageți cu 3 degete spre stânga sau spre dreapta pentru a comuta între ferestrele deschise.

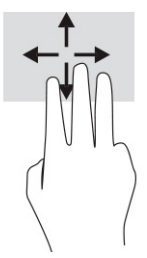

Pentru a modifica funcţia acestui gest pe o zonă de atingere de precizie, selectaţi **Start**, selectaţi **Setări**, selectaţi **Dispozitive**, apoi selectaţi **Suport tactil**. Sub **Gesturi cu trei degete**, în caseta **Trageri cu degetul**, selectaţi o setare pentru gesturi.

## **Tragere cu patru degete (zonă de atingere de precizie)**

În mod implicit, gestul de tragere cu patru degete comută între desktopurile deschise.

- Trageţi cu 4 degete dinspre dumneavoastră pentru a vedea toate ferestrele deschise.
- Trageţi cu 4 degete spre dumneavoastră pentru a afişa desktopul.
- Trageţi cu 4 degete spre stânga sau spre dreapta pentru a comuta între desktopuri.

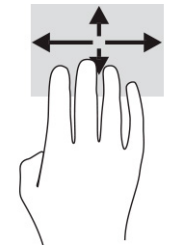

Pentru a modifica funcţia acestui gest, selectaţi **Start**, selectaţi **Setări**, selectaţi **Dispozitive**, apoi selectaţi **Suport tactil**. Sub **Gesturi cu patru degete**, în caseta **Trageri cu degetul**, selectaţi o setare pentru gesturi.

### **Glisare cu un deget (ecran senzitiv)**

Utilizaţi gestul de glisare cu un deget pentru a roti panoramic sau a derula listele şi paginile sau pentru a deplasa un obiect.

- Pentru a derula pe ecran, glisați usor un deget pe ecran în direcția dorită de deplasare.
- Pentru a muta un obiect, țineți apăsat cu degetul un obiect, apoi glisați degetul pentru a muta obiectul.

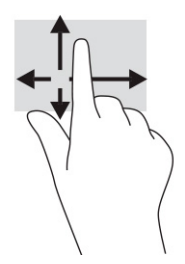

## **Utilizarea uneitastaturi sau a unui mouse, care sunt opţionale**

O tastatură sau un mouse (opţionale) vă permit să tastaţi, să selectaţi elemente, să derulaţi şi să efectuaţi aceleaşi funcţii ca atunci când utilizaţi gesturile de atingere. De asemenea, tastatura vă permite să utilizaţi taste de acţiune şi taste de acces rapid pentru a efectua anumite funcţii.

## **Utilizarea tastaturii de pe ecran (numai la anumite produse)**

- **1.** Pentru a afişa o tastatură pe ecran, atingeţi pictograma de tastatură din zona de notificare, în extrema dreaptă a barei de activităţi.
- **2.** Începeţi să tastaţi.
	- **NOTĂ:** Cuvintele sugerate pot fi afişate deasupra tastaturii de pe ecran. Atingeţi un cuvânt pentru a-l selecta.
- **NOTĂ:** Tastele de acţiune şi tastele de acces rapid nu sunt afişate şi nu funcţionează pe tastatura de pe ecran.

# **5 Caracteristici de divertisment**

Utilizaţi computerul HP pentru afaceri sau pentru divertisment, întâlnindu-vă cu ceilalţi prin intermediul camerei web, mixând conţinut audio şi video sau conectând dispozitive externe precum un proiector, un monitor, un televizor sau difuzoare. Consultaţi [Componente, la pagina](#page-14-0) 3 pentru a localiza componentele audio, video şi camera computerului.

## **Utilizarea unei camere (numai la anumite produse)**

Computerul are o cameră (cameră integrată) care înregistrează imagini video şi captează fotografii. Anumite modele vă permit să efectuaţi conferinţe video şi conversaţii online utilizând transmisiile video.

**▲** Pentru a accesa camera, tastaţi cameră în caseta de căutare din bara de activităţi, apoi selectaţi **Cameră** din lista de aplicatii.

## **Utilizarea sistemului audio**

Puteți să descărcați și să ascultați muzică, să recepționați conținut audio (inclusiv radio) de pe web, să înregistraţi conţinut audio sau să mixaţi conţinut audio şi video pentru a crea materiale multimedia. De asemenea, puteţi să redaţi CD-uri cu muzică pe computer (la anumite produse) sau să ataşaţi o unitate optică externă pentru a reda CD-uri. Pentru a asculta un sunet îmbunătăţit, ataşaţi căşti sau difuzoare.

### **Conectarea difuzoarelor**

Puteți să atașați difuzoare cu cablu la computer prin conectarea acestora la un port USB sau la mufa combinată de ieşire audio (căşti)/intrare audio (microfon) de la computer sau de la o staţie de andocare.

Pentru a conecta difuzoare wireless la computer, urmați instrucțiunile producătorului dispozitivului. Pentru a conecta difuzoare de înaltă definiție la computer, consultați Configurarea [caracteristicii](#page-40-0) audio HDMI, [la pagina](#page-40-0) 29. Înainte de a conecta difuzoare, micşoraţi setarea volumului.

## **Conectarea căştilor**

AVERTISMENT! Pentru a reduce riscul de vătămare corporală, micșorați setarea volumului înainte de a vă pune căştile, căştile pastilă sau headsetul. Pentru informaţii suplimentare despre siguranţă, consultaţi *Notificări despre reglementări, siguranţă şi mediu*.

Pentru a accesa acest ghid:

**▲** Tastaţi Documentaţie HP în caseta de căutare din bara de activităţi, apoi selectaţi **Documentaţie HP**.

Puteți să conectați căștile cu cablu la mufa combinată de ieșire audio (căști)/intrare audio (microfon) de la computer.

Pentru a conecta căşti wireless la computer, urmaţi instrucţiunile producătorului dispozitivului.

## **Conectarea headseturilor**

AVERTISMENT! Pentru a reduce riscul de vătămare corporală, micșorați setarea volumului înainte de a vă pune căştile, căştile pastilă sau headsetul. Pentru informaţii suplimentare despre siguranţă, consultaţi *Notificări despre reglementări, siguranţă şi mediu*.

Pentru a accesa acest ghid:

**▲** Tastaţi Documentaţie HP în caseta de căutare din bara de activităţi, apoi selectaţi **Documentaţie HP**.

Căştile combinate cu un microfon sunt denumite headseturi. Puteţi să conectaţi headseturile cu cablu la mufa combinată de ieşire audio (căşti)/intrare audio (microfon) de la computer.

Pentru a conecta headseturile wireless la computer, urmați instrucțiunile producătorului de dispozitive.

### **Utilizarea setărilor de sunet**

Utilizaţi setările de sunet pentru a regla volumul sistemului, a modifica sunetele sistemului sau a gestiona dispozitivele audio.

Pentru a vizualiza sau a modifica setările de sunet:

**▲** Tastaţi panou de control în caseta de căutare din bara de activităţi, selectaţi **Panou de control**, selectaţi **Hardware şi sunete**, apoi selectaţi **Sunet**.

Computerul poate include un sistem de sunet îmbunătăţit, precum Bang & Olufsen, DTS, Beats audio sau de la un alt furnizor. În consecinţă, computerul poate include caracteristici audio avansate, care pot fi controlate printr-un panou de control audio specific sistemului dumneavoastră audio.

Utilizaţi panoul de control audio pentru a vizualiza şi controla setările audio.

**▲** Tastaţi panou de control în caseta de căutare din bara de activităţi, selectaţi **Panou de control**, selectaţi **Hardware şi sunete**, apoi selectaţi panoul de control audio specific sistemului dumneavoastră.

## **Utilizarea caracteristicilor video**

Computerul dumneavoastră este un dispozitiv video puternic, care vă permite să vizualizaţi transmisii video de pe site-urile web preferate şi să descărcaţi videoclipuri şi filme pe care să le urmăriţi pe computer când nu sunteți conectat la o rețea.

Pentru a îmbunătăţi calitatea imaginilor, utilizaţi unul dintre porturile video de la computer pentru a conecta un monitor extern, un proiector sau un televizor.

**IMPORTANT:** Asigurați-vă că dispozitivul extern este conectat la portul corect de la computer, utilizând cablul corect. Urmați instrucțiunile producătorului dispozitivului.

Pentru informaţii despre utilizarea caracteristicilor video, consultaţi HP Support Assistant.

## <span id="page-40-0"></span>**Conectarea dispozitivelor video utilizând un cablu HDMI**

**MOTĂ:** Pentru a conecta la computer un dispozitiv cu HDMI, aveți nevoie de un cablu HDMI, care se cumpără separat.

Pentru a vedea imaginea ecranului computerului pe un televizor sau monitor de înaltă definiţie, conectaţi dispozitivul de înaltă definiţie în conformitate cu următoarele instrucţiuni:

**1.** Conectaţi un capăt al cablului HDMI la portul HDMI de la computer.

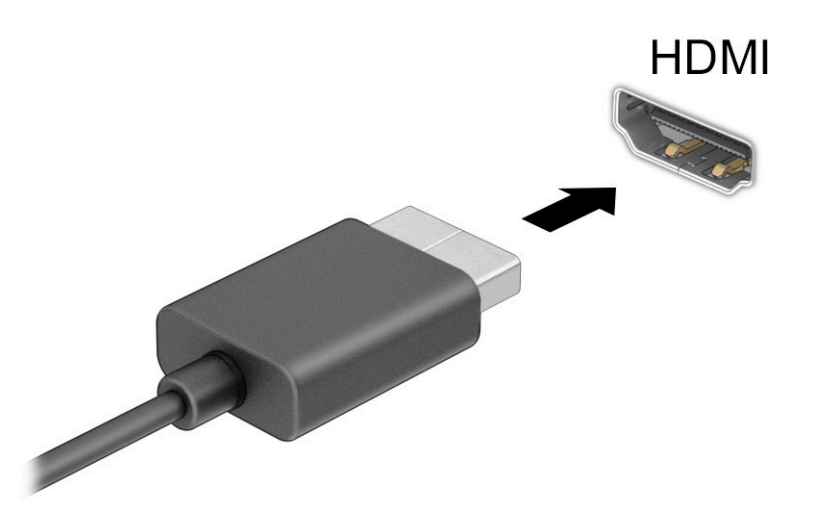

- **2.** Conectaţi celălalt capăt al cablului la televizorul sau monitorul de înaltă definiţie.
- **3.** Apăsați fn+f4 pentru a parcurge patru stări de afişare:
	- **Numai pe ecranul PC-ului:** vizualizaţi imaginea ecranului numai pe computer.
	- **Duplicat:** vizualizaţi imaginea ecranului simultan, atât pe computer, cât şi pe dispozitivul extern.
	- **Extindere:** vizualizaţi imaginea ecranului extinsă pe computer şi pe dispozitivul extern.
	- **Numai pe al doilea ecran:** vizualizaţi imaginea ecranului numai pe dispozitivul extern.

De fiecare dată când apăsaţi fn+f4, starea de afişare se modifică.

**NOTĂ:** Pentru rezultate optime, în special dacă alegeţi opţiunea **Extindere**, măriţi rezoluţia ecranului dispozitivului extern, după cum urmează. Selectaţi butonul **Start**, selectaţi **Setări**, apoi selectaţi **Sistem**. Sub **Ecran**, selectaţi rezoluţia corespunzătoare, apoi selectaţi **Se păstrează modificările**.

#### **Configurarea caracteristicii audio HDMI**

HDMI este singura interfaţă video care acceptă conţinut video şi audio de înaltă definiţie. După ce conectaţi la computer un TV cu HDMI, puteţi să porniţi caracteristica audio HDMI urmând aceşti paşi:

- **1.** Faceţi clic dreapta pe pictograma **Difuzoare** din zona de notificare, aflată în extrema dreaptă a barei de activităţi, apoi selectaţi **Dispozitive de redare**.
- **2.** Pe fila **Redare**, selectaţi numele dispozitivului de ieşire digitală.
- **3.** Selectaţi **Stabilire ca implicit**, apoi selectaţi **OK**.

Pentru a reda transmisia audio în difuzoarele computerului:

- **1.** Faceţi clic dreapta pe pictograma **Difuzoare** din zona de notificare, aflată în extrema dreaptă a barei de activităţi, apoi selectaţi **Dispozitive de redare**.
- **2.** Pe fila Redare, selectaţi **Difuzoare**.
- **3.** Selectaţi **Stabilire ca implicit**, apoi selectaţi **OK**.

### **Descoperirea şi conectarea la afişaje wireless compatibile Miracast(numai la anumite produse)**

**MOTĂ:** Pentru a afla ce tip de afişaj aveți (compatibil Miracast sau Intel WiDi), consultați documentația livrată împreună cu televizorul sau cu afişajul secundar.

Pentru descoperirea şi conectarea la afişaje wireless compatibile Miracast® fără a părăsi aplicaţiile curente, urmaţi paşii de mai jos.

Pentru a deschide Miracast:

**▲** Tastaţi proiectare în caseta de căutare din bara de activităţi, apoi selectaţi **Proiectare pe un al doilea ecran**. Selectaţi **Conectaţi-vă la un ecran wireless**, apoi urmaţi instrucţiunile de pe ecran.

### **Descoperirea şi conectarea la afişaje certificate Intel WiDi (numai la anumite produse Intel)**

Utilizaţi Intel WiDi pentru a proiecta în mod wireless fişiere individuale precum fotografii, muzică sau materiale video, sau pentru a reproduce întregul ecran al computerului pe un TV sau pe un dispozitiv de afişare secundar.

Intel WiDi, o soluție Miracast premium, facilitează împerecherea fără probleme a dispozitivului de afisare secundar, asigură duplicarea întregului ecran, şi îmbunătăţeşte viteza, calitatea şi scalarea.

Pentru a vă conecta la afişaje certificate Intel WiDi:

**▲** Tastaţi proiectare în caseta de căutare din bara de activităţi, apoi selectaţi **Proiectare pe un al doilea ecran**. Selectaţi **Conectaţi-vă la un ecran wireless**, apoi urmaţi instrucţiunile de pe ecran.

Pentru a deschide Intel WiDi:

**▲** Tastaţi Intel WiDi în caseta de căutare din bara de activităţi, apoi selectaţi **Intel WiDi**.

## **Utilizarea transferului de date**

Computerul dumneavoastră este un dispozitiv puternic de divertisment, care vă permite să transferaţi fotografii, materiale video şi filme de pe dispozitivele USB pentru a le vizualiza pe computer.

Pentru a vă bucura de o vizualizare mai comodă, utilizaţi unul din porturile USB Type-C de pe computer pentru a conecta un dispozitiv USB, precum un telefon mobil, o cameră, un aparat de monitorizare a activității sau un smartwatch şi transferaţi fişierele către computer.

**IMPORTANT:** Asigurați-vă că dispozitivul extern este conectat la portul corect de la computer, utilizând cablul corect. Urmaţi instrucţiunile producătorului dispozitivului.

Pentru mai multe informaţii despre utilizarea caracteristicilor portului USB Type-C, consultaţi HP Support Assistant.

## **Conectarea dispozitivelor la un port USB Type-C (numai la anumite produse)**

- **MOTĂ:** Pentru a conecta un dispozitiv cu USB Type-C la computer, aveți nevoie de un cablu USB Type-C, care trebuie cumpărat separat.
	- **1.** Conectaţi un capăt al cablului USB Type-C la portul USB Type-C de la computer.

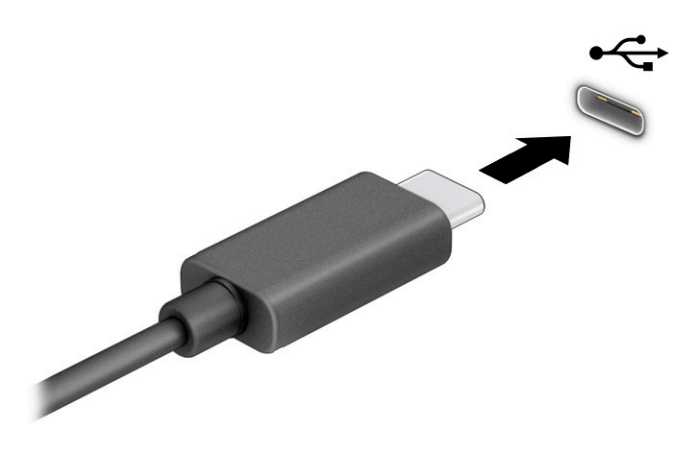

**2.** Conectaţi celălalt capăt al cablului la dispozitivul extern.

# **6 Gestionarea consumului de energie**

Computerul poate să funcţioneze cu alimentare de la acumulator sau de la sursa de alimentare externă. Când computerul funcţionează cu alimentare de la acumulator şi sursa de alimentare externă nu este disponibilă pentru a încărca acumulatorul, este important să monitorizaţi şi să conservaţi energia acumulatorului.

Este posibil ca unele caracteristici de management al energiei descrise în acest capitol să nu fie disponibile pe computerul dumneavoastră.

## **Utilizarea stărilor Repaus şi Hibernare**

**IMPORTANT:** Atunci când computerul se află în starea de Repaus, există mai multe vulnerabilități binecunoscute. Pentru a preveni accesarea datelor de pe computer, chiar şi a datelor criptate, de către un utilizator neautorizat, HP vă recomandă să iniţiaţi modul de Hibernare în locul modului de Repaus de fiecare dată când nu vă aflaţi în posesia fizică a computerului. Această practică este deosebit de importantă atunci când călătoriţi cu computerul.

**IMPORTANT:** Pentru a reduce riscul posibil de degradare a materialelor audio şi video, de pierdere a funcţionalităţii de redare audio sau video sau de pierdere a informaţiilor, nu iniţiaţi starea Repaus în timp ce se citeşte sau se scrie pe un disc sau pe un card media extern.

Windows are două stări pentru economisirea energiei, Repaus şi Hibernare.

- Repaus Starea Repaus se inițiază automat după o perioadă de inactivitate. Lucrările dumneavoastră sunt disponibile în memorie şi aveţi posibilitatea să le reluaţi rapid. De asemenea, puteţi iniţia manual starea Repaus. În funcție de modelul de computer, starea Repaus poate accepta, de asemenea, modul Standby modern. Acest mod menţine unele operaţii interne în stare de veghe și permite computerului să primească notificări prin web, precum e-mailuri, în timp ce se află în starea Repaus. Pentru mai multe informații, consultați *Inițierea și ieșirea din starea Repaus*, la pagina 32.
- Hibernare Starea Hibernare este iniţiată automat dacă acumulatorul a ajuns la un nivel critic sau computerul a fost în starea Repaus pentru un timp îndelungat. În starea Hibernare, lucrările dumneavoastră sunt salvate într-un fişier de hibernare şi computerul se opreşte. De asemenea, puteţi iniţia manual starea Hibernare. Pentru mai multe informaţii, consultaţi Iniţierea şi ieşirea [din starea](#page-44-0) Hibernare [\(numai la anumite produse\), la pagina](#page-44-0) 33.

### **Iniţierea şi ieşirea din starea Repaus**

Puteţi iniţia starea Repaus în oricare din următoarele moduri:

- Selectaţi butonul **Start**, selectaţi pictograma **Alimentare**, apoi selectaţi **Repaus**.
- Închideți afișajul (numai la anumite produse).
- Apăsați comanda rapidă pentru Repaus (numai la anumite produse); de exemplu, fn+f1 sau fn+f12.
- Apăsați scurt butonul de alimentare (numai la anumite produse).

Puteţi ieşi din starea Repaus în oricare din următoarele moduri:

- Apăsați scurt butonul de alimentare.
- În cazul în care computerul este închis, ridicaţi afişajul (numai la anumite produse).
- <span id="page-44-0"></span>● Apăsaţi o tastă de pe tastatură (numai la anumite produse).
- Atingeți zona de atingere (numai la anumite produse).

Când computerul iese din starea Repaus, lucrările dvs. revin pe ecran.

**IMPORTANT:** Dacă ați setat o parolă care să fie solicitată la ieșirea din starea de Repaus, trebuie să introduceţi parola Windows înainte ca lucrările dumneavoastră să revină pe ecran.

## **Iniţierea şi ieşirea din starea Hibernare (numai la anumite produse)**

Puteţi să activaţi starea de Hibernare iniţiată de utilizator şi să modificaţi alte setări şi timpi de întrerupere pentru alimentare utilizând Opţiuni de alimentare.

- **1.** Faceti clic dreapta pe pictograma **Alimentare <b>Dept**ember 1. apoi selectati **Optiuni de alimentare**.
- **2.** În panoul din partea stângă, selectaţi **Alegerea acţiunii butoanelor de alimentare** (formularea poate să difere în funcţie de produs).
- **3.** În funcţie de produs, puteţi să activaţi starea de Hibernare în cazul alimentării de la acumulator sau de la sursa externă, în oricare din următoarele moduri:
	- **Butonul de alimentare** La secţiunea **Setările butoanelor de alimentare şi de repaus şi ale capacului** (formularea poate să difere în funcţie de produs), selectaţi **La apăsarea butonului de alimentare**, apoi selectaţi **Hibernare**.
	- **Butonul Repaus** (numai la anumite produse) La secţiunea **Setările butoanelor de alimentare şi de repaus şi ale capacului** (formularea poate să difere în funcţie de produs), selectaţi **La apăsarea butonului de repaus**, apoi selectaţi **Hibernare**.
	- **Capacul** (numai la anumite produse) La secţiunea **Setările butoanelor de alimentare şi de repaus şi ale capacului** (formularea poate să difere în funcţie de produs), selectaţi **La închiderea capacului**, apoi selectaţi **Hibernare**.
	- **Meniul Alimentare** Selectaţi **Modificare setări care sunt indisponibile în prezent**, apoi, la **Setări închidere**, selectaţi caseta **Hibernare**.

Meniul Alimentare poate fi accesat selectând butonul **Start**.

- **4.** Selectaţi **Salvare modificări**.
- **▲** Pentru a iniţia starea Hibernare, utilizaţi metoda pe care aţi activat-o la pasul 3.
- **▲** Pentru a ieşi din Hibernare, apăsaţi scurt butonul de alimentare.

**IMPORTANT:** Dacă aţi setat o parolă care să fie solicitată la ieşirea din starea de Hibernare, trebuie să introduceţi parola Windows înainte ca lucrările dumneavoastră să revină pe ecran.

## **Închiderea (oprirea) computerului**

**IMPORTANT:** Informaţiile nesalvate se pierd când computerul se închide. Asiguraţi-vă că aţi salvat lucrările înainte de a închide computerul.

Comanda Închidere închide toate programele deschise, inclusiv sistemul de operare, apoi opreşte afişajul şi computerul.

Închideţi computerul atunci când acesta nu va fi utilizat şi va fi deconectat de la alimentarea externă pentru un timp îndelungat.

<span id="page-45-0"></span>Procedura recomandată este să utilizaţi comanda Închidere din Windows.

**MOTĂ:** În cazul în care computerul este în starea Repaus sau Hibernare, trebuie mai întâi să ieșiți din Repaus sau Hibernare apăsând scurt butonul de alimentare.

- **1.** Salvaţi lucrările şi închideţi toate programele deschise.
- **2.** Selectaţi butonul **Start**, selectaţi pictograma **Alimentare**, apoi selectaţi **Închidere**.

Când computerul nu răspunde şi nu reuşiţi să utilizaţi procedurile anterioare de închidere, încercaţi următoarele proceduri de urgenţă, în ordinea furnizată:

- Apăsaţi ctrl+alt+delete, selectaţi pictograma **Alimentare**, apoi selectaţi **Închidere**.
- Tineți apăsat butonul de alimentare cel puțin 10 secunde.
- În cazul în care computerul dumneavoastră este prevăzut cu un acumulator înlocuibil de către utilizator (numai la anumite produse), deconectaţi computerul de la sursa de alimentare externă, apoi scoateţi acumulatorul.

## **Utilizarea pictogramei Alimentare şi a Opţiunilor de alimentare**

Pictograma Alimentare **se află pe bara de activități din Windows**. Pictograma Alimentare vă permite să

accesaţi rapid setările de alimentare şi să vizualizaţi nivelul de încărcare al acumulatorului.

- Pentru a vizualiza procentajul nivelului de încărcare al acumulatorului, puneți indicatorul mouse-ului pe pictograma **Alimentare** .
- **Pentru a utiliza Optiunile de alimentare, faceti clic dreapta pe pictograma <b>Alimentare , apoi** , apoi

selectaţi **Opţiuni de alimentare**.

Diferitele pictograme de Alimentare indică dacă computerul este alimentat de la acumulator sau de la o sursă de alimentare externă. Punând indicatorul mouse-ului deasupra pictogramei, se afişează un mesaj dacă acumulatorul a ajuns la un nivel scăzut sau critic de încărcare.

## **Funcţionarea cu alimentare de la acumulator**

AVERTISMENT! Pentru a reduce posibilele probleme de siguranță, utilizați numai acumulatorul livrat împreună cu computerul, un acumulator de schimb furnizat de HP sau un acumulator compatibil achiziţionat de la HP.

Când un acumulator încărcat este în computer şi computerul nu este conectat la o sursă de alimentare externă, computerul funcționează utilizând energia acumulatorului. Când computerul este oprit și deconectat de la sursa de alimentare externă, acumulatorul din computer se descarcă lent. Computerul afişează un mesaj când acumulatorul ajunge la un nivel scăzut sau critic de încărcare.

Durata de viaţă a acumulatorului variază în funcţie de setările de gestionare a energiei, de programele executate pe computer, de luminozitatea ecranului, de dispozitivele externe conectate la computer, precum şi de alţi factori.

**NOTĂ:** Anumite computere pot să comute între controlerele grafice pentru a economisi energia acumulatorului.

## **Utilizarea caracteristicii HP Fast Charge (numai la anumite produse)**

Caracteristica HP Fast Charge vă permite să încărcaţi rapid acumulatorul computerului. Timpul de încărcare poate varia cu ±10%. În funcție de modelul de computer și de adaptorul de c.a. HP furnizat cu computerul, HP Fast Charge funcţionează într-unul sau mai multe din următoarele moduri:

- Când nivelul de încărcare al acumulatorului este între zero şi 50%, acumulatorul se va încărca la 50% din capacitatea maximă în maximum 30-45 de minute, în funcţie de modelul de computer.
- Când nivelul de încărcare al acumulatorului este între zero şi 90%, acumulatorul se va încărca la 90% din capacitatea maximă în maximum 90 de minute.

Pentru a utiliza HP Fast Charge, închideți computerul, apoi conectați adaptorul de c.a. la computer și la sursa de alimentare externă.

## **Afişarea nivelului de încărcare al acumulatorului**

Pentru a vizualiza procentajul nivelului de încărcare al acumulatorului, puneţi indicatorul mouse-ului pe

pictograma **Alimentare** .

### **Găsirea informaţiilor despre acumulator în HP Support Assistant(numai la anumite produse)**

Pentru a accesa secțiunea cu informații despre acumulator:

**1.** Tastaţi support în caseta de căutare din bara de activităţi, apoi selectaţi aplicaţia **HP Support Assistant**.

 $-$  sau  $-$ 

Selectaţi pictograma cu semnul de întrebare din bara de activităţi.

**2.** Selectaţi **Troubleshooting and fixes** (Depanare şi reparare), apoi, în secţiunea **Diagnostics** (Diagnostice), selectaţi **Verificare acumulator HP**. Dacă Verificare acumulator HP indică faptul că acumulatorul trebuie înlocuit, contactaţi serviciul de asistenţă.

HP Support Assistant oferă următoarele instrumente şi informaţii despre acumulator:

- Verificare acumulator HP
- Informații despre tipurile de acumulatoare, specificații, cicluri de viață și capacități

### **Economisirea energiei acumulatorului**

Pentru a economisi energia acumulatorului şi a maximiza durata de viaţă a acumulatorului:

- Reduceți luminozitatea afișajului.
- Opriți dispozitivele wireless când nu le utilizați.
- Deconectați dispozitivele externe neutilizate care nu sunt conectate la o sursă de alimentare externă, precum o unitate de disc externă conectată la un port USB.
- Opriți, dezactivați sau scoateți orice carduri media externe pe care nu le utilizați.
- Înainte de a întrerupe lucrul, inițiați starea Repaus sau închideți computerul.

## **Identificarea nivelurilor scăzute de încărcare ale acumulatorului**

Atunci când un acumulator, care este singura sursă de alimentare pentru computer ajunge la un nivel scăzut sau critic de încărcare al acumulatorului, are loc următorul comportament:

Ledul pentru acumulator (numai la anumite produse) indică un nivel scăzut sau critic de încărcare.

 $-$  sau  $-$ 

Pictograma Alimentare **din 1990** afișează o notificare de nivel scăzut sau critic de încărcare al

acumulatorului.

**E** NOTÄ: Pentru informații suplimentare despre pictograma Alimentare, consultați Utilizarea [pictogramei](#page-45-0) Alimentare [şi a Opţiunilor de alimentare,](#page-45-0) la pagina 34.

Când nivelul de încărcare al acumulatorului este critic, computerul execută următoarele acţiuni:

- Dacă starea Hibernare este dezactivată şi computerul este pornit sau în starea Repaus, computerul rămâne scurtă vreme în starea Repaus, apoi se opreşte şi pierde toate informaţiile nesalvate.
- Dacă starea Hibernare este activată şi computerul este pornit sau în starea Repaus, computerul iniţiază starea Hibernare.

### **Rezolvarea unui nivel scăzut de încărcare al acumulatorului**

#### **Rezolvarea unui nivel scăzut de încărcare al acumulatorului când este disponibilă sursa de alimentare externă**

Conectaţi unul din următoarele dispozitive la computer şi la sursa de alimentare externă:

- adaptor de c.a.
- Dispozitiv de andocare opţional sau produs de extensie
- Adaptor de alimentare opţional achiziţionat ca accesoriu de la HP

#### **Rezolvarea unui nivel scăzut de încărcare al acumulatorului când nu este disponibilă nicio sursă de alimentare**

Salvaţi lucrările şi opriţi computerul.

#### **Rezolvarea unui nivel scăzut de încărcare al acumulatorului când computerul nu poate ieşi din Hibernare**

- **1.** Conectaţi adaptorul de c.a. la computer şi la sursa de alimentare externă.
- **2.** Ieşiţi din Hibernare apăsând butonul de alimentare.

### **Acumulatorul sigilat din fabrică**

Pentru a monitoriza starea acumulatorului sau dacă acumulatorul nu mai poate fi încărcat, executaţi Verificare acumulator HP din aplicaţia HP Support Assistant (numai la anumite produse).

**1.** Tastaţi support în caseta de căutare din bara de activităţi, apoi selectaţi aplicaţia **HP Support Assistant**.

 $-$  sau  $-$ 

Selectați pictograma cu semnul de întrebare din bara de activități.

**2.** Selectaţi **Troubleshooting and fixes** (Depanare şi reparare), apoi, în secţiunea **Diagnostics** (Diagnostice), selectaţi **Verificare acumulator HP**. Dacă Verificare acumulator HP indică faptul că acumulatorul trebuie înlocuit, contactaţi serviciul de asistenţă.

Acumulatorul/acumulatoarele din acest produs nu pot fi uşor înlocuite de utilizatori. Scoaterea sau înlocuirea acumulatorului poate afecta acoperirea garanției. Dacă un acumulator nu mai poate fi încărcat, contactați serviciul de asistenţă.

## **Funcţionarea cu sursa de alimentare externă**

Pentru informaţii despre conectarea la sursa de alimentare externă, consultaţi posterul *Instrucţiuni de configurare*, furnizat în cutia computerului.

Computerul nu utilizează alimentarea de la acumulator când este conectat la sursa de alimentare externă cu un adaptor de c.a. aprobat sau cu un dispozitiv de andocare ori produs de extensie (optional).

**AVERTISMENT!** Pentru a reduce posibilele probleme de siguranţă, utilizaţi numai adaptorul de c.a. livrat împreună cu computerul, un adaptor de c.a. de schimb furnizat de HP sau un adaptor de c.a. compatibil achiziţionat de la HP.

AVERTISMENT! Nu încărcați acumulatorul computerului în timp ce sunteți la bordul avionului.

Conectaţi computerul la sursa de alimentare externă în oricare din următoarele situaţii:

- Când încărcați sau calibrați un acumulator
- Când instalați sau actualizați software-ul de sistem
- Când actualizați BIOS-ul de sistem
- Când scrieți informații pe un disc (numai la anumite produse)
- Când executați programul Defragmentare disc pe computere cu unități de disc interne
- Când efectuați o copiere de rezervă sau o recuperare

Când conectați computerul la alimentarea externă, bateria începe să se încarce.

Când deconectați alimentarea externă, computerul comută la alimentarea de la acumulator.

# **7 Securitate**

## **Protejarea computerului**

Caracteristicile de securitate standard furnizate de sistemul de operare Windows şi de utilitarul Windows Computer Setup (BIOS, care se execută în orice sistem de operare), vă pot proteja setările şi datele personale împotriva unei varietăţi de riscuri.

- **NOTĂ:** Soluţiile de securitate sunt proiectate pentru a acţiona ca inhibitori. Aceşti inhibitori nu împiedică manipularea greşită sau furtul produsului.
- **NOTĂ:** Înainte de a trimite computerul la service, faceţi o copie de rezervă a fişierelor confidenţiale, apoi ştergeţi-le şi eliminaţi toate setările de parolă.
- **WARI:** Este posibil ca unele caracteristici listate în acest capitol să nu fie disponibile pe computerul dvs.
- **NOTĂ:** Computerul acceptă Computrace, care este un serviciu de urmărire și recuperare de securitate online, disponibil în anumite ţări/regiuni. În cazul în care computerul este furat, Computrace poate urmări computerul dacă utilizatorul neautorizat accesează Internetul. Trebuie să cumpăraţi software-ul şi să vă abonaţi la serviciu pentru a utiliza Computrace. Pentru informaţii despre comandarea software-ului Computrace, mergeţi la [http://www.hp.com.](http://www.hp.com)

#### **Tabelul 7-1 Soluţii de securitate**

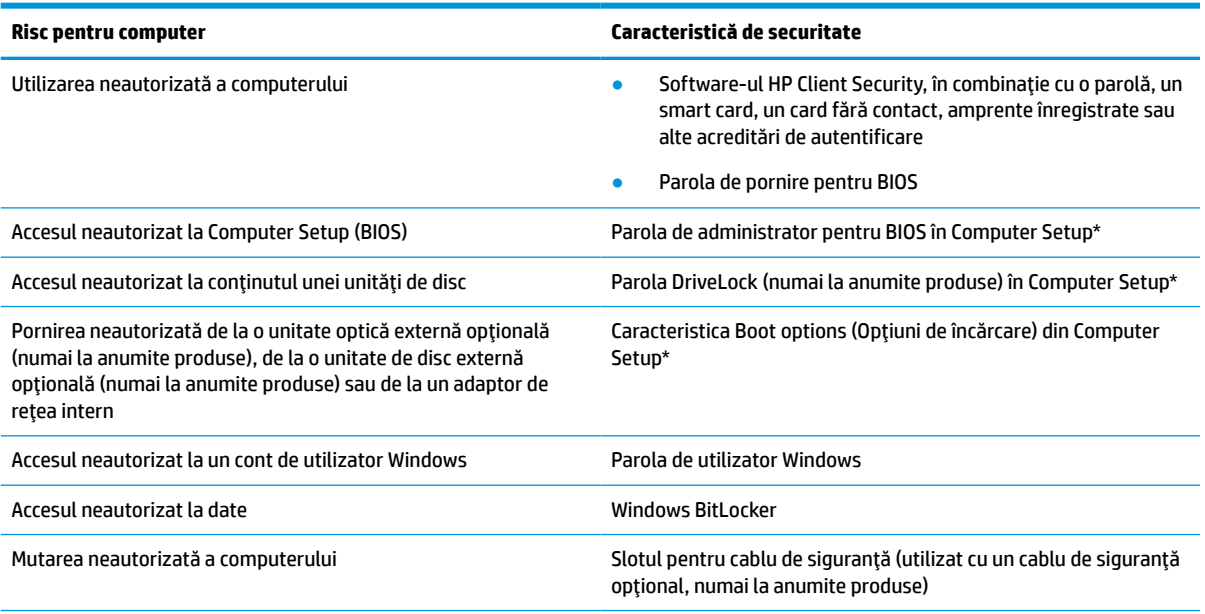

\*Computer Setup este un utilitar încorporat, bazat pe ROM, care poate fi utilizat chiar şi atunci când sistemul de operare nu funcţionează sau nu se încarcă. Puteţi utiliza un dispozitiv de indicare (zonă de atingere, pârghie indicatoare sau mouse USB) sau tastatura pentru a naviga şi a face selecţii în Computer Setup.

**NOTĂ:** Pe tabletele fără tastaturi, puteţi să utilizaţi ecranul tactil.

## **Utilizarea parolelor**

O parolă este un grup de caractere pe care le alegeţi pentru a securiza informaţiile din computerul dvs. Pot fi setate mai multe tipuri de parole, în funcție de modul în care doriți să controlați accesul la informații. Parolele pot fi setate în Windows sau în Computer Setup, care este preinstalat pe computer.

- Parolele de administrator, de pornire și de DriveLock din BIOS sunt setate în Computer Setup și sunt gestionate de BIOS-ul de sistem.
- Parolele Windows sunt setate numai în sistemul de operare Windows.
- Dacă uitați atât parola de utilizator DriveLock, cât și parola principală pentru DriveLock setate în Computer Setup, unitatea de disc care este protejată prin parole este blocată permanent şi nu mai poate fi utilizată.

Puteţi utiliza aceeaşi parolă pentru o caracteristică din Computer Setup şi pentru o caracteristică de securitate Windows.

Utilizaţi următoarele sfaturi pentru a crea şi salva parole:

- La crearea parolelor, respectați cerințele stabilite de program.
- Nu utilizați aceeași parolă pentru mai multe aplicații sau site-uri web și nu reutilizați parola Windows pentru altă aplicație sau site web.
- Utilizați caracteristica Password Manager din HP Client Security pentru a stoca numele de utilizator și parolele pentru site-urile web şi aplicaţiile dvs. Dacă sunt greu de reţinut, le puteţi citi în siguranţă pe viitor.
- Nu păstrați parolele într-un fișier de pe computer.

Următoarele tabele listează parolele utilizate în mod obişnuit de către administratorii pentru Windows şi BIOS şi descriu funcţiile acestora.

### **Setarea parolelor în Windows**

#### **Tabelul 7-2 Tipuri de parole Windows şifuncţiile acestora**

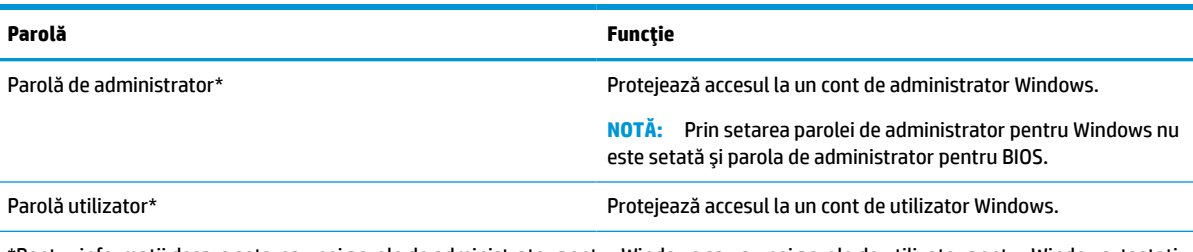

\*Pentru informaţii despre setarea unei parole de administrator pentru Windows sau a unei parole de utilizator pentru Windows, tastaţi support în caseta de căutare din bara de activităţi, apoi selectaţi aplicaţia **HP Support Assistant**.

## **Setarea parolelor în Computer Setup**

#### **Tabelul 7-3 Tipuri de parole Computer Setup şifuncţiile acestora**

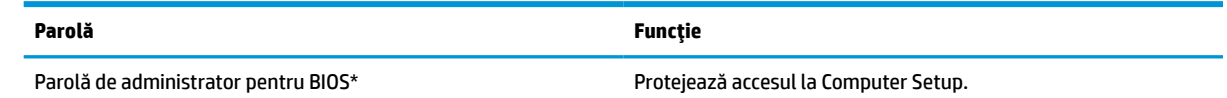

#### **Tabelul 7-3 Tipuri de parole Computer Setup şifuncţiile acestora (Continuare)**

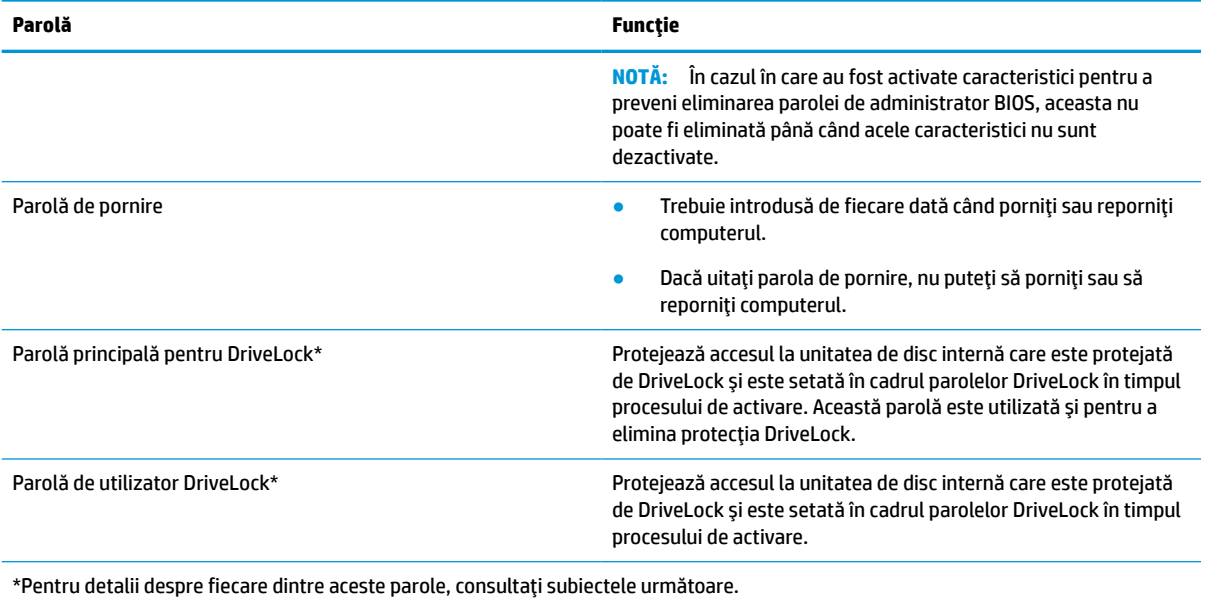

## **Gestionarea unei parole de administrator BIOS**

Pentru a seta, modifica sau şterge această parolă, urmaţi aceşti paşi:

#### **Setarea unei noi parole de administrator pentru BIOS**

- **1.** Porniţi utilitarul Computer Setup.
	- Computere sau tablete cu tastaturi:
		- **▲** Porniţi sau reporniţi computerul şi, când apare sigla HP, apăsaţi f10 pentru a intra în Computer Setup.
	- Tablete fără tastaturi:
		- **▲** Opriţi tableta. Apăsaţi butonul de alimentare în combinaţie cu butonul de reducere a volumului, până când este afişat meniul de pornire, apoi atingeţi **f10** pentru a intra în Computer Setup.
- **2.** Selectaţi **Security** (Securitate), selectaţi **Create BIOS administrator password** (Creare parolă administrator BIOS) sau **Set Up BIOS administrator Password** (Configurare parolă administrator BIOS) (numai la anumite produse), apoi apăsaţi enter.
- **3.** Când vi se solicită, introduceţi o parolă.
- **4.** Când vi se solicită, introduceţi din nou parola nouă pentru confirmare.
- **5.** Pentru a salva modificările şi a ieşi din Computer Setup, selectaţi **Main** (Principal), selectaţi **Save Changes and Exit** (Salvare modificări și ieșire), apoi selectați Yes (Da).

**W NOTĂ:** Dacă utilizați tastele cu săgeți pentru a evidenția alegerea, trebuie apoi să apăsați enter.

Modificările intră în vigoare când reporniți computerul.

#### **Modificarea unei parole de administrator pentru BIOS**

**1.** Porniţi utilitarul Computer Setup.

- Computere sau tablete cu tastaturi:
	- **▲** Porniţi sau reporniţi computerul şi, când apare sigla HP, apăsaţi f10 pentru a intra în Computer Setup.
- Tablete fără tastaturi:
	- **▲** Opriţi tableta. Apăsaţi butonul de alimentare în combinaţie cu butonul de reducere a volumului, până când este afişat meniul de pornire, apoi atingeţi **f10** pentru a intra în Computer Setup.
- **2.** Introduceţi parola de administrator curentă pentru BIOS.
- **3.** Selectaţi **Security** (Securitate), selectaţi **Change BIOS administrator Password** (Schimbare parolă administrator BIOS) sau **Change Password** (Schimbare parolă) (numai la anumite produse), apoi apăsaţi enter.
- **4.** Când vi se solicită, introduceţi parola curentă.
- **5.** Când vi se solicită, introduceţi parola nouă.
- **6.** Când vi se solicită, introduceţi din nou parola nouă pentru confirmare.
- **7.** Pentru a salva modificările şi a ieşi din Computer Setup, selectaţi **Main** (Principal), selectaţi **Save Changes and Exit** (Salvare modificări şi ieşire), apoi selectaţi **Yes** (Da).

**W NOTĂ:** Dacă utilizați tastele cu săgeți pentru a evidenția alegerea, trebuie apoi să apăsați enter.

Modificările intră în vigoare când reporniţi computerul.

#### **Ştergerea unei parole de administrator pentru BIOS**

- **1.** Porniţi utilitarul Computer Setup.
	- Computere sau tablete cu tastaturi:
		- **▲** Porniţi sau reporniţi computerul şi, când apare sigla HP, apăsaţi f10 pentru a intra în Computer Setup.
	- Tablete fără tastaturi:
		- **▲** Opriţi tableta. Apăsaţi butonul de alimentare în combinaţie cu butonul de reducere a volumului, până când este afişat meniul de pornire, apoi atingeţi **f10** pentru a intra în Computer Setup.
- **2.** Introduceţi parola de administrator curentă pentru BIOS.
- **3.** Selectaţi **Security** (Securitate), selectaţi **Change BIOS administrator Password** (Schimbare parolă administrator BIOS) sau **Change Password** (Schimbare parolă) (numai la anumite produse), apoi apăsaţi enter.
- **4.** Când vi se solicită, introduceţi parola curentă.
- **5.** Când vi se solicită parola nouă, lăsaţi câmpul necompletat, apoi apăsaţi enter.
- **6.** Când vi se solicită să introduceţi din nou parola nouă, lăsaţi câmpul necompletat, apoi apăsaţi enter.
- **7.** Pentru a salva modificările şi a ieşi din Computer Setup, selectaţi **Main** (Principal), selectaţi **Save Changes and Exit** (Salvare modificări şi ieşire), apoi selectaţi **Yes** (Da).
	- **WAOTĂ:** Dacă utilizați tastele cu săgeți pentru a evidenția alegerea, trebuie apoi să apăsați enter.

Modificările intră în vigoare când reporniţi computerul.

#### **Introducerea unei parole de administrator pentru BIOS**

La solicitarea **BIOS administrator password** (Parolă de administrator pentru BIOS), introduceţi parola (utilizând acelaşi tip de taste pe care l-aţi utilizat pentru a seta parola), apoi apăsaţi enter. După două încercări nereuşite de a introduce parola de administrator pentru BIOS, trebuie să reporniţi computerul şi să încercaţi din nou.

### **Utilizarea opţiunilor de securitate DriveLock**

Protecţia DriveLock previne accesul neautorizat la conţinutul unei unităţi de disc. DriveLock se poate aplica numai la unitățile de disc interne ale computerului. După ce protecția DriveLock este aplicată la o unitate, trebuie introdusă parola corespunzătoare pentru a accesa unitatea. Unitatea trebuie introdusă în computer sau într-un multiplicator de port avansat pentru ca aceasta să fie deblocată.

Opţiunile de securitate DriveLock oferă următoarele caracteristici:

- **Automatic DriveLock** (DriveLock automat) Consultaţi Selectarea caracteristicii DriveLock automat (numai la anumite produse), la pagina 42.
- **Set DriveLock Master Password** (Setare parolă principală pentru DriveLock) Consultați [Selectarea](#page-54-0) protecţiei [DriveLock în mod manual, la pagina](#page-54-0) 43.
- **Enable DriveLock** (Activare DriveLock) Consultați Activarea caracteristicii DriveLock și setarea unei [parole de utilizator pentru DriveLock,](#page-55-0) la pagina 44.

#### **Selectarea caracteristicii DriveLock automat (numai la anumite produse)**

Înainte de a putea activa caracteristica DriveLock automat, trebuie setată o parolă de administrator pentru BIOS. Când este activată caracteristica DriveLock automat, sunt create o parolă de utilizator pentru DriveLock aleatorie şi o parolă principală pentru DriveLock derivată din parola de administrator pentru BIOS. Când computerul este pornit, parola de utilizator creată aleatoriu deblochează automat unitatea. Pentru a debloca unitatea dacă aceasta este mutată în alt computer, când vi se solicită parola pentru DriveLock trebuie să introduceţi parola de administrator pentru BIOS de la computerul iniţial.

#### **Activarea caracteristicii DriveLock automat**

Pentru a activa caracteristica DriveLock automat, urmaţi aceşti paşi:

- **1.** Porniţi utilitarul Computer Setup.
	- Computere sau tablete cu tastaturi:
		- **1.** Opriţi computerul.
		- **2.** Apăsaţi butonul de alimentare şi, când apare sigla HP, apăsaţi f10 pentru a intra în Computer Setup.
	- Tablete fără tastaturi:
		- **1.** Opriţi tableta.
		- **2.** Apăsaţi butonul de alimentare în combinaţie cu butonul de reducere a volumului, până când este afişat meniul de pornire, apoi atingeţi **f10** pentru a intra în Computer Setup.
- **2.** Când vi se solicită parola de administrator pentru BIOS, introduceţi-o, apoi apăsaţi enter.
- **3.** Selectaţi **Security** (Securitate), selectaţi **Hard Drive Utilities** (Utilitare unitate de disc), selectaţi **DriveLock/Automatic DriveLock** (DriveLock/DriveLock automat), apoi apăsaţi enter.
- <span id="page-54-0"></span>**4.** Utilizaţi tasta enter, faceţi clic stânga cu mouse-ul sau atingeţi ecranul pentru a selecta caseta **Automatic DriveLock** (DriveLock automat).
- **5.** Pentru a salva modificările şi a ieşi din Computer Setup, selectaţi **Main** (Principal), selectaţi **Save Changes and Exit** (Salvare modificări şi ieşire), apoi selectaţi **Yes** (Da).
	- **W NOTĂ:** Dacă utilizați tastele cu săgeți pentru a evidenția alegerea, trebuie apoi să apăsați enter.

#### **Dezactivarea caracteristicii DriveLock automat**

Pentru a dezactiva caracteristica DriveLock automat, urmaţi aceşti paşi:

- **1.** Porniţi utilitarul Computer Setup.
	- Computere sau tablete cu tastaturi:
		- **1.** Opriţi computerul.
		- **2.** Apăsaţi butonul de alimentare şi, când apare sigla HP, apăsaţi f10 pentru a intra în Computer Setup.
	- Tablete fără tastaturi:
		- **1.** Opriţi tableta.
		- **2.** Apăsați butonul de alimentare în combinație cu butonul de reducere a volumului, până când este afişat meniul de pornire, apoi atingeţi **f10** pentru a intra în Computer Setup.
- **2.** Când vi se solicită parola de administrator pentru BIOS, introduceţi-o, apoi apăsaţi enter.
- **3.** Selectati Security (Securitate), selectati **Hard Drive Utilities** (Utilitare unitate de disc), selectati **DriveLock/Automatic DriveLock** (DriveLock/DriveLock automat), apoi apăsaţi enter.
- **4.** Selectaţi o unitate de disc internă, apoi apăsaţi enter.
- **5.** Utilizaţi tasta enter, faceţi clic stânga cu mouse-ul sau atingeţi ecranul pentru a debifa caseta **Automatic DriveLock** (DriveLock automat).
- **6.** Pentru a salva modificările şi a ieşi din Computer Setup, selectaţi **Main** (Principal), selectaţi **Save Changes and Exit** (Salvare modificări şi ieşire), apoi selectaţi **Yes** (Da).
	- **W NOTĂ:** Dacă utilizați tastele cu săgeți pentru a evidenția alegerea, trebuie apoi să apăsați enter.

#### **Introducerea unei parole pentru DriveLock automat**

În timp ce caracteristica DriveLock automat este activată şi unitatea rămâne ataşată la computerul iniţial, nu vi se va solicita să introduceți o parolă DriveLock pentru a debloca unitatea. Totusi, dacă unitatea este mutată în alt computer sau dacă placa de sistem a computerului iniţial este înlocuită, vi se va solicita să furnizaţi parola DriveLock.

În acest caz, la solicitarea **DriveLock Password** (Parolă DriveLock), introduceţi parola de administrator pentru BIOS de la computerul inițial (utilizând același tip de taste pe care l-ați utilizat când ați setat parola), apoi apăsați enter pentru a debloca unitatea.

După trei încercări incorecte de a introduce parola, trebuie să închideţi computerul şi să încercaţi din nou.

### **Selectarea protecţiei DriveLock în mod manual**

**IMPORTANT:** Pentru a avea siguranţa că o unitate de disc protejată prin DriveLock nu va deveni inutilizabilă definitiv, notaţi parola de utilizator pentru DriveLock şi parola principală pentru DriveLock şi păstraţi-le întrun loc sigur, departe de computer. Dacă uitaţi ambele parole pentru DriveLock şi nu le introduceţi pe cele corecte, unitatea de disc se blochează definitiv şi nu mai poate fi utilizată.

<span id="page-55-0"></span>Pentru a aplica manual protecția DriveLock la o unitate de disc internă, trebuie setată o parolă principală, iar caracteristica DriveLock trebuie activată din Computer Setup. Ţineţi cont de următoarele consideraţii despre utilizarea protectiei DriveLock:

- După ce protecţia DriveLock este aplicată la o unitate de disc, unitatea de disc poate fi accesată numai prin introducerea parolei de utilizator sau a parolei principale pentru DriveLock.
- **Detinătorul parolei de utilizator pentru DriveLock trebuie să fie utilizatorul de zi cu zi al unității de disc** protejate. Deţinătorul parolei principale pentru DriveLock poate fi un administrator de sistem sau utilizatorul de zi cu zi.
- Parola de utilizator pentru DriveLock și parola principală pentru DriveLock pot fi identice.

#### **Setarea unei parole principale pentru DriveLock**

Pentru a seta o parolă principală pentru DriveLock, urmaţi aceşti paşi:

- **1.** Porniţi utilitarul Computer Setup.
	- Computere sau tablete cu tastaturi:
		- **1.** Opriţi computerul.
		- **2.** Apăsaţi butonul de alimentare şi, când apare sigla HP, apăsaţi f10 pentru a intra în Computer Setup.
	- Tablete fără tastaturi:
		- **1.** Opriţi tableta.
		- **2.** Apăsaţi butonul de alimentare în combinaţie cu butonul de reducere a volumului, până când este afişat meniul de pornire, apoi atingeţi **f10** pentru a intra în Computer Setup.
- **2.** Selectaţi **Security** (Securitate), efectuaţi selecţia pentru **Hard Drive Utilities** (Utilitare unitate de disc), selectați DriveLock/Automatic DriveLock (DriveLock/DriveLock automat), apoi apăsați enter.
- **3.** Selectați unitatea de disc pe care doriți să o protejați, apoi apăsați enter.
- **4.** Selectaţi **Set DriveLock Master Password** (Setare parolă principală pentru DriveLock), apoi apăsaţi enter.
- **5.** Citiți cu atenție avertismentul.
- **6.** Urmaţi instrucţiunile de pe ecran pentru a seta o parolă principală pentru DriveLock.
	- **MOTĂ:** Puteți să activați DriveLock și să setați o parolă de utilizator pentru DriveLock înainte de a ieși din Computer Setup. Pentru mai multe informații, consultați Activarea caracteristicii DriveLock și setarea unei parole de utilizator pentru DriveLock, la pagina 44.
- **7.** Pentru a salva modificările şi a ieşi din Computer Setup, selectaţi **Main** (Principal), selectaţi **Save Changes and Exit** (Salvare modificări şi ieşire), apoi selectaţi **Yes** (Da).

**MOTĂ:** Dacă utilizați tastele cu săgeți pentru a evidenția alegerea, trebuie apoi să apăsați enter.

### **Activarea caracteristicii DriveLock şi setarea unei parole de utilizator pentru DriveLock**

Pentru a activa caracteristica DriveLock şi a seta o parolă de utilizator pentru DriveLock, urmaţi aceşti paşi:

- **1.** Porniţi utilitarul Computer Setup.
	- Computere sau tablete cu tastaturi:
- **1.** Opriţi computerul.
- **2.** Apăsaţi butonul de alimentare şi, când apare sigla HP, apăsaţi f10 pentru a intra în Computer Setup.
- Tablete fără tastaturi:
	- **1.** Opriti tableta.
	- **2.** Apăsaţi butonul de alimentare în combinaţie cu butonul de reducere a volumului, până când este afişat meniul de pornire, apoi atingeţi **f10** pentru a intra în Computer Setup.
- **2.** Selectaţi **Security** (Securitate), selectaţi **Hard Drive Utilities** (Utilitare unitate de disc), selectaţi **DriveLock/Automatic DriveLock** (DriveLock/DriveLock automat), apoi apăsaţi enter.
- **3.** Selectați unitatea de disc pe care doriți să o protejați, apoi apăsați enter.
- **4.** Selectaţi **Enable DriveLock** (Activare DriveLock), apoi apăsaţi enter.
- **5.** Citiți cu atenție avertismentul.
- **6.** Urmaţi instrucţiunile de pe ecran pentru a seta o parolă de utilizator pentru DriveLock şi a activa caracteristica DriveLock.
- **7.** Pentru a salva modificările şi a ieşi din Computer Setup, selectaţi **Main** (Principal), selectaţi **Save Changes and Exit** (Salvare modificări şi ieşire), apoi selectaţi **Yes** (Da).

**W NOTĂ:** Dacă utilizați tastele cu săgeți pentru a evidenția alegerea, trebuie apoi să apăsați enter.

#### **Dezactivarea caracteristicii DriveLock**

- **1.** Porniţi utilitarul Computer Setup.
	- Computere sau tablete cu tastaturi:
		- **1.** Opriţi computerul.
		- **2.** Apăsaţi butonul de alimentare şi, când apare sigla HP, apăsaţi f10 pentru a intra în Computer Setup.
	- Tablete fără tastaturi:
		- **1.** Opriţi tableta.
		- **2.** Apăsaţi butonul de alimentare în combinaţie cu butonul de reducere a volumului, până când este afişat meniul de pornire, apoi atingeţi **f10** pentru a intra în Computer Setup.
- **2.** Selectaţi **Security** (Securitate), selectaţi **Hard Drive Utilities** (Utilitare unitate de disc), selectaţi **DriveLock/Automatic DriveLock** (DriveLock/DriveLock automat), apoi apăsaţi enter.
- **3.** Selectaţi unitatea de disc pe care doriţi să o gestionaţi, apoi apăsaţi enter.
- **4.** Selectaţi **Disable DriveLock** (Dezactivare DriveLock), apoi apăsaţi enter.
- **5.** Pentru a dezactiva DriveLock, urmaţi instrucţiunile de pe ecran.
- **6.** Pentru a salva modificările şi a ieşi din Computer Setup, selectaţi **Main** (Principal), selectaţi **Save Changes and Exit** (Salvare modificări şi ieşire), apoi selectaţi **Yes** (Da).
- **NOTĂ:** Dacă utilizaţi tastele cu săgeţi pentru a evidenţia alegerea, trebuie apoi să apăsaţi enter.

### **Introducerea unei parole DriveLock**

Asiguraţi-vă că unitatea de disc este introdusă în computer (nu într-un dispozitiv de andocare opţional sau într-un dispozitiv MultiBay extern)

La solicitarea **DriveLock Password** (Parolă DriveLock), introduceţi parola de utilizator sau parola principală pentru DriveLock (utilizând acelaşi tip de taste pe care l-aţi utilizat pentru a seta parola), apoi apăsaţi enter.

După trei încercări incorecte de a introduce parola, trebuie să închideţi computerul şi să încercaţi din nou.

#### **Schimbarea unei parole pentru DriveLock**

Pentru a schimba parola pentru DriveLock în Computer Setup, urmați acești pași:

- **1.** Opriţi computerul.
- **2.** Apăsaţi butonul de alimentare.
- **3.** Când vi se solicită **DriveLock Password** (Parolă DriveLock), tastaţi parola de utilizator sau parola principală curentă pentru DriveLock pe care o schimbați, apăsați enter, apoi apăsați sau atingeți f10 pentru a intra în Computer Setup.
- **4.** Selectaţi **Security** (Securitate), selectaţi **Hard Drive Utilities** (Utilitare unitate de disc), selectaţi **DriveLock/Automatic DriveLock** (DriveLock/DriveLock automat), apoi apăsaţi enter.
- **5.** Selectaţi unitatea de disc pe care doriţi să o gestionaţi, apoi apăsaţi enter.
- **6.** Faceti selecția pentru parola DriveLock pe care doriți să o schimbați, apoi urmați instrucțiunile de pe ecran pentru a introduce parolele.
- **MOTĂ:** Opțiunea Change DriveLock Master Password (Schimbare parolă principală pentru DriveLock) este vizibilă numai dacă parola principală pentru DriveLock a fost furnizată la solicitarea DriveLock Password (Parolă DriveLock) de la pasul 3.
- **7.** Pentru a salva modificările şi a ieşi din Computer Setup, selectaţi **Main** (Principal), selectaţi **Save Changes and Exit** (Salvare modificări şi ieşire), apoi selectaţi **Yes** (Da).

**MOTĂ:** Dacă utilizați tastele cu săgeți pentru a evidenția alegerea, trebuie apoi să apăsați enter.

## **Windows Hello (numai la anumite produse)**

La produsele echipate cu un cititor de amprente sau cu o cameră de infraroşu, puteţi utiliza Windows Hello pentru a vă conecta prin glisare cu degetul sau privind la cameră.

Pentru a configura Windows Hello:

- **1.** Selectaţi butonul **Start**, selectaţi **Setări**, selectaţi **Conturi**, apoi selectaţi **Opţiuni de conectare**.
- **2.** Pentru a adăuga o parolă, selectaţi **Adăugare**.
- **3.** Selectați **Începeți**, apoi urmați instrucțiunile de pe ecran pentru a vă înregistra amprenta sau ID-ul facial şi a configura un PIN.
- **IMPORTANT:** Pentru a preveni problemele ce pot apărea când vă conectați utilizând amprenta, asiguraţi-vă că, atunci când înregistraţi amprenta, toate părţile degetului sunt înregistrate de cititorul de amprente.
- **NOTĂ:** PIN-ul nu este limitat în privinţa lungimii. Setarea implicită este numai pentru numere. Pentru a include caractere alfabetice sau speciale, selectaţi caseta pentru **includere litere şi simboluri**.

## **Utilizarea software-ului antivirus**

Când utilizaţi computerul pentru a accesa e-mailul, o reţea sau Internetul, îl puteţi expune la viruşi de computer. Viruşii de computer pot dezactiva sistemul de operare, programele sau utilitarele sau pot provoca funcţionarea lor anormală.

Un software antivirus poate să detecteze majoritatea viruşilor, îi poate distruge şi, în majoritatea cazurilor, poate să repare daunele cauzate de aceştia. Pentru a asigura o protecţie continuă împotriva viruşilor noi descoperiţi, software-ul antivirus trebuie să fie actualizat la zi.

Windows Defender este preinstalat pe computer. Pentru a vă proteja complet computerul, se recomandă cu insistenţă să continuaţi să utilizaţi un program antivirus.

Pentru informaţii suplimentare despre viruşii de computer, accesaţi HP Support Assistant.

## **Utilizarea software-ului paravan de protecţie**

Paravanele de protecţie sunt proiectate pentru a preveni accesul neautorizat la un sistem sau la o reţea. Un paravan de protecţie poate fi un program software pe care îl instalaţi în computer şi/sau în reţea sau poate fi o soluție compusă atât din hardware, cât și din software.

Există două tipuri de paravane de protecţie de luat în consideraţie:

- Paravane de protecție bazate pe gazdă Software care protejează numai computerul pe care este instalat.
- Paravane de protecție bazate pe rețea Instalate între modemul DSL sau de cablu și rețeaua de domiciliu pentru a proteja toate computerele din reţea.

Când un paravan de protecţie este instalat pe un sistem, toate datele trimise către şi de la sistem sunt monitorizate şi comparate cu un set de criterii de securitate definite de utilizator. Toate datele care nu îndeplinesc aceste criterii sunt blocate.

Este posibil ca echipamentul de lucru în reţea sau computerul să aibă deja instalat un paravan de protecţie. Dacă nu, sunt disponibile soluții software de tip paravan de protecție.

**MOTĂ:** În unele circumstanțe, un paravan de protecție poate bloca accesul la jocuri de Internet, poate interfera cu partajarea de imprimante sau de fişiere într-o reţea sau poate bloca ataşări de e-mail autorizate. Pentru a rezolva temporar problema, dezactivaţi paravanul de protecţie, efectuaţi activitatea dorită, apoi reactivaţi paravanul de protecţie. Pentru a rezolva definitiv problema, reconfiguraţi paravanul de protecţie.

## **Instalarea actualizărilor de software**

Software-ul HP, Windows şi de la terţi instalat pe computerul dvs. trebuie să fie actualizat în mod regulat pentru a corecta problemele de securitate şi a îmbunătăţi performanţa software-ului.

**IMPORTANT:** Microsoft trimite alerte cu privire la actualizările Windows, care pot include actualizări de securitate. Pentru a proteja computerul împotriva breşelor de securitate şi a viruşilor de computer, instalaţi toate actualizările de la Microsoft imediat după ce primiţi o alertă.

Puteţi să instalaţi aceste actualizări automat.

Pentru a vizualiza sau a modifica setările:

- **1.** Selectaţi butonul **Start**, selectaţi **Setări**, apoi selectaţi **Actualizare şi securitate**.
- **2.** Selectaţi **Windows Update**, apoi urmaţi instrucţiunile de pe ecran.
- **3.** Pentru a programa o oră pentru instalarea actualizărilor, selectaţi **Opţiuni complexe**, apoi urmaţi instructiunile de pe ecran.

## **Utilizarea software-ului HP Client Security (numai la anumite produse)**

Software-ul HP Client Security este preinstalat pe computer. Acest software poate fi accesat prin intermediul pictogramei HP Client Security, din extrema dreaptă a barei de activităţi sau din Panoul de control din Windows. Acesta furnizează caracteristici de securitate care ajută la protecţia împotriva accesului neautorizat la computer, la rețele și la date esențiale. Pentru informații suplimentare, consultați Ajutorul software-ului HP Client Security.

## **Utilizarea soluţiei HP Device as a Service (numai la anumite produse)**

HP DaaS este o soluție IT bazată pe cloud, care le permite firmelor să-și gestioneze și să-și protejeze în mod efectiv activele. HP DaaS contribuie la protejarea dispozitivelor împotriva malware-ului şi altor atacuri, monitorizează integritatea dispozitivelor şi vă ajută să reduceţi timpul petrecut cu rezolvarea problemelor legate de dispozitive şi de securitate. Puteţi descărca şi instala rapid software-ul, care este foarte eficient ca preț în comparație cu soluțiile interne tradiționale. Pentru mai multe informații, accesați [https://www.hptouchpointmanager.com/.](https://www.hptouchpointmanager.com/)

## **Utilizarea unui cablu de siguranţă opţional (numai la anumite produse)**

Un cablu de siguranţă (achiziţionat separat) este conceput ca factor de intimidare, dar nu poate împiedica manevrarea incorectă sau furtul computerului. Pentru a conecta un cablu de siguranţă la computer, urmaţi instrucţiunile producătorului dispozitivului.

## **Utilizarea unui cititor de amprente (numai la anumite produse)**

Cititoarele de amprente integrate sunt disponibile la anumite produse. Pentru a utiliza cititorul de amprente, trebuie să vă înregistraţi amprentele în Credential Manager din HP Client Security. Pentru mai multe informaţii, consultaţi Ajutorul software-ului HP Client Security.

După ce înregistraţi amprentele în Credential Manager, puteţi utiliza managerul de parole din HP Client Security pentru a stoca și completa numele de utilizator și parolele în site-urile web și aplicațiile acceptate.

### **Localizarea cititorului de amprente**

Cititorul de amprente este un senzor metalic mic care este situat în una din următoarele zone ale computerului:

- Lângă partea inferioară a zonei de atingere
- Pe partea dreaptă a tastaturii
- Pe partea din dreapta sus a afişajului
- Pe partea stângă a afişajului
- Pe spatele afişajului

În funcţie de produs, cititorul poate să fie orientat orizontal sau vertical.

# **8 Întreţinere**

Prin efectuarea întreţinerii regulate, se menţine computerul în starea optimă. Acest capitol explică modul de utilizare a instrumentelor precum Program Defragmentare disc şi Curăţare disc. De asemenea, oferă instrucţiuni pentru actualizarea programelor şi driverelor, paşi pentru curăţarea computerului şi sfaturi pentru călătoria cu computerul (sau transportul acestuia).

## **Îmbunătăţirea performanţelor**

Prin efectuarea operaţiilor de întreţinere regulată utilizând instrumente precum Program Defragmentare disc şi Curăţare disc, puteţi să îmbunătăţiţi drastic performanţele computerului.

### **Utilizarea Programului Defragmentare disc**

HP recomandă utilizarea Programului Defragmentare disc pentru a defragmenta unitatea de disc cel puțin o dată pe lună.

**W NOTĂ:** Pe unitățile robuste nu este necesar să executați Programul Defragmentare disc.

Pentru a executa Programul Defragmentare disc:

- **1.** Conectaţi computerul la alimentarea cu c.a.
- **2.** Tastaţi defragment în caseta de căutare din bara de activități, apoi selectați **Optimizare şi defragmentare unităţi**.
- **3.** Urmaţi instrucţiunile de pe ecran.

Pentru informații suplimentare, accesați Ajutorul pentru software-ul Defragmentare disc.

### **Utilizarea programului Curăţare disc**

Utilizaţi Curăţare disc pentru a căuta pe unitatea de disc fişierele care nu sunt necesare, pe care puteţi să le ştergeţi în siguranţă, pentru a elibera spaţiu pe disc şi a ajuta computerul să ruleze mai eficient.

Pentru a executa programul Curăţare disc:

- **1.** Tastați disc în caseta de căutare din bara de activități, apoi selectați Curățare disc.
- **2.** Urmați instrucțiunile de pe ecran.

### **Utilizarea software-ului HP 3D DriveGuard (numai la anumite produse)**

HP 3D DriveGuard protejează o unitate de disc prin parcarea unităţii şi blocarea solicitărilor de date în oricare dintre condiţiile următoare:

- Scăpați computerul.
- Deplasaţi computerul cu afişajul închis în timp ce computerul funcţionează cu alimentare de la acumulator.

La scurt timp după unul dintre aceste evenimente, HP 3D DriveGuard readuce unitatea de disc la funcţionarea normală.

- **X** NOTĂ: Numai unitățile de disc interne sunt protejate de HP 3D DriveGuard. O unitate de disc instalată într-un dispozitiv de andocare opţional sau conectată la un port USB nu este protejată de HP 3D DriveGuard.
- **w NOTĂ:** HP 3D DriveGuard nu este necesar pentru unitățile SSD, deoarece acestea nu au componente mobile.

#### **Identificarea stării HP 3D DriveGuard**

Culoarea ledului de unitate de pe computer se modifică pentru a arăta dacă unitatea dintr-un doc pentru unitate de disc principală sau unitatea dintr-un doc pentru unitate de disc secundară (numai la anumite produse) ori ambele sunt parcate.

## **Actualizarea programelor şi a driverelor**

HP vă recomandă să vă actualizaţi programele şi driverele în mod regulat. Actualizările pot rezolva probleme şi pot aduce în computer noi caracteristici şi opţiuni. De exemplu, componentele grafice mai vechi pot să nu funcționeze bine cu cel mai recent software de jocuri. Fără cel mai recent driver, nu veți obține tot ce este mai bun de la echipamentul dvs.

Accesați <http://www.hp.com/support>pentru a descărca cele mai recente versiuni de programe și drivere HP. În plus, înregistraţi-vă pentru a primi automat notificări despre actualizări când acestea devin disponibile.

Dacă doriți să actualizați programele și driverele, urmați aceste instrucțiuni:

**1.** Tastaţi support în caseta de căutare din bara de activităţi, apoi selectaţi aplicaţia **HP Support Assistant**.

 $-$  sau  $-$ 

Selectaţi pictograma cu semnul de întrebare din bara de activităţi.

- **2.** Selectaţi **My notebook** (Notebookul meu), selectaţi fila **Actualizări**, apoi selectaţi **Check for updates and messages** (Căutare actualizări şi mesaje).
- **3.** Urmaţi instrucţiunile de pe ecran.

## **Curăţarea computerului**

Curăţând computerul în mod regulat, îndepărtaţi murdăria, impurităţile şi bacteriile dăunătoare. Utilizaţi informaţiile următoare pentru a curăţa majoritatea suprafeţelor computerului. Pentru computere cu furnir de lemn, consultaţi Îngrijirea [furnirului de lemn \(numai la anumite produse\), la pagina](#page-64-0) 53.

## **Utilizarea instrumentului HP Easy Clean (numai la anumite produse)**

HP Easy Clean vă ajută să evitaţi intrările accidentale în timp ce curăţaţi suprafeţele computerului cu şerveţele antimicrobiene. Acest software dezactivează dispozitive precum tastatura, ecranul senzitiv şi zona de atingere pentru o perioadă de timp prestabilită, astfel încât să puteţi curăţa toate suprafeţele computerului.

- **1.** Porniţi HP Easy Clean în unul din următoarele moduri:
	- Selectaţi meniul **Start**, apoi selectaţi **HP Easy Clean**.

– sau –

● Selectaţi pictograma **HP Easy Clean** din bara de activităţi.

– sau –

- Selectaţi **Start**, apoi selectaţi dala **HP Easy Clean**.
- **2.** Acum, când dispozitivele dumneavoastră sunt dezactivate pentru o scurtă perioadă de timp, utilizaţi şerveţele antimicrobiene pentru a dezinfecta în siguranţă toate suprafeţele expuse ale computerului, inclusiv tastatura, ecranul, zona de atingere şi carcasa. Respectaţi instrucţiunile producătorului pentru utilizarea şerveţelelor.
- **IMPORTANT:** În cazul în care nu aveți certitudinea că un produs de curățat este sigur pentru computer, verificaţi conţinutul produsului pentru a vă asigura că în produs nu sunt incluse ingrediente precum acestea:
	- **Alcool**
	- **Acetonă**
	- Clorură de amoniu
	- Clorură de metilen
	- **Hidrocarburi**
	- Orice materiale pe bază de petrol, precum benzen sau diluant
- **WEY NOTĂ:** Țineți computerul deschis, lăsându-l să se usuce complet.
- **3.** Când suprafeţele sunt uscate:
	- **a.** Conectați sursa de c.a.
	- **b.** Conectați toate dispozitivele externe alimentate.
	- **c.** Porniţi computerul.

## **Îndepărtarea murdăriei și a impurităţilor de la computerele care nu sunt prevăzute cu HP Easy Clean**

Dacă HP Easy Clean nu este preinstalat pe computer, parcurgeţi aceşti paşi:

- **1.** Opriţi computerul pentru a preveni şocurile electrice sau deteriorarea componentelor.
	- **a.** Deconectaţi sursa de c.a.
	- **b.** Deconectati toate dispozitivele externe alimentate.
- **2.** Ştergeţi exteriorul computerului cu o lavetă moale, umezită cu apă, pentru a îndepărta murdăria, după cum este necesar.
	- Laveta trebuie să fie din microfibre uscate sau din piele de căprioară (material antistatic fără ulei) sau dintr-un material antistatic.
	- Laveta trebuie să fie umedă, nu udă. Prelingerea apei în orificiile de ventilație sau în alte locuri de infiltrare poate cauza deteriorări.
	- Nu utilizaţi materiale fibroase, precum prosoapele de hârtie, care pot să zgârie computerul. Cu timpul, murdăria şi agenţii de curăţare pot să rămână în zgârieturi.
- <span id="page-64-0"></span>**3.** Înainte de a utiliza computerul sau de a efectua o curăţare suplimentară cu şerveţele antimicrobiene, lăsaţi unitatea să se usuce.
- **4.** Când aţi terminat curăţarea şi suprafaţa este uscată:
	- **a.** Conectați sursa de c.a.
	- **b.** Conectați toate dispozitivele externe alimentate.
	- **c.** Porniţi computerul.

## **Îngrijirea furnirului de lemn (numai la anumite produse)**

Produsul dumneavoastră poate avea furnir de lemn de înaltă calitate. La fel ca în cazul tuturor produselor cu lemn natural, îngrijirea şi manevrarea corespunzătoare sunt importante pentru a asigura cele mai bune rezultate pe durata de viață a produsului. Datorită naturii lemnului natural, este posibil să vedeți variații unice ale modelului de fibre sau variaţii subtile de culoare, care sunt normale.

- Curăţaţi lemnul cu o cârpă antistatică uscată din microfibre sau cu o piele de căprioară.
- Evitați produsele de curățare care conțin substanțe precum amoniac, clor, acetonă, terebentină sau alte alcooluri minerale.
- Nu expuneți lemnul la soare sau la umezeală pe perioade mari de timp.
- În cazul în care lemnul se udă, uscați-l prin tamponare cu o cârpă absorbantă, fără scame.
- Evitați contactul cu substanțele care pot colora sau decolora lemnul.
- Evitați contactul cu obiectele ascuțite sau cu suprafețele aspre, care pot zgâria lemnul.

## **Călătoria cu computerul sau transportul acestuia**

Dacă trebuie să călătoriţi cu computerul sau să-l transportaţi, urmaţi aceste sfaturi pentru a menţine siguranța echipamentului.

- Pregătiți computerul pentru călătorie sau transport:
	- Copiaţi de rezervă informaţiile pe o unitate externă.
	- Scoateţi toate discurile şi toate cardurile media externe, precum cardurile de memorie.
	- Opriţi, apoi deconectaţi toate dispozitivele externe.
	- Opriţi computerul.
- Faceți o copie de rezervă a informațiilor. Păstrați copia de rezervă separat de computer.
- Când călătoriți cu avionul, transportați computerul ca bagaj de mână; nu îl transportați cu restul bagajelor.
- **IMPORTANT:** Evitati expunerea unei unități la câmpuri magnetice. Printre dispozitivele de securitate cu câmpuri magnetice se numără dispozitivele din pasajele de trecere din aeroporturi şi baghetele de securitate. Benzile transportoare şi dispozitivele de securitate similare din aeroporturi, care verifică bagajele de mână, utilizează raze X în loc de magnetism și nu deteriorează unitățile.
- Dacă aveți intenția să utilizați computerul în timpul unui zbor, ascultați anunțul din timpul zborului prin care vi se spune când puteți să utilizați computerul. Utilizarea computerului în timpul zborului este la discretia liniei aeriene.
- Dacă transportați un computer sau o unitate, utilizați un ambalaj potrivit pentru protecție și etichetați pachetul cu indicația "FRAGIL".
- Utilizarea dispozitivelor wireless poate să fie restricţionată în unele medii. Asemenea restricţii se pot aplica la bordul avioanelor, în spitale, în apropiere de explozibili şi în locuri periculoase. Dacă nu cunoaşteţi bine reglementările în vigoare pentru utilizarea unui dispozitiv wireless din computer, cereţi autorizaţia de utilizare a computerului înainte de a-l porni.
- Când efectuaţi o călătorie internaţională, urmaţi aceste sugestii:
	- Verificaţi reglementările vamale privind computerele pentru fiecare ţară/regiune din itinerarul dumneavoastră.
	- Verificaţi cerinţele privind cablul de alimentare şi adaptorul pentru fiecare locaţie în care intenționați să utilizați computerul. Tensiunea, frecvența și configurațiile conexiunilor variază.

AVERTISMENT! Pentru a reduce riscul de șoc electric, de incendiu sau de deteriorare a echipamentului, nu încercați să utilizați computerul alimentat de la un convertor de tensiune comercializat pentru aparate de uz casnic.

# <span id="page-66-0"></span>**9 Copierea de rezervă, restaurarea şi recuperarea**

Acest capitol furnizează informaţii despre următoarele procese, care sunt proceduri standard pentru majoritatea produselor:

- **Copierea de rezervă a informaţiilor personale** Puteţi să utilizaţi instrumentele din Windows pentru a copia de rezervă informațiile personale (consultați Utilizarea instrumentelor din Windows, la pagina 55).
- **Crearea unui punct de restaurare** Puteţi să utilizaţi instrumentele din Windows pentru a crea un punct de restaurare (consultați Utilizarea instrumentelor din Windows, la pagina 55).
- **Crearea suporturilor de recuperare** (numai la anumite produse) Puteţi să utilizaţi instrumentul HP Cloud Recovery Download (numai la anumite produse) pentru a crea suporturi de recuperare (consultaţi Utilizarea [instrumentului HP Cloud Recovery Download pentru a crea suporturi de recuperare \(numai la](#page-67-0)  [anumite produse\), la pagina](#page-67-0) 56).
- **Restaurarea şi recuperarea** Windows oferă mai multe opţiuni pentru restaurarea din copiile de rezervă, reîmprospătarea computerului și resetarea computerului la starea inițială (consultați Utilizarea instrumentelor din Windows, la pagina 55).
- **IMPORTANT:** Dacă veți efectua procedurile de recuperare pe o tabletă, acumulatorul tabletei trebuie să fie cel puţin 70% încărcat înainte de a începe procesul de recuperare.

**IMPORTANT:** Pentru o tabletă cu tastatură detaşabilă, conectaţi tableta la suportul tastaturii înainte de a începe orice proces de recuperare.

## **Copierea de rezervă a informaţiilor şi crearea suporturilor de recuperare**

## **Utilizarea instrumentelor din Windows**

**IMPORTANT:** Windows este singura opțiune care vă permite să copiați de rezervă informațiile personale. Programaţi copieri de rezervă regulate pentru a evita pierderea informaţiilor.

Puteţi să utilizaţi instrumentele din Windows pentru a copia de rezervă informaţiile personale şi pentru a crea puncte de restaurare a sistemului şi suporturi de recuperare.

**X** NOTĂ: În cazul în care capacitatea de stocare a computerului este de 32 GB sau mai mică, opțiunea Restaurare sistem de la Microsoft este dezactivată în mod implicit.

Pentru mai multe informații și pentru pașii necesari, consultați aplicația Obținere ajutor.

- **1.** Selectaţi butonul **Start**, apoi selectaţi aplicaţia **Obţinere ajutor**.
- **2.** Introduceți activitatea pe care doriți să o efectuați.
- **MOTĂ:** Pentru a accesa aplicația Obținere ajutor, trebuie să fiți conectat la Internet.

## <span id="page-67-0"></span>**Utilizarea instrumentului HP Cloud Recovery Download pentru a crea suporturi de recuperare (numai la anumite produse)**

Puteţi să utilizaţi instrumentul HP Cloud Recovery Download pentru a crea suporturi de recuperare HP pe o unitate flash USB bootabilă.

Pentru a descărca instrumentul:

**▲** Mergeţi la Magazinul Microsoft şi căutaţi HP Cloud Recovery.

Pentru detalii, mergeți la <http://www.hp.com/support>, căutați HP Cloud Recovery, apoi selectați "HP PCs – Using the Cloud Recovery Tool (Windows 10, 7)" (PC-uri HP – Utilizarea instrumentului Cloud Recovery (Windows 10, 7)).

**MOTĂ:** Dacă nu puteți să creați singur suporturi de recuperare, contactați serviciul de asistență pentru a obține discuri de recuperare. Mergeți la <http://www.hp.com/support>, selectați țara/regiunea, apoi urmați instrucţiunile de pe ecran.

## **Restaurarea şi recuperarea**

## **Restaurarea, resetarea şi reîmprospătarea utilizând instrumentele din Windows**

Windows oferă câteva opțiuni pentru restaurarea, resetarea și reîmprospătarea computerului. Pentru detalii, consultaţi Utilizarea [instrumentelor](#page-66-0) din Windows, la pagina 55.

### **Recuperarea utilizând suporturile de recuperare HP**

Suportul de recuperare HP este utilizat pentru a recupera sistemul de operare original şi programele software care au fost instalate din fabrică. La anumite produse, acesta poate fi creat pe o unitate flash USB de încărcare, utilizând instrumentul HP Cloud Recovery Download. Pentru detalii, consultați Utilizarea instrumentului HP Cloud Recovery Download pentru a crea suporturi de recuperare (numai la anumite produse), la pagina 56.

**NOTĂ:** Dacă nu puteţi să creaţi singur suporturi de recuperare, contactaţi serviciul de asistenţă pentru a obține discuri de recuperare. Mergeți la <http://www.hp.com/support>, selectați țara/regiunea, apoi urmați instructiunile de pe ecran.

Pentru a recupera sistemul:

**▲** Introduceţi suportul de recuperare HP, apoi reporniţi computerul.

### **Modificarea ordinii de încărcare a computerului**

În cazul în care computerul nu reporneşte utilizând suportul de recuperare HP, puteţi să modificaţi ordinea de încărcare a computerului. Aceasta este ordinea dispozitivelor listate în BIOS, unde computerul caută informaţii pentru pornire. Puteţi schimba elementul de încărcare selectat într-o unitate optică sau o unitate flash USB, în funcție de locul suportului de recuperare HP.

Pentru a schimba ordinea de încărcare:

- **IMPORTANT:** În cazul unei tablete cu tastatură detașabilă, conectați tableta la suportul tastaturii, înainte de a începe aceşti paşi.
	- **1.** Introduceţi suportul de recuperare HP.
	- **2.** Accesaţi meniul de **Pornire** a sistemului.

Pentru computere sau tablete cu tastaturi ataşate:

**▲** Porniţi sau reporniţi computerul sau tableta, apăsaţi rapid esc, apoi apăsaţi f9, pentru a accesa opţiunile de încărcare.

Pentru tablete fără tastaturi:

**▲** Porniţi sau reporniţi tableta, apăsaţi rapid şi ţineţi apăsat butonul de creştere a volumului, apoi selectaţi **f9**.

 $-$  sau  $-$ 

Porniţi sau reporniţi tableta, apăsaţi rapid şi ţineţi apăsat butonul de reducere a volumului, apoi selectaţi **f9**.

**3.** Selectaţi unitatea optică sau unitatea flash USB de pe care doriţi să încărcaţi, apoi urmaţi instrucţiunile de pe ecran.

## **Utilizarea instrumentului HP Sure Recover (numai la anumite produse)**

Anumite modele de computere sunt configurate cu HP Sure Recover, o soluţie de recuperare a sistemelor de operare de pe PC-uri, încorporată în hardware şi în firmware. HP Sure Recover poate restaura complet imaginea sistemului de operare de pe un computer HP, fără a fi necesar software-ul de recuperare instalat.

Utilizând HP Sure Recover, un administrator sau un utilizator poate să restaureze sistemul şi să instaleze:

- Cea mai recentă versiune a sistemului de operare
- Drivere de dispozitive specifice platformei
- Aplicații software, în cazul unei imagini particularizate

Pentru a accesa cea mai recentă documentație pentru HP Sure Recover, accesați [http://www.hp.com/support.](http://www.hp.com/support) Selectaţi **Find your product** (Găsiţi produsul dumneavoastră), apoi urmaţi instrucţiunile de pe ecran.

# <span id="page-69-0"></span>**10 Computer Setup (BIOS), TPM şi HP Sure Start**

## **Utilizarea utilitarului Computer Setup**

Computer Setup sau Basic Input/Output System (BIOS) controlează comunicaţiile dintre toate dispozitivele de intrare şi de ieşire ale sistemului (precum unităţi de disc, afişaj, tastatură, mouse şi imprimantă). Computer Setup include setări pentru tipurile de dispozitive instalate, pentru secvenţa de pornire a computerului şi pentru cantitatea de memorie de sistem şi extinsă.

**X** NOTĂ: Acordați atenție deosebită atunci când faceți modificări în Computer Setup. Erorile pot afecta funcționarea corespunzătoare a computerului.

## **Pornirea utilitarului Computer Setup**

**▲** Porniţi sau reporniţi computerul şi, când apare sigla HP, apăsaţi f10 pentru a intra în Computer Setup.

## **Navigarea şi selectarea în Computer Setup**

- Pentru a selecta un meniu sau un element de meniu, utilizați tasta tab și tastele cu săgeți de la tastatură, apoi apăsați enter sau utilizați un dispozitiv de indicare pentru a selecta elementul.
- Pentru a derula în sus și în jos, selectați săgeata în sus sau săgeata în jos din colțul din dreapta sus al ecranului sau utilizaţi tasta săgeată sus sau tasta săgeată jos de pe tastatură.
- Pentru a închide casetele de dialog deschise și a reveni la ecranul principal din Computer Setup, apăsați esc, apoi urmaţi instrucţiunile de pe ecran.

Pentru a ieşi din Computer Setup, alegeţi una din următoarele metode:

- Pentru a ieşi din meniurile utilitarului Computer Setup fără a salva modificările, selectaţi **Main** (Principal), selectaţi **Ignore Changes and Exit** (Ignorare modificări şi ieşire), apoi selectaţi **Yes** (Da).
- **W NOTĂ:** Dacă utilizați tastele cu săgeți pentru a evidenția alegerea, trebuie apoi să apăsați enter.
- Pentru a salva modificările şi a ieşi din meniurile utilitarului Computer Setup, selectaţi **Main** (Principal), selectaţi **Save Changes and Exit** (Salvare modificări şi ieşire), apoi selectaţi **Yes** (Da).

**W NOTĂ:** Dacă utilizați tastele cu săgeți pentru a evidenția alegerea, trebuie apoi să apăsați enter.

Modificările intră în vigoare când reporniţi computerul.

## **Restabilirea setărilor din fabrică în Computer Setup**

**WE NOTĂ:** Restabilirea valorilor implicite nu are ca efect modificarea modului unității de disc.

Pentru a readuce toate setările din Computer Setup la valorile care au fost setate în fabrică, urmaţi aceşti paşi:

- **1.** Porniţi utilitarul Computer Setup. Consultaţi Pornirea utilitarului Computer Setup, la pagina 58.
- **2.** Selectaţi **Main** (Principal), selectaţi **Apply Factory Defaults and Exit** (Aplicare setări implicite din fabrică şi ieşire), apoi selectaţi **Yes** (Da).

**W NOTĂ:** Dacă utilizați tastele cu săgeți pentru a evidenția alegerea, trebuie apoi să apăsați enter.

**NOTĂ:** La anumite produse, în urma selecţiilor se poate afişa **Restore Defaults** (Restabilire valori implicite) în loc de **Apply Factory Defaults and Exit** (Aplicare setări implicite din fabrică şi ieşire).

Modificările intră în vigoare când reporniţi computerul.

**X** NOTĂ: Setările parolei și setările de securitate nu sunt modificate când restabiliți setările din fabrică.

### **Actualizarea BIOS-ului**

Versiunile actualizate de BIOS pot fi disponibile pe site-ul web HP.

Majoritatea actualizărilor de BIOS de pe site-ul web HP sunt incluse în fişiere comprimate numite pachete *SoftPaq*.

Unele pachete de descărcare conțin un fișier numit Readme.txt, care conține informații despre instalarea și depanarea fişierului.

#### **Determinarea versiunii de BIOS**

Pentru a decide dacă este necesar să actualizați Computer Setup (BIOS), mai întâi determinați versiunea de BIOS de pe computer.

Informaţiile despre versiunea de BIOS (cunoscute şi sub numele de *Data ROM-ului* şi *BIOS de sistem*) pot fi accesate apăsând fn+esc (dacă sunteţi deja în Windows) sau utilizând Computer Setup.

- **1.** Porniţi utilitarul Computer Setup. Consultaţi Pornirea [utilitarului Computer Setup, la pagina](#page-69-0) 58.
- **2.** Selectaţi **Main** (Principal), apoi selectaţi **System Information** (Informaţii despre sistem).
- **3.** Pentru a ieşi din meniurile utilitarului Computer Setup fără a salva modificările, selectaţi **Main** (Principal), selectaţi **Ignore Changes and Exit** (Ignorare modificări şi ieşire), apoi selectaţi **Yes** (Da).

**W NOTĂ:** Dacă utilizați tastele cu săgeți pentru a evidenția alegerea, trebuie apoi să apăsați enter.

Pentru a verifica dacă există versiuni ulterioare ale BIOS-ului, consultați Descărcarea unei actualizări de BIOS, la pagina 59.

#### **Descărcarea unei actualizări de BIOS**

**ATENŢIE:** Pentru a reduce riscul de deteriorare a computerului sau de instalare nereuşită, descărcaţi şi instalați o actualizare de BIOS numai atunci când computerul este conectat la o sursă de alimentare externă fiabilă, utilizând un adaptor de c.a. Nu descărcați și nu instalați o actualizare de BIOS când computerul functionează alimentat de la acumulator, este andocat într-un dispozitiv de andocare optional sau conectat la o sursă de alimentare opţională. În timpul descărcării şi instalării, urmaţi aceste instrucţiuni:

Nu deconectaţi alimentarea de la computer deconectând cablul de alimentare de la priza de c.a.

Nu opriţi computerul şi nu iniţiaţi starea de Repaus.

Nu introduceţi, nu scoateţi, nu conectaţi şi nu deconectaţi niciun dispozitiv, cablu sau cordon.

**1.** Tastaţi support în caseta de căutare din bara de activităţi, apoi selectaţi aplicaţia HP Support Assistant.

– sau –

Selectați pictograma cu semnul de întrebare din bara de activități.

- **2.** Selectaţi **Actualizări**, apoi selectaţi **Check for updates and messages** (Verificaţi actualizările şi mesajele).
- **3.** Urmați instrucțiunile de pe ecran.
- **4.** În zona de descărcare, parcurgeţi aceşti paşi:
	- **a.** Identificaţi actualizarea de BIOS cea mai recentă şi comparaţi-o cu versiunea de BIOS instalată în momentul respectiv pe computer. Notaţi data, numele sau alt identificator. Aceste informaţii vă pot fi necesare pentru a localiza ulterior actualizarea, după ce a fost descărcată pe unitatea de disc.
	- **b.** Urmaţi instrucţiunile de pe ecran pentru a descărca selecţia pe unitatea de disc.

Notaţi calea pentru locaţia de pe unitatea de disc în care va fi descărcată actualizarea de BIOS. Va trebui să accesaţi această cale când sunteţi gata să instalaţi actualizarea.

**MOTĂ:** În cazul în care conectați computerul la o rețea, consultați administratorul de rețea înainte de instalarea oricăror actualizări de software, în special actualizările BIOS-ului de sistem.

Procedurile de instalare a BIOS-ului variază. Urmaţi toate instrucţiunile care sunt afişate pe ecran după ce descărcarea este încheiată. Dacă nu sunt afişate instrucţiuni, parcurgeţi aceşti paşi:

- **1.** Tastaţi explorer în caseta de căutare din bara de activităţi, apoi selectaţi **Explorer**.
- **2.** Selectaţi denumirea unităţii de disc. Denumirea unităţii de disc este în general Disc local (C:).
- **3.** Utilizând calea de pe unitatea de disc pe care aţi notat-o în prealabil, deschideţi folderul care conţine actualizarea.
- **4.** Faceţi dublu clic pe fişierul care are o extensie .exe (de exemplu, *numefişier*.exe).

Instalarea BIOS-ului începe.

**5.** Finalizaţi instalarea urmând instrucţiunile de pe ecran.

**MOTĂ:** După ce un mesaj de pe ecran raportează o instalare reușită, puteți șterge fișierul descărcat de pe unitatea de disc.

### **Modificarea ordinii de încărcare utilizând f9**

Pentru a alege dinamic un dispozitiv de încărcare pentru secvența de încărcare curentă, parcurgeți acești pași:

- **1.** Accesaţi meniul Boot Device Options (Opţiuni dispozitiv de încărcare):
	- Porniți sau reporniți computerul și, când apare sigla HP, apăsați f9 pentru a intra în meniul Boot Device Options (Opţiuni dispozitiv de încărcare).
- **2.** Selectaţi un dispozitiv de încărcare, apăsaţi enter, apoi urmaţi instrucţiunile de pe ecran.

## **Setări TPM în BIOS (numai la anumite produse)**

**IMPORTANT:** Înainte de a activa funcționalitatea Trusted Platform Module (TPM) pe acest sistem, trebuie să vă asigurați că utilizarea funcționalității TPM este în conformitate cu legile, reglementările și politicile locale aplicabile, iar aprobările sau licenţele trebuie să fie obţinute, dacă este cazul. Pentru orice probleme de conformitate care survin în urma funcționării/utilizării funcționalității TPM care încalcă cerința menționată mai sus, veţi fi singura persoană răspunzătoare. Compania HP nu va fi responsabilă pentru nerespectarea oricăror obligaţii corelate cu cele de mai sus.

TPM oferă securitate suplimentară pentru computer. Puteţi modifica setările TPM din Computer Setup (BIOS).
## <span id="page-72-0"></span>**MOTĂ:** Dacă schimbați setarea TPM în Hidden (Ascuns), setarea TPM nu este vizibilă în sistemul de operare.

Pentru a accesa setările TPM din Computer Setup:

- **1.** Porniţi utilitarul Computer Setup. Consultaţi Pornirea [utilitarului Computer Setup, la pagina](#page-69-0) 58.
- **2.** Selectaţi **Security** (Securitate), selectaţi **TPM Embedded Security** (Securitate încorporată TPM), apoi urmaţi instrucţiunile de pe ecran.

# **Utilizarea tehnologiei HP Sure Start (numai la anumite produse)**

Anumite modele de computere sunt configurate cu HP Sure Start, o tehnologie care monitorizează BIOS-ul computerului pentru atacuri sau deteriorări. Dacă sistemul BIOS este corupt sau atacat, HP Sure Start restaurează automat BIOS-ul la starea de siguranţă anterioară, fără intervenţia utilizatorului.

Tehnologia HP Sure Start este deja configurată şi activată, astfel încât majoritatea utilizatorilor pot utiliza configuraţia implicită HP Sure Start. Configuraţia implicită poate fi personalizată de utilizatorii avansaţi.

Pentru a accesa cea mai recentă documentație cu privire la HP Sure Start, mergeți la [http://www.hp.com/](http://www.hp.com/support) [support](http://www.hp.com/support). Selectaţi **Find your product** (Găsiţi produsul dumneavoastră), apoi urmaţi instrucţiunile de pe ecran.

# <span id="page-73-0"></span>**11 Utilizarea instrumentului HP PC Hardware Diagnostics**

# **Utilizarea instrumentului HP PC Hardware Diagnostics Windows (numai la anumite modele)**

HP PC Hardware Diagnostics Windows este un utilitar bazat pe Windows, care vă permite să executaţi teste de diagnosticare pentru a determina dacă hardware-ul computerului funcţionează corespunzător. Instrumentul se execută în cadrul sistemului de operare Windows, pentru a diagnostica defecțiunile de hardware.

Dacă instrumentul HP PC Hardware Diagnostics Windows nu este instalat pe computer, trebuie mai întâi să îl descărcați și să îl instalați. Pentru a descărca HP PC Hardware Diagnostics Windows, consultați [Descărcarea](#page-74-0) [instrumentului HP PC Hardware Diagnostics](#page-74-0) Windows, la pagina 63.

După ce instrumentul HP PC Hardware Diagnostics Windows este instalat, urmați acești pași pentru a-l accesa din Ajutor şi asistenţă HP sau din HP Support Assistant.

- **1.** Pentru a accesa HP PC Hardware Diagnostics Windows din Ajutor şi asistenţă HP:
	- **a.** Selectaţi butonul **Start**, apoi selectaţi **Ajutor şi asistenţă HP**.
	- **b.** Selectaţi **HP PC Hardware Diagnostics Windows**.

 $-$  sau  $-$ 

Pentru a accesa HP PC Hardware Diagnostics Windows din HP Support Assistant:

**a.** Tastaţi support în caseta de căutare din bara de activităţi, apoi selectaţi aplicaţia **HP Support Assistant**.

– sau –

Selectaţi pictograma cu semnul de întrebare din bara de activităţi.

- **b.** Selectaţi **Troubleshooting and fixes** (Depanare şi reparare).
- **c.** Selectaţi **Diagnostics** (Diagnostice), apoi selectaţi **HP PC Hardware Diagnostics Windows**.
- **2.** Când se deschide instrumentul, selectaţi tipul de test de diagnosticare pe care doriţi să-l executaţi, apoi urmaţi instrucţiunile de pe ecran.

**NOTĂ:** Dacă la un moment dat trebuie să opriţi un test de diagnosticare, selectaţi **Cancel** (Anulare).

Când HP PC Hardware Diagnostics Windows detectează o defecţiune care necesită înlocuirea hardware-ului, se generează un cod de identificare a defecţiunii, din 24 de cifre. Ecranul afişează una dintre următoarele opţiuni:

- Se afişează legătura la codul de identificare a defecţiunii. Selectaţi legătura şi urmaţi instrucţiunile de pe ecran.
- Se afișează un cod de răspuns rapid (Quick Response QR). Cu un dispozitiv mobil, scanați codul, apoi urmaţi instrucţiunile de pe ecran.
- Se afișează instrucțiunile pentru apelarea serviciului de asistență. Urmați acele instrucțiuni.

# <span id="page-74-0"></span>**Descărcarea instrumentului HP PC Hardware Diagnostics Windows**

- Instrucţiunile de descărcare pentru HP PC Hardware Diagnostics Windows sunt furnizate numai în limba engleză.
- Pentru a descărca acest instrument, trebuie să utilizați un computer cu sistem de operare Windows, deoarece sunt furnizate numai fişiere .exe.

### **Descărcarea celei mai recente versiuni pentru HP PC Hardware Diagnostics Windows**

Pentru a descărca HP PC Hardware Diagnostics Windows, urmați acești pași:

- **1.** Accesaţi <http://www.hp.com/go/techcenter/pcdiags>. Se afişează pagina principală pentru HP PC Diagnostics.
- **2.** Selectați **Download HP Diagnostics Windows** (Descărcare HP Diagnostics Windows), apoi selectați o locație în computerul dvs. sau o unitate flash USB.

Instrumentul este descărcat în locaţia selectată.

#### **Descărcarea instrumentului HP Hardware Diagnostics Windows după numele sau numărul de produs (numai la anumite produse)**

**MOTĂ:** La anumite produse, poate fi necesar să descărcați software-ul pe o unitate flash USB, utilizând numele sau numărul de produs.

Pentru a descărca HP PC Hardware Diagnostics Windows după numele sau numărul de produs, urmaţi aceşti paşi:

- **1.** Accesaţi [http://www.hp.com/support.](http://www.hp.com/support)
- **2.** Selectaţi **Get software and drivers** (Obţinere software şi drivere), selectaţi tipul de produs, apoi introduceţi numele sau numărul de produs în caseta de căutare care este afişată.
- **3.** În secţiunea **Diagnostics** (Diagnostice), selectaţi **Download** (Descărcare), apoi urmaţi instrucţiunile de pe ecran pentru a selecta versiunea de diagnosticare specifică pentru Windows, care urmează să fie descărcată pe computerul dumneavoastră sau pe unitatea flash USB.

Instrumentul este descărcat în locaţia selectată.

# **Instalarea instrumentului HP PC Hardware Diagnostics Windows**

Pentru a instala HP PC Hardware Diagnostics Windows, urmați acești pași:

**▲** Navigaţi la folderul de pe computer sau la unitatea flash USB pe care a fost descărcat fişierul .exe, faceţi dublu clic pe fisierul .exe, apoi urmati instructiunile de pe ecran.

# **Utilizarea instrumentului HP PC Hardware Diagnostics UEFI**

**MOTĂ:** Pentru computere cu sistem de operare Windows 10 S, trebuie să utilizați un computer cu Windows și o unitate flash USB pentru a descărca şi a crea mediul de asistenţă HP UEFI, deoarece sunt furnizate numai fişiere .exe. Pentru mai multe informații, consultați [Descărcarea instrumentului HP PC Hardware Diagnostics](#page-75-0) UEFI pe o unitate [flash USB, la pagina](#page-75-0) 64.

HP PC Hardware Diagnostics UEFI (Unified Extensible Firmware Interface – Interfaţă de firmware unificată şi extensibilă) vă permite să executaţi teste de diagnosticare, pentru a determina dacă hardware-ul computerului funcţionează corespunzător. Instrumentul funcţionează în afara sistemului de operare, astfel încât poate să izoleze defecţiunile de hardware de problemele care sunt cauzate de sistemul de operare sau de alte componente software.

<span id="page-75-0"></span>Dacă PC-ul dumneavoastră nu porneşte în Windows, puteţi să utilizaţi HP PC Hardware Diagnostics UEFI pentru a diagnostica problemele legate de hardware.

Când HP PC Hardware Diagnostics UEFI detectează o defecţiune care necesită înlocuirea hardware-ului, se generează un cod de identificare a defecțiunii, din 24 de cifre. Pentru asistență la rezolvarea problemei:

**▲** Selectaţi **Obţineţi asistenţă**, apoi utilizaţi un dispozitiv mobil pentru a scana codul QR care se afişează pe următorul ecran. Se afişează pagina Asistenţă pentru clienţi HP – Centrul de service, cu ID-ul de defecțiune și numărul de produs completate automat. Urmați instrucțiunile de pe ecran.

– sau –

Contactaţi serviciul de asistenţă şi furnizaţi codul de identificare a defecţiunii.

- **WOTĂ:** Pentru a porni diagnosticarea pe un computer convertibil, computerul trebuie să fie în mod notebook şi trebuie să utilizaţi tastatura ataşată.
- **WARTA:** Dacă trebuie să opriți un test de diagnosticare, apăsați esc.

# **Pornirea instrumentului HP PC Hardware Diagnostics UEFI**

Pentru a porni HP PC Hardware Diagnostics UEFI, urmaţi aceşti paşi:

- **1.** Porniţi sau reporniţi computerul şi apăsaţi rapid esc.
- **2.** Apăsaţi f2.

Sistemul BIOS caută instrumentele de diagnosticare în trei locuri, în următoarea ordine:

- **a.** Unitatea flash USB conectată
- **WOTĂ:** Pentru a descărca instrumentul HP PC Hardware Diagnostics UEFI pe o unitate flash USB, consultaţi Descărcarea celei mai recente versiuni pentru HP PC Hardware Diagnostics UEFI, la pagina 64.
- **b.** Unitatea de disc
- **c.** BIOS
- **3.** Când se deschide instrumentul de diagnosticare, selectați o limbă, selectați tipul de test de diagnosticare pe care doriți să-l executați, apoi urmați instrucțiunile de pe ecran.

## **Descărcarea instrumentului HP PC Hardware Diagnostics UEFI pe o unitate flash USB**

Descărcarea instrumentului HP PC Hardware Diagnostics UEFI pe o unitate flash USB poate fi utilă în următoarele situaţii:

- Instrumentul HP PC Hardware Diagnostics UEFI nu este inclus în imaginea de preinstalare.
- Instrumentul HP PC Hardware Diagnostics UEFI nu este inclus în partiția de instrumente HP.
- Unitatea de disc este defectă.

**WOTĂ:** Instrucțiunile de descărcare pentru HP PC Hardware Diagnostics UEFI sunt furnizate numai în limba engleză şi trebuie să utilizaţi un computer cu Windows pentru a descărca şi crea mediul de asistenţă HP UEFI, deoarece sunt furnizate numai fişiere .exe.

#### **Descărcarea celei mai recente versiuni pentru HP PC Hardware Diagnostics UEFI**

Pentru a descărca cea mai recentă versiune pentru HP PC Hardware Diagnostics UEFI pe o unitate flash USB:

- <span id="page-76-0"></span>**1.** Accesaţi <http://www.hp.com/go/techcenter/pcdiags>. Se afişează pagina principală pentru HP PC Diagnostics.
- **2.** Selectaţi **Download HP Diagnostics UEFI** (Descărcare HP Diagnostics UEFI), apoi selectaţi **Run**  (Executare).

#### **Descărcarea instrumentului HP PC Hardware Diagnostics UEFI după numele sau numărul de produs (numai la anumite produse)**

**X** NOTĂ: La anumite produse, poate fi necesar să descărcați software-ul pe o unitate flash USB, utilizând numele sau numărul de produs.

Pentru a descărca HP PC Hardware Diagnostics UEFI după numele sau numărul de produs (numai la anumite produse) pe o unitate flash USB:

- **1.** Accesaţi [http://www.hp.com/support.](http://www.hp.com/support)
- **2.** Introduceţi numele sau numărul de produs, selectaţi computerul, apoi selectaţi sistemul de operare.
- **3.** În secţiunea **Diagnostics** (Diagnostice), urmaţi instrucţiunile de pe ecran pentru a selecta şi a descărca versiunea de UEFI Diagnostics specifică pentru computerul dumneavoastră.

# **Utilizarea setărilor caracteristicii Remote HP PC Hardware Diagnostics UEFI (numai la anumite produse)**

Remote HP PC Hardware Diagnostics UEFI este o caracteristică firmware (de BIOS) care descarcă HP PC Hardware Diagnostics UEFI pe computerul dumneavoastră. Apoi, aceasta poate să execute diagnosticări pe computerul dumneavoastră şi poate încărca rezultatele pe un server preconfigurat. Pentru mai multe informatii despre Remote HP PC Hardware Diagnostics UEFI, accesati [http://www.hp.com/go/techcenter/](http://www.hp.com/go/techcenter/pcdiags) [pcdiags](http://www.hp.com/go/techcenter/pcdiags), apoi selectaţi **Find out more** (Aflaţi mai multe).

# **Descărcarea caracteristicii Remote HP PC Hardware Diagnostics UEFI**

**ET NOTĂ:** Caracteristica Remote HP PC Hardware Diagnostics UEFI este, de asemenea, disponibilă ca Softpaq, care se poate descărca pe un server.

#### **Descărcarea celei mai recente versiuni pentru Remote HP PC Hardware Diagnostics UEFI**

Pentru a descărca cea mai recentă versiune pentru Remote HP PC Hardware Diagnostics UEFI, urmaţi aceşti paşi:

- **1.** Accesaţi <http://www.hp.com/go/techcenter/pcdiags>. Se afişează pagina principală pentru HP PC Diagnostics.
- **2.** Selectaţi **Download Remote Diagnostics** (Descărcare Remote Diagnostics), apoi selectaţi **Run**  (Executare).

#### **Descărcarea caracteristicii Remote HP PC Hardware Diagnostics UEFI după numele sau numărul de produs**

**NOTĂ:** La anumite produse, poate fi necesar să descărcaţi software-ul utilizând numele sau numărul de produs.

Pentru a descărca Remote HP PC Hardware Diagnostics UEFI după numele sau numărul de produs, urmaţi aceşti paşi:

- <span id="page-77-0"></span>**1.** Accesaţi [http://www.hp.com/support.](http://www.hp.com/support)
- **2.** Selectaţi **Get software and drivers** (Obţinere software şi drivere), selectaţi tipul de produs, introduceţi numele sau numărul de produs în caseta de căutare care este afişată, selectaţi computerul, apoi selectaţi sistemul de operare.
- **3.** În secţiunea **Diagnostics** (Diagnostice), urmaţi instrucţiunile de pe ecran pentru a selecta şi a descărca versiunea de **Remote UEFI** (UEFI la distanță) pentru produs.

# **Particularizarea setărilor caracteristicii Remote HP PC Hardware Diagnostics UEFI**

Utilizând setarea Remote HP PC Hardware Diagnostics în Computer Setup (BIOS), puteţi efectua următoarele particularizări:

- **Stabiliți o programare pentru executarea nesupravegheată a diagnosticării. De asemenea, puteți să** porniţi imediat diagnosticarea în mod interactiv, selectând **Execute Remote HP PC Hardware Diagnostics** (Executare Remote HP PC Hardware Diagnostics).
- Stabiliţi locaţia pentru descărcarea instrumentelor de diagnosticare. Această caracteristică oferă acces la instrumentele de pe site-ul web HP sau de pe un server care a fost preconfigurat pentru utilizare. Computerul nu necesită un suport de stocare local tradiţional (cum ar fi o unitate de disc sau o unitate flash USB) pentru a executa diagnosticarea de la distanţă.
- Setați o locație pentru stocarea rezultatelor testelor. De asemenea, puteți să configurați setările privind numele de utilizator şi parola utilizate pentru încărcări.
- Afişaţi informaţiile de stare legate de diagnosticarea executată anterior.

Pentru a particulariza setările caracteristicii Remote HP PC Hardware Diagnostics UEFI, urmaţi aceşti paşi:

- **1.** Porniţi sau reporniţi computerul şi, când apare sigla HP, apăsaţi f10 pentru a intra în Computer Setup.
- **2.** Selectaţi **Advanced** (Avansat), apoi selectaţi **Settings** (Setări).
- **3.** Realizaţi selecţiile personalizate.
- **4.** Selectaţi **Main** (Principal), apoi **Save Changes and Exit** (Salvare modificări şi ieşire) pentru a salva setările.

Modificările au efect după repornirea computerului.

# <span id="page-78-0"></span>**12 Specificaţii**

# **Putere de intrare**

Informaţiile despre alimentare din această secţiune pot fi utile atunci când intenţionaţi să călătoriţi în străinătate cu computerul.

Computerul funcţionează cu curent continuu, care poate fi furnizat de un adaptor de curent alternativ sau de o sursă de alimentare de curent continuu. Sursa de alimentare de c.a. trebuie să aibă tensiunea nominală de 100–240 V, la 50–60 Hz. Deşi computerul poate fi alimentat de la o sursă independentă de curent continuu, trebuie să fie alimentat numai de la un adaptor de c.a. sau de la o sursă de alimentare de c.c. furnizate şi aprobate de HP pentru utilizare cu acest computer.

Computerul poate funcţiona cu curent continuu în cadrul specificaţiilor următoare. Tensiunea şi curentul de funcţionare ale computerului pot fi găsite pe eticheta de reglementare.

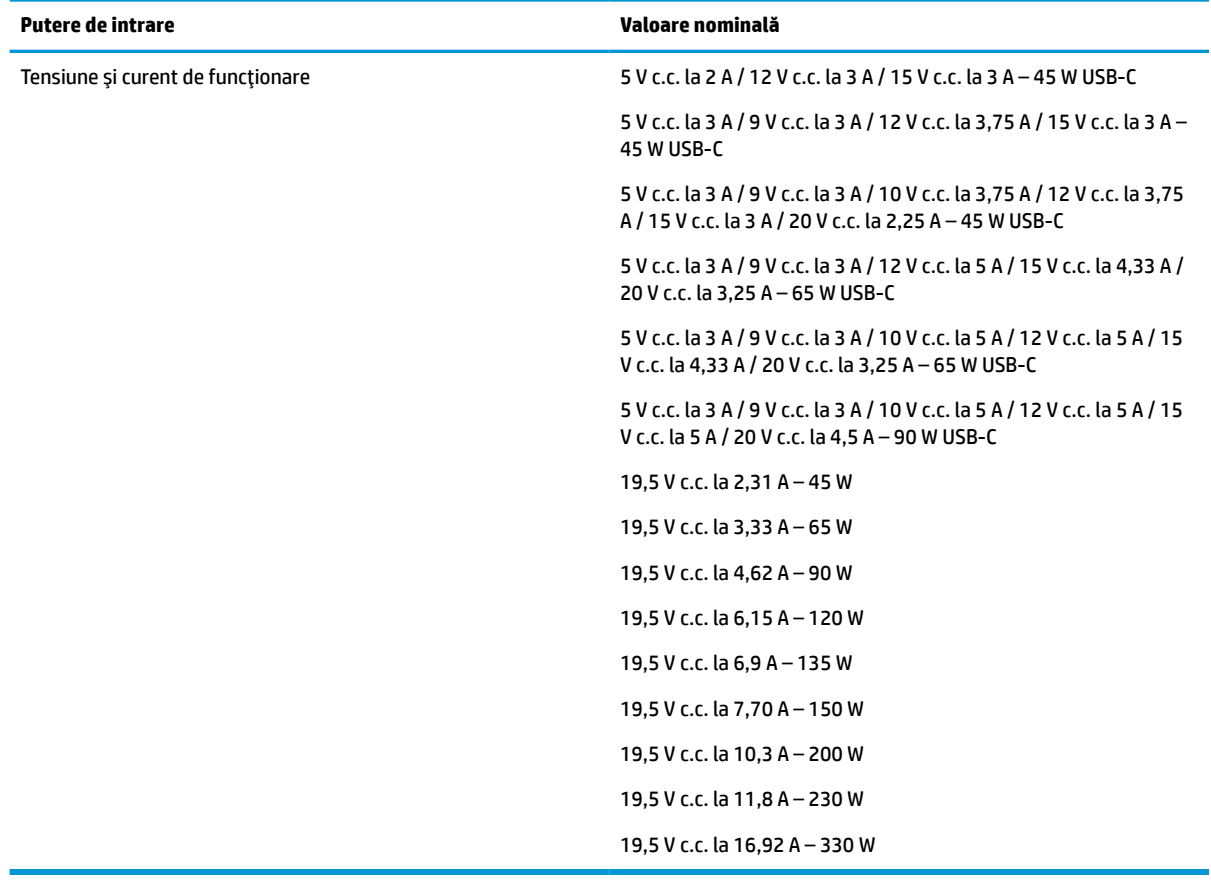

#### **Tabelul 12-1 Specificaţii privind alimentarea de c.c.**

**W NOTĂ:** Acest produs este proiectat pentru sistemele energetice IT din Norvegia, cu tensiune de linie care nu depăşeşte 240 V rms.

# <span id="page-79-0"></span>**Mediu de funcţionare**

### **Tabelul 12-2 Specificaţii privind mediul de funcţionare**

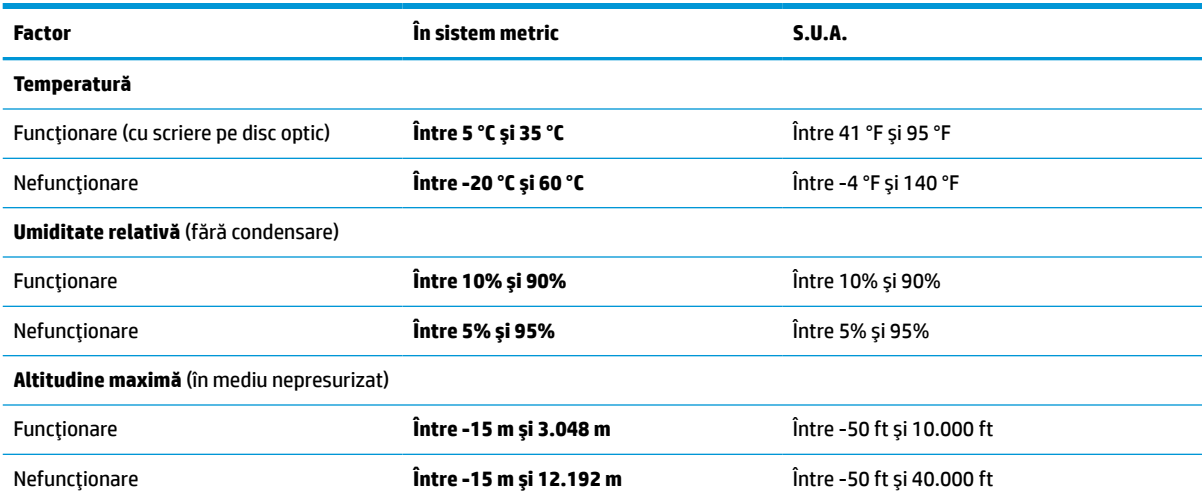

# <span id="page-80-0"></span>**13 Descărcare electrostatică**

Descărcarea electrostatică este eliberarea electricităţii statice când două obiecte intră în contact – de exemplu, şocul pe care îl primiţi când treceţi peste covor şi atingeţi o clanţă de uşă, metalică.

O descărcare de electricitate statică din degete sau din alte conductoare electrostatice poate să deterioreze componentele electronice.

**IMPORTANT:** Pentru a preveni deteriorarea computerului, defectarea unei unități sau pierderea de informaţii, respectaţi aceste măsuri de precauţie:

- Dacă instrucţiunile de scoatere sau de instalare vă îndrumă să deconectaţi computerul, asiguraţi-vă mai întâi că acesta este împământat corect.
- Păstraţi componentele în ambalajul lor de protecţie împotriva energiei electrostatice până când sunteţi pregătit să le instalaţi.
- Evitaţi atingerea pinilor, conductorilor sau circuitelor. Manipulaţi componentele electronice cât mai puţin posibil.
- Utilizați instrumente non-magnetice.
- Înainte de a manevra componente, descărcaţi-vă de electricitatea statică atingând o suprafaţă metalică nevopsită.
- Când scoateți o componentă, puneți-o într-un ambalaj antistatic.

# <span id="page-81-0"></span>**14 Accesibilitate**

# **HP şi accesibilitatea**

Deoarece compania HP lucrează pentru a îmbina diversitatea, includerea şi munca/viaţa în structura companiei, acest lucru este reflectat în tot ceea ce face HP. Compania HP se străduieşte să creeze un mediu cuprinzător, concentrat asupra conectării oamenilor la puterea tehnologiei, în întreaga lume.

# **Găsirea instrumentelor de tehnologie de care aveţi nevoie**

Tehnologia poate dezlănțui potențialul dumneavoastră uman. Tehnologia de asistare elimină barierele și vă ajută să creaţi independenţă la domiciliu, la birou şi în comunitate. Tehnologia de asistare ajută la creşterea, menținerea și îmbunătățirea capabilităților funcționale ale tehnologiei electronice și informaționale. Pentru mai multe informații, consultați Găsirea celei [mai bune tehnologii de asistare,](#page-82-0) la pagina 71.

# **Angajamentul companiei HP**

Compania HP s-a angajat să furnizeze produse şi servicii care sunt accesibile pentru persoanele cu dizabilităţi. Acest angajament stă la baza diversităţii obiectivelor companiei şi contribuie la asigurarea faptului că beneficiile tehnologiei sunt disponibile pentru toţi.

Ţelul companiei HP privind accesibilitatea este de a proiecta, a produce şi a comercializa produse şi servicii care pot fi utilizate efectiv de către oricine, inclusiv de către persoanele cu dizabilităţi, fie ca atare, fie prin intermediul unor dispozitive de asistare.

Pentru a atinge ţelul respectiv, această Politică de accesibilitate stabileşte şapte obiective cheie care ghidează acțiunile companiei HP. Se așteaptă ca toți managerii și angajații de la HP să susțină aceste obiective și implementarea acestora, în conformitate cu funcțiile și responsabilitățile lor:

- Creşterea gradului de conştientizare a problemelor de accesibilitate în cadrul companiei HP şi asigurarea instruirii necesare angajaţilor pentru a proiecta, a produce, a comercializa şi a livra produse şi servicii accesibile.
- Dezvoltarea liniilor directoare privind accesibilitatea pentru produse şi servicii şi responsabilizarea grupurilor de dezvoltare a produselor pentru implementarea acestor linii directoare acolo unde este fezabil din punct de vedere competitiv, tehnic și economic.
- Implicarea persoanelor cu dizabilităţi în dezvoltarea liniilor directoare privind accesibilitatea şi în proiectarea şi testarea produselor şi serviciilor.
- Documentarea caracteristicilor de asistare şi disponibilizarea în mod public a informaţiilor despre produsele şi serviciile HP, într-o formă accesibilă.
- Stabilirea relațiilor cu principalii furnizori de tehnologie și soluții de asistare.
- Sprijinirea activităților interne și externe de cercetare și dezvoltare care îmbunătățesc tehnologia de asistare relevantă pentru produsele şi serviciile HP.
- Susținerea și aducerea contribuției la standardele industriale și recomandările pentru accesibilitate.

# <span id="page-82-0"></span>**Asociaţia internaţională a specialiştilor în accesibilitate (International Association of Accessibility Professionals - IAAP)**

IAAP este o asociaţie non-profit concentrată asupra promovării profesiunii dedicate accesibilităţii prin intermediul reţelelor, educaţiei şi certificării. Obiectivul este de a-i ajuta pe specialiştii în accesibilitate să-şi dezvolte şi să-şi perfecţioneze carierele, precum şi să faciliteze integrarea de către organizaţii a caracteristicilor de accesibilitate în produsele şi infrastructura lor.

Ca membră fondatoare, compania HP s-a alăturat pentru a participa, împreună cu alte organizaţii, la promovarea domeniului accesibilităţii. Acest angajament susţine ţelul companiei HP de a proiecta, produce şi comercializa produse şi servicii cu caracteristici de accesibilitate, care pot fi utilizate efectiv de către persoanele cu dizabilităţi.

Asociaţia IAAP va învigora profesiile prin conectarea la nivel global a persoanelor individuale, a studenţilor şi a organizaţiilor pentru a învăţa unii de la alţii. Dacă sunteţi interesat să aflaţi mai multe, accesaţi <http://www.accessibilityassociation.org> pentru a vă alătura comunităţii online, a vă înregistra pentru buletine informative şi a afla despre opţiunile de apartenenţă.

# **Găsirea celei mai bune tehnologii de asistare**

Oricine, inclusiv persoanele cu dizabilităţi sau cu limitări legate de vârstă trebuie să aibă posibilitatea de a comunica, de a se exprima şi de a se conecta cu lumea utilizând tehnologia. Compania HP este dedicată creșterii conștientizării accesibilității pe plan intern și în rândul clienților și partenerilor săi. Indiferent dacă este vorba despre fonturi mari, care sunt simplu de citit, despre recunoaşterea vocii, care vă permite să vă odihniţi mâinile sau despre orice altă tehnologie de asistare care vă ajută într-o situaţie specială, varietatea de tehnologii de asistare face produsele HP mai simplu de utilizat. Cum alegeţi?

### **Evaluarea nevoilor dumneavoastră**

Tehnologia poate dezlănțui potențialul dumneavoastră. Tehnologia de asistare elimină barierele și vă ajută să creaţi independenţă la domiciliu, la birou şi în comunitate. Tehnologia de asistare (TA) ajută la creşterea, mentinerea și îmbunătățirea capabilităților funcționale ale tehnologiei electronice și informaționale.

Puteţi să alegeţi din multe produse cu tehnologie de asistare. Evaluarea dumneavoastră din punct de vedere al nevoilor de accesibilitate vă poate permite să evaluaţi câteva produse, să răspundeţi la întrebări şi să facilitaţi alegerea celei mai bune soluţii pentru situaţia dumneavoastră. Veţi vedea că specialiştii calificaţi să efectueze evaluări ale nevoilor de accesibilitate vin din multe domenii, unii fiind licențiați și autorizați în fizioterapie, în terapie ocupaţională, în patologia vorbirii/limbii şi în alte domenii de expertiză. Alte persoane, care nu sunt autorizate sau licențiate, pot să furnizeze, de asemenea, informații pentru evaluare. Va fi necesar să vă interesaţi în legătură cu experienţa şi domeniul de expertiză al persoanei respective, precum şi despre tariful cerut, pentru a determina dacă aceasta este corespunzătoare pentru nevoile dumneavoastră.

#### **Accesibilitate pentru produsele HP**

Următoarele legături furnizează informaţii despre caracteristicile de accesibilitate şi tehnologia de asistare, dacă este cazul, incluse în diferite produse HP. Aceste resurse vă vor ajuta să selectaţi caracteristicile şi produsele specifice cu tehnologie de asistare care corespund cel mai bine situaţiei dumneavoastră.

- [HP Elite x3 Opţiuni de accesibilitate](http://support.hp.com/us-en/document/c05227029) (Windows 10 Mobile)
- PC-uri HP Opțiuni de accesibilitate pentru Windows 7
- [PC-uri HP Opţiuni de accesibilitate pentru Windows 8](http://support.hp.com/us-en/document/c03672465)
- PC-uri HP Optiuni de accesibilitate pentru Windows 10
- Tablete HP Slate 7 Activarea [caracteristicilor de accesibilitate pe tableta HP \(Android 4.1/Jelly Bean\)](http://support.hp.com/us-en/document/c03678316)
- PC-uri HP SlateBook Activarea [caracteristicilor de accesibilitate](http://support.hp.com/us-en/document/c03790408) (Android 4.3, 4.2/Jelly Bean)
- <span id="page-83-0"></span>● PC-uri HP Chromebook – Activarea [caracteristicilor de accesibilitate pe HP Chromebook sau Chromebox](https://support.google.com/chromebook/answer/177893?hl=en&ref_topic=9016892) [\(Chrome OS\)](https://support.google.com/chromebook/answer/177893?hl=en&ref_topic=9016892)
- [Cumpărături HP periferice pentru produsele HP](http://store.hp.com/us/en/ContentView?eSpotName=Accessories&storeId=10151&langId=-1&catalogId=10051)

Dacă aveţi nevoie de asistenţă suplimentară referitoare la caracteristicile de accesibilitate ale produsului dumneavoastră HP, consultați Contactarea serviciului de asistență, la pagina 74.

Legături suplimentare către partenerii şi furnizorii externi care pot oferi asistenţă suplimentară:

- [Informaţii de accesibilitate pentru produsele Microsoft](http://www.microsoft.com/enable) (Windows 7, Windows 8, Windows 10, Microsoft [Office\)](http://www.microsoft.com/enable)
- [Informaţii de accesibilitate pentru produsele Google \(Android, Chrome, Google Apps\)](https://www.google.com/accessibility/)
- [Tehnologii de asistare sortate după tipul de dizabilitate](http://www8.hp.com/us/en/hp-information/accessibility-aging/at-product-impairment.html)
- [Tehnologii de asistare sortate după tipul de produs](http://www8.hp.com/us/en/hp-information/accessibility-aging/at-product-type.html)
- [Furnizori de tehnologii de asistare cu descrierile produselor](http://www8.hp.com/us/en/hp-information/accessibility-aging/at-product-descriptions.html)
- Asociaţia industriei tehnologiilor de asistare [\(Assistive Technology Industry Association ATIA\)](http://www.atia.org/)

# **Standarde şi legislaţie**

# **Standarde**

Secţiunea 508 a standardelor FAR (Federal Acquisition Regulation) a fost creată de Consiliul de acces din SUA (US Access Board) pentru a reglementa accesul la tehnologia de informaţii şi de comunicaţii (TIC) pentru persoanele cu dizabilităţi fizice, senzoriale sau cognitive. Standardele conţin criterii tehnice specifice pentru diverse tipuri de tehnologii, precum și cerințe de performanță care se concentrează asupra capacităților funcționale ale produselor vizate. Criteriile specifice acoperă aplicațiile software și sistemele de operare, informațiile bazate pe web și aplicațiile, computerele, produsele de telecomunicații, video și multimedia, precum şi produsele închise autonome.

#### **Ordinul 376 – EN 301 549**

Standardul EN 301 549 a fost creat de Uniunea Europeană în cadrul Ordinului 376 ca bază pentru un set de instrumente online pentru achizițiile publice de produse TIC. Standardul specifică cerințele de accesibilitate funcţională aplicabile pentru produsele şi serviciile TIC, împreună cu o descriere a procedurilor de testare şi a metodologiei de evaluare pentru fiecare cerinţă de accesibilitate.

#### **Instrucţiuni de accesibilitate a conţinutului de pe web (Web Content Accessibility Guidelines - WCAG)**

Recomandările privind accesibilitatea conţinutului web (Web Content Accessibility Guidelines - WCAG) din cadrul Iniţiativei de accesibilitate web (Web Accessibility Initiative - WAI) a W3C îi ajută pe proiectanţii şi dezvoltatorii web să creeze site-uri care corespund mai bine cerințelor persoanelor cu dizabilități sau cu limitări legate de vârstă. Recomandările WCAG promovează accesibilitatea la nivelul întregii game de conținut web (text, imagini, audio şi video) şi de aplicaţii web. Recomandările WCAG pot fi testate cu precizie, sunt simplu de înțeles și de utilizat și oferă dezvoltatorilor web flexibilitate pentru a inova. De asemenea, au fost aprobate recomandările WCAG 2.0, ca [ISO/IEC 40500:2012.](http://www.iso.org/iso/iso_catalogue/catalogue_tc/catalogue_detail.htm?csnumber=58625/)

Recomandările WCAG vizează în special barierele întâmpinate la accesarea conţinutului web de către persoanele cu dizabilități vizuale, auditive, fizice, cognitive și neurologice, precum și de către utilizatorii mai vârstnici ai internetului, care au nevoi de accesibilitate. Recomandările WCAG 2.0 definesc caracteristicile conţinutului accesibil:

- <span id="page-84-0"></span>● **Perceptibil** (de exemplu, prin posibilitatea de a asigura alternative de text pentru imagini, subtitluri pentru conţinutul audio, adaptabilitatea prezentărilor şi contrastul culorilor)
- **Operabil** (prin posibilitatea de a asigura accesul la tastatură, contrastul culorilor, temporizarea la operaţiile de intrare, evitarea blocării şi capacitatea de navigare)
- **Inteligibil** (prin posibilitatea de a asigura lizibilitatea, predictibilitatea și asistența la operațiile de intrare)
- **Robust** (de exemplu, prin posibilitatea de a asigura compatibilitatea cu tehnologiile de asistare)

# **Legislaţie şireglementări**

Accesibilitatea la tehnologia informaţiei şi la informaţii a devenit un subiect cu o importanţă legislativă din ce în ce mai mare. Legăturile listate mai jos oferă informaţii despre cele mai importante legi, reglementări şi standarde.

- **[Statele Unite](http://www8.hp.com/us/en/hp-information/accessibility-aging/legislation-regulation.html#united-states)**
- **[Canada](http://www8.hp.com/us/en/hp-information/accessibility-aging/legislation-regulation.html#canada)**
- **[Europa](http://www8.hp.com/us/en/hp-information/accessibility-aging/legislation-regulation.html#europe)**
- **[Marea Britanie](http://www8.hp.com/us/en/hp-information/accessibility-aging/legislation-regulation.html#united-kingdom)**
- **[Australia](http://www8.hp.com/us/en/hp-information/accessibility-aging/legislation-regulation.html#australia)**
- [În întreaga lume](http://www8.hp.com/us/en/hp-information/accessibility-aging/legislation-regulation.html#worldwide)

# **Resurse şi legături utile privind accesibilitatea**

Următoarele organizații pot fi resurse utile pentru informații despre dizabilități și limitări legate de vârstă.

**MOTĂ:** Aceasta nu este o listă exhaustivă. Aceste organizații sunt indicate numai în scopuri informaționale. Compania HP nu își asumă nicio responsabilitate pentru informațiile sau contactele pe care le găsiți pe Internet. Lista de pe această pagină nu implică niciun gir din partea companiei HP.

# **Organizaţii**

- Asociatia americană a persoanelor cu dizabilități (American Association of People with Disabilities -AAPD)
- Asociația programelor privind legile referitoare la tehnologiile de asistare (The Association of Assistive Technology Act Programs - ATAP)
- Asociaţia persoanelor care suferă de pierderea auzului, din America (Hearing Loss Association of America - HLAA)
- Centrul de asistență tehnică și instruire în tehnologia informației (Informațion Technology Technical Assistance and Training Center - ITTATC)
- **Lighthouse International**
- Asociatia natională a surzilor (National Association of the Deaf)
- Federația națională a nevăzătorilor (National Federation of the Blind)
- Societatea de inginerie şi tehnologie de asistare pentru reabilitare din America de Nord (Rehabilitation Engineering & Assistive Technology Society of North America - RESNA)
- <span id="page-85-0"></span>Telecommunications for the Deaf and Hard of Hearing, Inc. (TDI)
- Inițiativa de accesibilitate web (Web Accessibility Initiative WAI) a W3C

# **Instituţii educaţionale**

- Universitatea de Stat din California, Northridge, Centrul pentru dizabilități (CSUN)
- Universitatea din Wisconsin Madison, Centrul de urmărire
- Universitatea din Minnesota Programul de acomodare la computer

# **Alte resurse privind dizabilităţile**

- Programul de asistenţă tehnică ADA (Americans with Disabilities Act)
- ILO Global Business and Disability Network
- **EnableMart**
- Forumul European pentru Dizabilități (European Disability Forum)
- Rețeaua de acomodare la serviciu (Job Accommodation Network)
- **Microsoft Enable**

# **Legături HP**

[Formularul nostru web de contact](https://h41268.www4.hp.com/live/index.aspx?qid=11387)

Ghid HP pentru siguranță și confort

[Vânzări HP în sectorul public](https://government.hp.com/)

# **Contactarea serviciului de asistenţă**

### **NOTĂ:** Asistenţa este numai în limba engleză.

- În atenția clienților care sunt surzi sau au deficiențe de auz și care au întrebări despre asistența tehnică sau accesibilitatea produselor HP:
	- Utilizaţi TRS/VRS/WebCapTel pentru a apela (877) 656-7058, de luni până vineri, între orele 6 şi 21, Ora regiunii muntoase.
- Clienții care au alte dizabilități sau limitări legate de vârstă și care au întrebări despre asistența tehnică sau accesibilitatea produselor HP, sunt rugaţi să aleagă una din următoarele opţiuni:
	- Apelaţi (888) 259-5707, de luni până vineri, între orele 6 şi 21, Ora regiunii muntoase.
	- Completaţi [Formularul de contact pentru persoane cu dizabilităţi sau limitări legate de vârstă](https://h41268.www4.hp.com/live/index.aspx?qid=11387).

# **Index**

### **A**

accesibilitate [70](#page-81-0) actualizare programe şi drivere [51](#page-62-0) actualizări software, instalare [47](#page-58-0) acumulator descărcare [35](#page-46-0) economisire energie [35](#page-46-0) găsirea informaţiilor [35](#page-46-0) niveluri scăzute de încărcare ale acumulatorului [36](#page-47-0) rezolvare nivel scăzut de încărcare al acumulatorului [36](#page-47-0) sigilat din fabrică [36](#page-47-0) acumulatorul sigilat din fabrică [36](#page-47-0) alimentare acumulator [34](#page-45-0) externă [37](#page-48-0) alimentare de la acumulator [34](#page-45-0) amprente, înregistrare [46](#page-57-0) antene WLAN, identificare [7](#page-18-0) asistenţă pentru clienţi, accesibilitate [74](#page-85-0) Asociaţia internaţională a specialiştilor în accesibilitate [71](#page-82-0) audio [27](#page-38-0) căşti [27](#page-38-0) difuzoare [27](#page-38-0) HDMI [29](#page-40-0) headseturi [28](#page-39-0) reglare volum [11](#page-22-0) setări de sunet [28](#page-39-0) audio HDMI, configurare [29](#page-40-0)

#### **B**

BIOS actualizare [59](#page-70-0) descărcare actualizare [59](#page-70-0) determinare versiune [59](#page-70-0) butoane alimentare [5](#page-16-0) partea dreaptă a zonei de atingere [8](#page-19-0) partea stângă a zonei de atingere [8](#page-19-0)

butoanele zonei de atingere identificare [8](#page-19-0) buton de alimentare, identificare [5](#page-16-0) buton wireless [16,](#page-27-0) [17](#page-28-0)

# **C**

cameră [7](#page-18-0) identificare [7](#page-18-0) utilizare [27](#page-38-0) capac de confidenţialitate pentru cameră, identificare [7](#page-18-0) călătoria cu computerul [15,](#page-26-0) [53](#page-64-0) căşti, conectare [27](#page-38-0) cititor de amprente [48](#page-59-0) comenzi rapide blocare derulare [12](#page-23-0) dezactivare microfon [11](#page-22-0) interogare de programare [12](#page-23-0) introducere [12](#page-23-0) oprire [12](#page-23-0) pauză [12](#page-23-0) utilizare [12](#page-23-0) comenzi wireless buton [16](#page-27-0) sistem de operare [16](#page-27-0) componente afişaj [6](#page-17-0) capac superior [13](#page-24-0) partea dreaptă [4](#page-15-0) partea inferioară [14](#page-25-0) partea stângă [5](#page-16-0) zona tastaturii [7](#page-18-0) componente afişaj [6](#page-17-0) componentele din partea dreaptă [4](#page-15-0) componentele din partea stângă [5](#page-16-0) computer setup [58](#page-69-0) Computer Setup navigare şi selectare [58](#page-69-0) parolă administrator BIOS [40](#page-51-0) pornire [58](#page-69-0) restabilire setări din fabrică [58](#page-69-0) conectare la o rețea WLAN [17](#page-28-0) conector, alimentare [5](#page-16-0) conector de alimentare identificare [5](#page-16-0)

conexiune WLAN de întreprindere [17](#page-28-0) conexiune WLAN publică [17](#page-28-0) copie de rezervă, creare [55](#page-66-0) copii de rezervă [55](#page-66-0) curăţarea computerului [51](#page-62-0), [53](#page-64-0)

### **D**

date de transfer [30](#page-41-0) descărcare electrostatică [69](#page-80-0) difuzoare conectare [27](#page-38-0) difuzoare, identificare [14](#page-25-0) dispozitiv Bluetooth [16](#page-27-0), [18](#page-29-0) dispozitive de înaltă definiţie, conectare [29](#page-40-0), [30](#page-41-0) dispozitiv WLAN [15](#page-26-0) dispozitiv WWAN [16,](#page-27-0) [18](#page-29-0) **DriveLock** activare [44](#page-55-0) descriere [43](#page-54-0) dezactivare [45](#page-56-0) DriveLock automat [42](#page-53-0) activare [42](#page-53-0) dezactivare [43](#page-54-0)

## **E**

etichetă Bluetooth [15](#page-26-0) etichetă de certificare wireless [15](#page-26-0) etichetă WLAN [15](#page-26-0) etichete Bluetooth [15](#page-26-0) certificare wireless [15](#page-26-0) numărul de serie [14](#page-25-0) reglementare [15](#page-26-0) service [14](#page-25-0) WLAN [15](#page-26-0) etichete de service, localizare [14](#page-25-0) evaluarea nevoilor de accesibilitate [71](#page-82-0)

## **G**

gest de atingere cu două degete pe zona de atingere [24](#page-35-0)

gest de atingere cu patru degete pe zona de atingere [25](#page-36-0) gest de atingere cu trei degete pe zona de atingere [25](#page-36-0) gest de atingere pe zona de atingere şi pe ecranul senzitiv [23](#page-34-0) gest de glisare cu două degete pe zona de atingere [24](#page-35-0) gest de glisare cu un deget pe ecranul senzitiv [26](#page-37-0) gest de mărire/micşorare cu două degete pe zona de atingere şi pe ecranul senzitiv [24](#page-35-0) gest de tragere cu trei degete pe zona de atingere [25](#page-36-0), [26](#page-37-0) gestionare consum de energie [32](#page-43-0) gesturi pe ecranul senzitiv glisare cu un deget [26](#page-37-0) gesturi pe zona de atingere atingere cu două degete [24](#page-35-0) atingere cu patru degete [25](#page-36-0) gest de atingere cu trei degete [25](#page-36-0) glisare cu două degete [24](#page-35-0) tragere cu trei degete [25](#page-36-0), [26](#page-37-0) gesturi pe zona de atingere de precizie atingere cu două degete [24](#page-35-0) atingere cu patru degete [25](#page-36-0) gest de atingere cu trei degete [25](#page-36-0) glisare cu două degete [24](#page-35-0) tragere cu trei degete [25](#page-36-0), [26](#page-37-0) gesturi pe zona de atingere şi pe ecranul senzitiv atingere [23](#page-34-0) mărire/micşorare cu două degete [24](#page-35-0) GPS [18](#page-29-0)

#### **H**

hardware, localizare [3](#page-14-0) headseturi, conectare [28](#page-39-0) Hibernare ieşire [33](#page-44-0) initiere [33](#page-44-0) stare iniţiată în timpul unui nivel critic de încărcare al acumulatorului [36](#page-47-0) HP 3D DriveGuard [50](#page-61-0)

HP Client Security [48](#page-59-0) HP Device as a Service (HP DaaS) [48](#page-59-0) HP Easy Clean utilizare [51](#page-62-0) HP Fast Charge [35](#page-46-0) HP Interactive light, identificare [13](#page-24-0) HP LAN-Wireless Protection [20](#page-31-0) HP MAC Address Pass Through [21](#page-32-0) HP PC Hardware Diagnostics UEFI descărcare [64](#page-75-0) pornire [64](#page-75-0) utilizare [63](#page-74-0) HP PC Hardware Diagnostics Windows descărcare [63](#page-74-0) instalare [63](#page-74-0) utilizare [62](#page-73-0) HP Recovery Manager corectarea problemelor de încărcare [56](#page-67-0) HP Sure Recover [57](#page-68-0) HP Touchpoint Manager [48](#page-59-0)

#### **I**

indicatoare luminoase caps lock [9](#page-20-0) informații acumulator, găsire [35](#page-46-0) informaţii despre reglementări etichetă de reglementare [15](#page-26-0) etichete de certificare wireless [15](#page-26-0) iniţiere Repaus şi Hibernare [32](#page-43-0) instrumente din Windows, utilizare [55](#page-66-0)

## **Î**

încărcare acumulator [35](#page-46-0) închidere [33](#page-44-0) îngrijirea computerului [51](#page-62-0) îngrijirea furnirului de lemn [53](#page-64-0) întreţinere actualizare programe şi drivere [51](#page-62-0) Curăţare disc [50](#page-61-0) Defragmentare disc [50](#page-61-0)

#### **L**

led Caps Lock, identificare [9](#page-20-0) led pentru acumulator [4](#page-15-0) led pentru cameră, identificare [7,](#page-18-0) [9](#page-20-0) leduri acumulator [4](#page-15-0)

adaptor de c.a. și acumulator [4](#page-15-0) alimentare [6](#page-17-0) cameră [7](#page-18-0), [9](#page-20-0) HP interactive [13](#page-24-0)  $RJ-45$  $RJ-45$  $RJ-45$  (retea)  $4$ wireless [9](#page-20-0) leduri de alimentare [6](#page-17-0) leduri RJ-45 (reţea), identificare [4](#page-15-0) led wireless [16](#page-27-0) led wireless, identificare [9](#page-20-0) lumină de fundal tastatură tastă de acţiune [11](#page-22-0)

## **M**

mediu de funcţionare [68](#page-79-0) microfoane interne, identificare [7](#page-18-0) Miracast [30](#page-41-0) mufă combinată ieşire audio (căşti)/ intrare audio (microfon), identificare [5](#page-16-0) mufă reţea, identificare [4](#page-15-0) mufă RJ-45 (reţea), identificare [4](#page-15-0) mufe combinate ieşire audio (căşti)/ intrare audio (microfon) [5](#page-16-0) reţea [4](#page-15-0) RJ-45 (reţea) [4](#page-15-0)

## **N**

NFC [19](#page-30-0) nivel critic de încărcare al acumulatorului [36](#page-47-0) nivel scăzut de încărcare al acumulatorului [36](#page-47-0) numărul de serie, computer [14](#page-25-0) nume şi cod produs, computer [14](#page-25-0)

## **O**

oprire computer [33](#page-44-0) ordine de încărcare modificare utilizând f9 [60](#page-71-0) ordine de încărcare, modificare [56](#page-67-0)

## **P**

parolă de administrator [39](#page-50-0) parolă DriveLock introducere [46](#page-57-0) modificare [46](#page-57-0) setare [44](#page-55-0) parolă DriveLock automat introducere [43](#page-54-0)

parolă principală pentru DriveLock modificare [46](#page-57-0) parole administrator [39](#page-50-0) BIOS, administrator [40](#page-51-0) utilizator [39](#page-50-0) partea inferioară [15](#page-26-0) pictograma Alimentare, utilizare [34](#page-45-0) Politica de asistare a companiei HP [70](#page-81-0) port HDMI conectare [29](#page-40-0) port HDMI, identificare [4](#page-15-0) porturi HDMI [4,](#page-15-0) [29](#page-40-0) port USB Type-C cu conector de alimentare şi SuperSpeed [4](#page-15-0) USB SuperSpeed [4,](#page-15-0) [5](#page-16-0) USB Type-C [31](#page-42-0) port USB SuperSpeed, identificare [4](#page-15-0), [5](#page-16-0) port USB Type-C, conectare [31](#page-42-0) port USB Type-C cu conector de alimentare şi SuperSpeed, identificare [4](#page-15-0) punct de restaurare a sistemului, creare [55](#page-66-0) putere de intrare [67](#page-78-0)

# **R**

recuperare [55](#page-66-0) discuri [56](#page-67-0) partiție HP Recovery [56](#page-67-0) suporturi [56](#page-67-0) unitate flash USB [56](#page-67-0) Repaus ieşire [32](#page-43-0) initiere [32](#page-43-0) Repaus şi Hibernare, iniţiere [32](#page-43-0) restaurare [55](#page-66-0) resurse, accesibilitate [73](#page-84-0) Resurse HP [2](#page-13-0) reţea wireless (WLAN) conectare [17](#page-28-0) conexiune WLAN de întreprindere [17](#page-28-0) conexiune WLAN publică [17](#page-28-0) limite funcţionale [18](#page-29-0)

#### **S**

Sectiunea 508 - standarde de accesibilitate [72](#page-83-0) setări de alimentare, utilizare [34](#page-45-0) setări de sunet, utilizare [28](#page-39-0) setări Remote HP PC Hardware Diagnostics UEFI particularizare [66](#page-77-0) utilizare [65](#page-76-0) setări TPM [60](#page-71-0) sistem care nu răspunde [33](#page-44-0) slot pentru cablu de siguranţă, identificare [5](#page-16-0) sloturi cablu de siguranţă [5](#page-16-0) software antivirus [47](#page-58-0) Curățare disc [50](#page-61-0) Defragmentare disc [50](#page-61-0) paravan de protecţie [47](#page-58-0) software antivirus [47](#page-58-0) software Curăţare disc [50](#page-61-0) software Defragmentare disc [50](#page-61-0) software instalat, localizare [3](#page-14-0) software paravan de protecție [47](#page-58-0) standarde şi legislaţie, accesibilitate [72](#page-83-0) sunet. *Vezi* audio suporturi de recuperare creare utilizând instrumente din Windows [55](#page-66-0) creare utilizând instrumentul HP Cloud Recovery Download [56](#page-67-0) suporturi de recuperare HP recuperare [56](#page-67-0) suprafaţa zonei de atingere, identificare [8](#page-19-0) Sure Start utilizare [61](#page-72-0) sursă de alimentare externă, utilizare [37](#page-48-0)

# **T**

TA (tehnologie de asistare) găsire [71](#page-82-0) scop [70](#page-81-0) tasta esc, identificare [10](#page-21-0) tasta fn, identificare [10](#page-21-0) tastatură şi mouse opţional utilizare [26](#page-37-0)

tasta Windows, identificare [10](#page-21-0) tasta wireless [16](#page-27-0) tastă de acţiune pentru anularea volumului [11](#page-22-0) tastă de acţiune pentru caracteristica wireless [11](#page-22-0) tastă de acţiune pentru comutarea imaginii de pe ecran [12](#page-23-0) tastă de acţiune pentru ecranul de confidențialitate, identificare [10](#page-21-0) tastă de acţiune pentru oprire [11](#page-22-0) tastă de acţiune pentru pauză [11](#page-22-0) tastă de acţiune pentru piesa următoare [11](#page-22-0) tastă de acţiune pentru redare [11](#page-22-0) tastă dezactivare microfon, identificare [11](#page-22-0) tastă mod "avion" [16](#page-27-0) tastă zonă de atingere [12](#page-23-0) taste acţiune [10](#page-21-0) esc [10](#page-21-0) fn [10](#page-21-0) Windows [10](#page-21-0) zonă de atingere [12](#page-23-0) taste de acțiune [10](#page-21-0) anulare volum [11](#page-22-0) comutare imagine de pe ecran [12](#page-23-0) ecran de confidenţialitate [10](#page-21-0) identificare [10](#page-21-0) lumină de fundal tastatură [11](#page-22-0) luminozitate ecran [11](#page-22-0) oprire [11](#page-22-0) pauză [11](#page-22-0) piesa următoare [11](#page-22-0) redare [11](#page-22-0) utilizare [10](#page-21-0) volum difuzor [11](#page-22-0) wireless [11](#page-22-0) zonă de atingere [12](#page-23-0) taste de acţiune pentru luminozitatea ecranului [11](#page-22-0) taste de acţiune pentru volumul difuzorului [11](#page-22-0) taste speciale, utilizare [10](#page-21-0) tehnologie de asistare (TA) găsire [71](#page-82-0) scop [70](#page-81-0) transfer de date [30](#page-41-0)

transportul computerului [53](#page-64-0)

#### **U**

utilitar de configurare navigare şi selectare [58](#page-69-0) restabilire setări din fabrică [58](#page-69-0) utilizarea tastaturii şi a mouse-ului opţional [26](#page-37-0) utilizarea zonei de atingere [23](#page-34-0) utilizator, parolă [39](#page-50-0)

### **V**

video [28](#page-39-0) afişaje wireless [30](#page-41-0) port HDMI [29](#page-40-0) volum anulare volum [11](#page-22-0) reglare [11](#page-22-0)

### **W**

Windows copiere de rezervă [55](#page-66-0) punct de restaurare a sistemului [55](#page-66-0) suporturi de recuperare [55](#page-66-0) Windows Hello utilizare [46](#page-57-0)

#### **Z**

zonă de atingere setări [7](#page-18-0) utilizare [23](#page-34-0) zonă de atingere de precizie utilizare [23](#page-34-0)